# **PRUEBA DE HABILIDADES PRÁCTICAS CNNA DIPLOMADO DE PROFUNDIZACIÓN CISCO (DISEÑO E IMPLEMENTACIÓN DE SOLUCIONES INTEGRADAS LAN/WAN )**

**ESTUDIANTE JOSE DAVID PEREZ ARANGO**

# **TRABAJO ESCRITO PARA OPTAR POR EL TIUTULO DE: INGENIERO ELECTRÓNICO**

**TUTOR: DIEGO EDINSON RAMIREZ CLARO**

**DIRECTOR DE DIPLOMADO PHD. JUAN CARLOS VESGA FERREIRA**

**UNIVERSIDAD NACIONAL ABIERTA Y ADISTANCIA UNAD ESCUELA DE CIENCIAS BÁSICAS, TECNOLOGÍA E INGENIERÍA PROGRAMA DE INGENIERIA ELECTRONICA DIPLOMADO DE PROFUNDIZACIÓN CISCO DOSQUEBRADAS DICIEMBRE DE 2019**

### **Contenido**

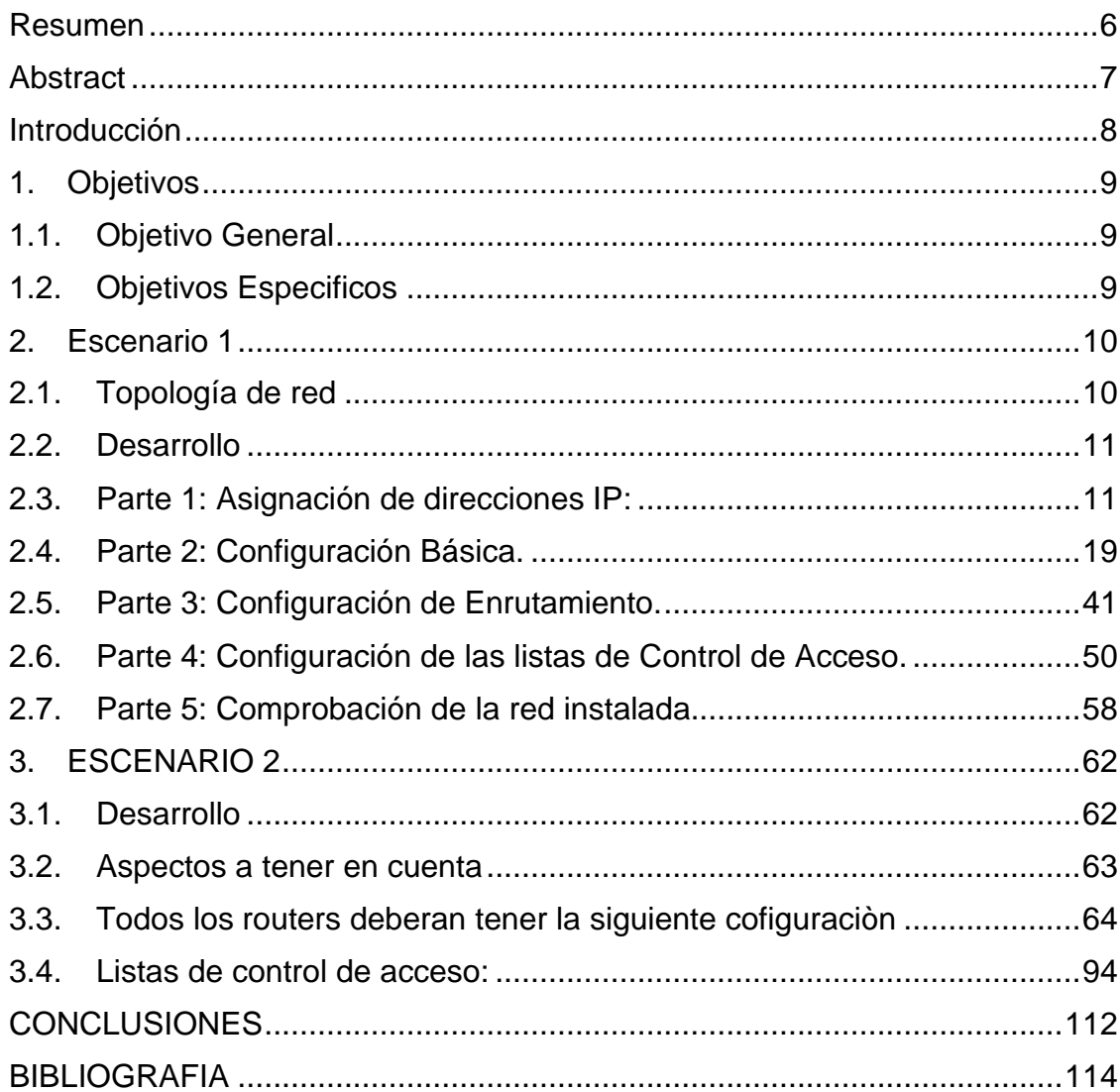

### **Tabla de Ilustraciones**

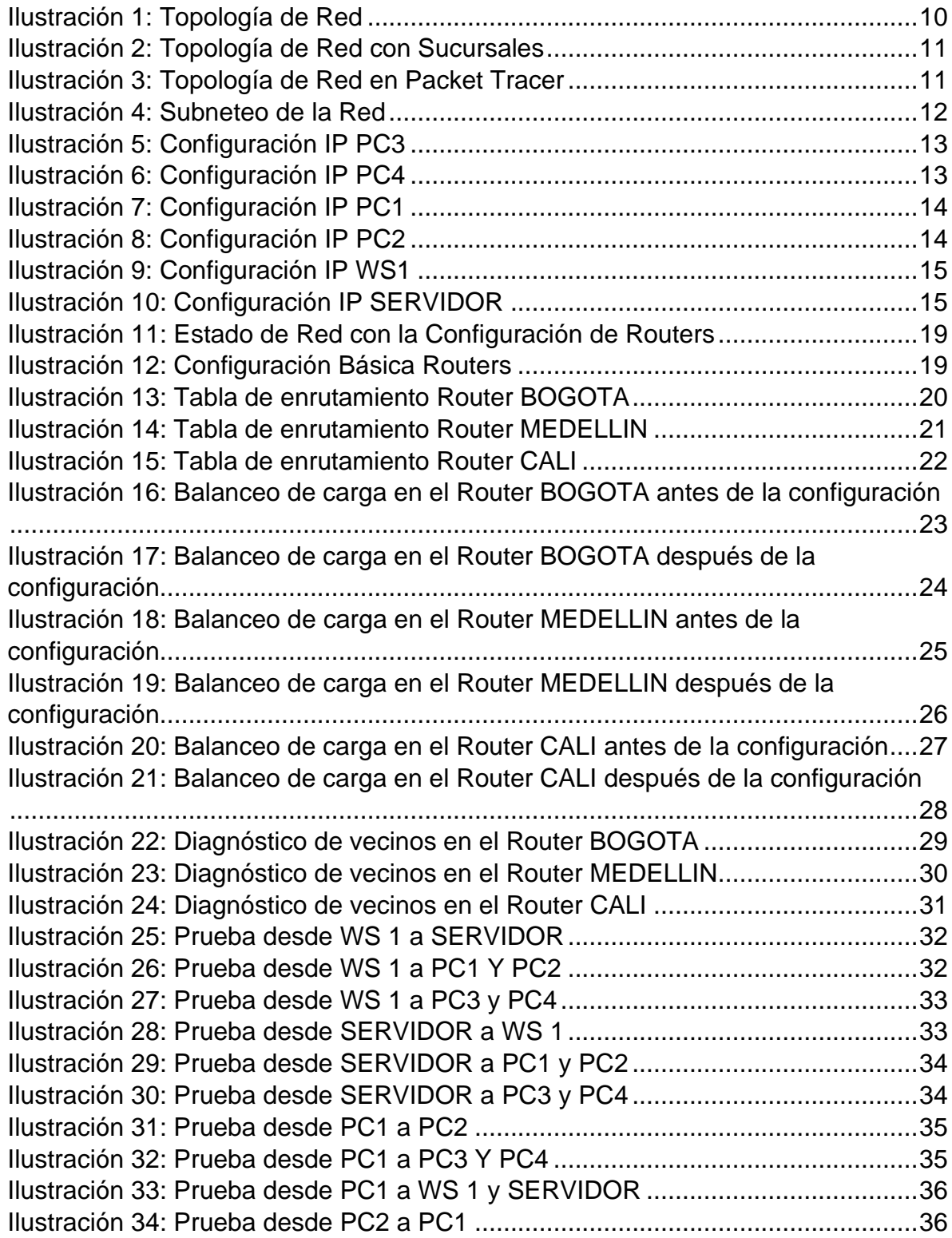

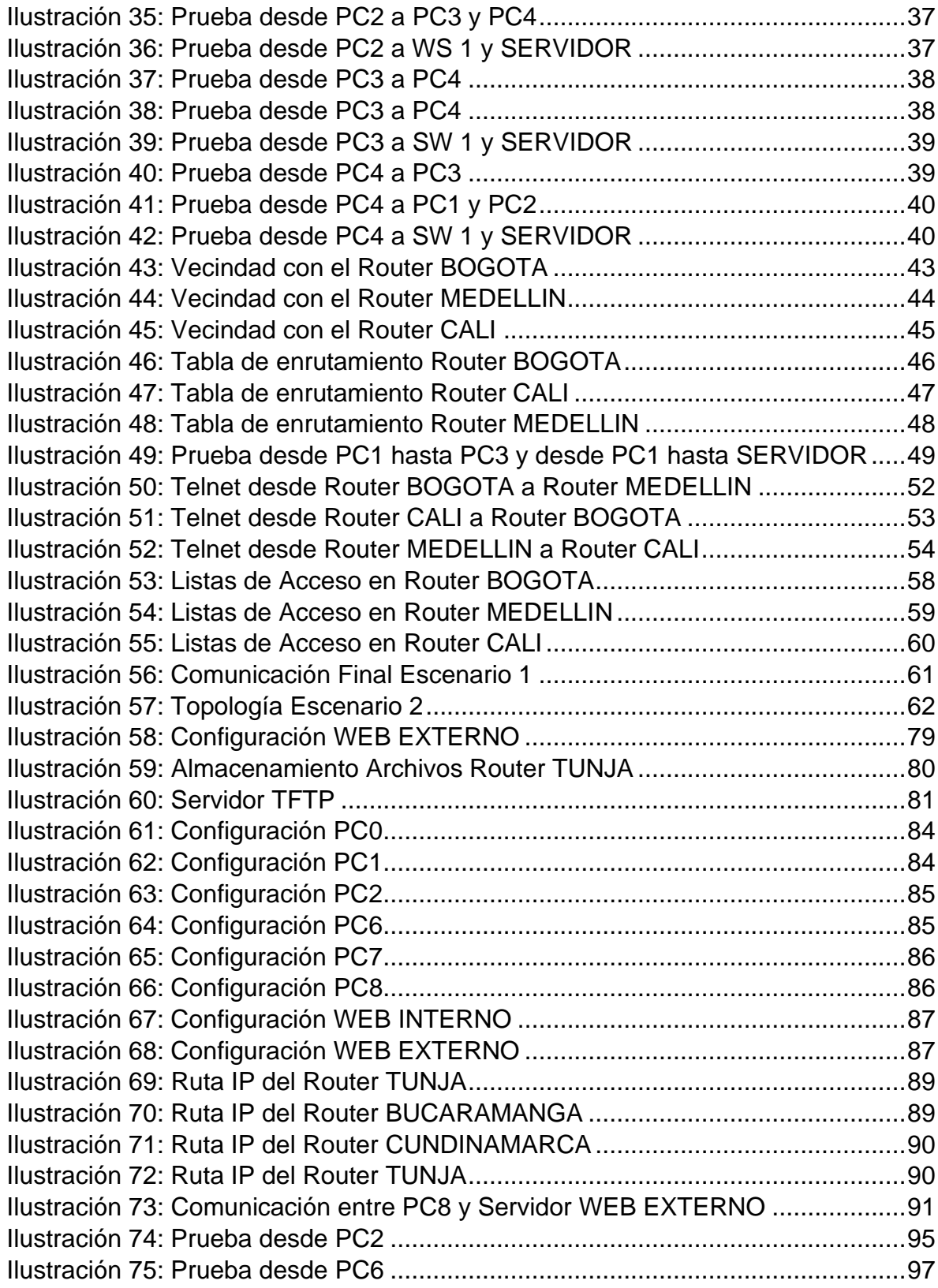

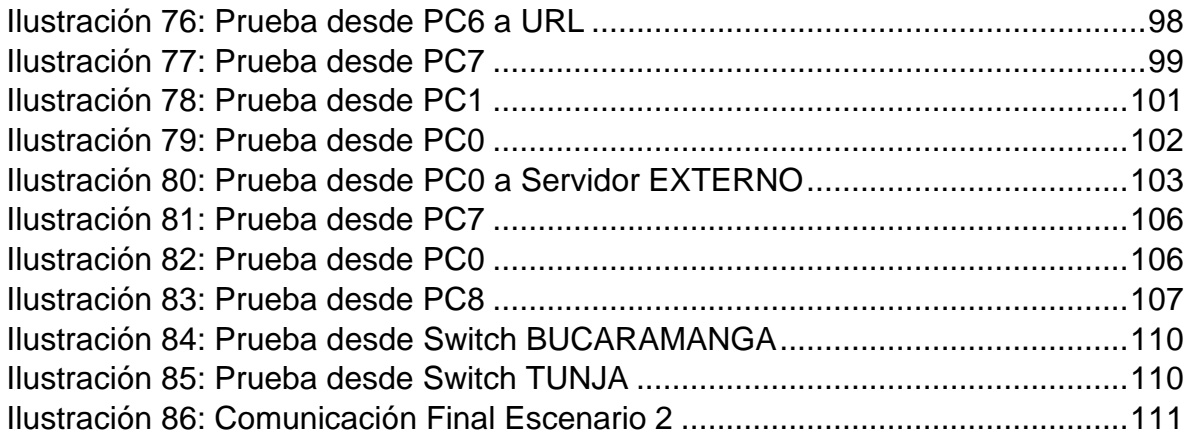

#### **Resumen**

<span id="page-5-0"></span>La prueba de habilidades CCNA de CISCO pretende abordar de una manera practica los principios basicos del Roting y el Switching estudiados durante el curso, fortaleciendo las habilidades para conectar, configurar y administrar una red de computadoras con el fin de intercambiar información, recursos y servicios entre estos.

En esta prueba de habilidades se desarrollaran dos escenarios. En el primer escenario, una empresa posee sucursales distribuidas en las ciudades de Bogotá, Medellín y Cali en donde se debera configurar e interconectar entre sí cada uno de los dispositivos que forman parte del escenario, acorde con los lineamientos establecidos para el direccionamiento IP, protocolos de enrutamiento y demás aspectos que forman parte de la topología de red. En el Segundo escenario, una empresa tiene la conexión a internet en una red Ethernet, lo cual se debe adaptar para facilitar que sus routers y las redes que incluyen puedan, por esa vía, conectarse a internet, pero empleando las direcciones de la red LAN original.

Para el desarrollo de la actividad se cuenta con el programa Packet Tracer, el cual es una herramienta de aprendizaje y simulación de redes interactiva que permite crear topologías de red, configurar dispositivos, insertar paquetes, simular e interactuar con dispositivos finales como PC`s o intermedios (host) como Swich y Routers.

#### **Abstract**

<span id="page-6-0"></span>The CISCO CCNA skills test attempts to address in a practical way the basic principles of Roting and Switching studied during the course, strengthening the skills to connect, configure and manage a computer network in order to exchange information, resources and services between these.

In this skill test two scenarios will be developed. In the first scenario, a company has branches distributed in the cities of Bogotá, Medellín and Cali where each of the devices that are part of the scenario must be configured and interconnected, in accordance with the guidelines established for IP addressing, protocols of routing and other aspects that are part of the network topology. In the second scenario, a company has an internet connection in an Ethernet network, which must be adapted to facilitate that its routers and the networks they include can, through that route, contact the internet, but using the LAN network addresses original.

For the development of the activity there is the Packet Tracer program, which is a learning and simulation tool for interactive networks that allows you to create network topologies, configure devices, insert packages, simulate and interact with end devices such as PCs or intermediates (host) like Swich and Routers.

#### **Introducción**

<span id="page-7-0"></span>Una red de computadoras en un elemento indispensable para asegurar la comunicación entre dos o más equipos permitiendo el intercambio de información, recursos y servicios entre estos. De esta manera no solamente las empresas pueden beneficiarse de las potencialidades de las redes de computadoras. A nivel doméstico los usuarios también pueden aprovechar sus bondades para compartir cualquier información que sea de su interés. De este modo, las redes informáticas constituyen uno de los avances tecnológicos mas relevantes en la actualidad.

El presente trabajo se realiza con el fin de realizar 2 escenarios propuestos para la prueba de habilidades CCNA 16-4 2019 del diplomado de profundización cisco. Gracias a este trabajo podremos configurar y administrar dispositivos de Networking, crear herramientas de simulación y laboratorios de acceso remoto con el fin de establecer escenarios LAN/WAN que permitan realizar un análisis sobre diversos protocolos y métricas de enrutamiento, evaluando el comportamiento de enrutadores mediante el uso de comandos de administración de tablas de enrutamiento, por medio del desarrollo de una metodología basada en problemas reales, al dar respuesta a cada uno de los problemas planteados dentro del curso.

### **1. Objetivos**

#### <span id="page-8-1"></span><span id="page-8-0"></span>**1.1.Objetivo General**

Elaborar los escenarios propuestos para la prueba de habilidades CCNA 16-4 2019 del diplomado de profundización cisco.

#### <span id="page-8-2"></span>**1.2.Objetivos Especificos**

- Realizar la configuración de la red y de cada uno de los equipos que lo conforman.
- Establecer la conectividad de la red y el óptimo funcionamiento del sistema.
- Poner a prueba los niveles de comprensión y solución de problemas relacionados con diversos aspectos de Networking.
- Identificar el grado de desarrollo de competencias y habilidades que fueron adquiridas a lo largo del diplomado.

#### <span id="page-9-0"></span>**2. Escenario 1**

**Una empresa posee sucursales distribuidas en las ciudades de Bogotá, Medellín y Cali en donde el estudiante será el administrador de la red, el cual deberá configurar e interconectar entre sí cada uno de los dispositivos que forman parte del escenario, acorde con los lineamientos establecidos para el direccionamiento IP, protocolos de enrutamiento y demás aspectos que forman parte de la topología de red.** 

#### <span id="page-9-1"></span>**2.1.Topología de red**

Los requerimientos solicitados son los siguientes:

Parte 1: Para el direccionamiento IP debe definirse una dirección de acuerdo con el número de hosts requeridos.

Parte 2: Considerar la asignación de los parámetros básicos y la detección de vecinos directamente conectados.

Parte 3: La red y subred establecidas deberán tener una interconexión total, todos los hosts deberán ser visibles y poder comunicarse entre ellos sin restricciones.

Parte 4: Implementar la seguridad en la red, se debe restringir el acceso y comunicación entre hosts de acuerdo con los requerimientos del administrador de red.

Parte 5: Comprobación total de los dispositivos y su funcionamiento en la red.

Parte 6: Configuración final.

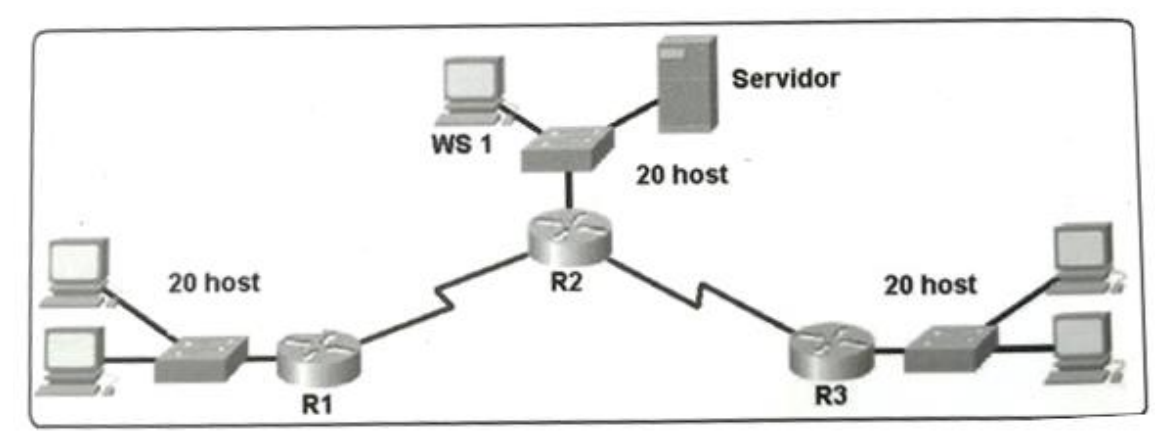

*Ilustración 1: Topología de Red*

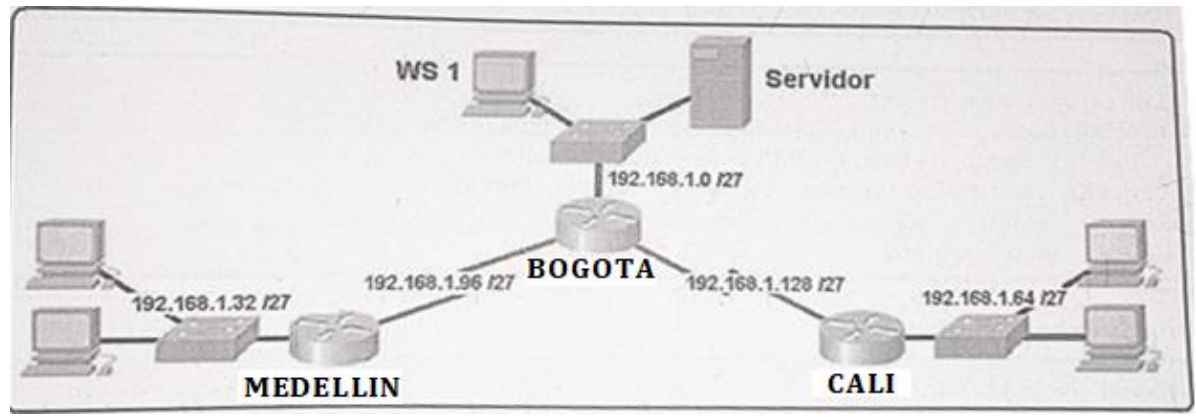

*Ilustración 2: Topología de Red con Sucursales*

#### <span id="page-10-0"></span>**2.2.Desarrollo**

Como trabajo inicial se debe realizar lo siguiente.

- Realizar las rutinas de diagnóstico y dejar los equipos listos para su configuración (asignar nombres de equipos, asignar claves de seguridad, etc).
- Realizar la conexión fisica de los equipos con base en la topología de red

Configurar la topología de red, de acuerdo con las siguientes especificaciones.

#### <span id="page-10-1"></span>**2.3.Parte 1: Asignación de direcciones IP:**

a. Se debe dividir (subnetear) la red creando una segmentación en ocho partes, para permitir creciemiento futuro de la red corporativa.

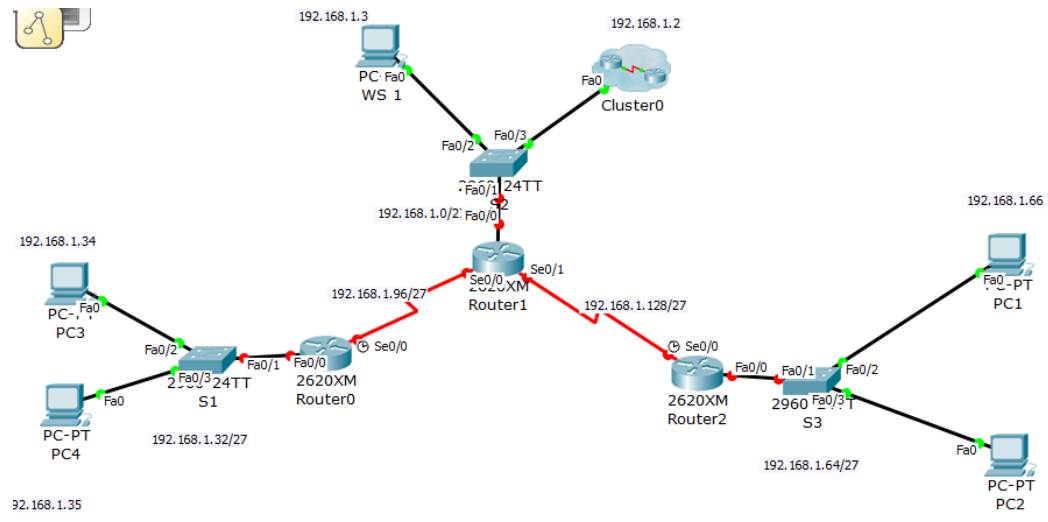

<span id="page-10-2"></span>*Ilustración 3: Topología de Red en Packet Tracer*

Si se toman prestados 3 bits, se crean 8 subredes. **2^3 = 8 subredes.**

Mascara de Subred: 255.255.255.224

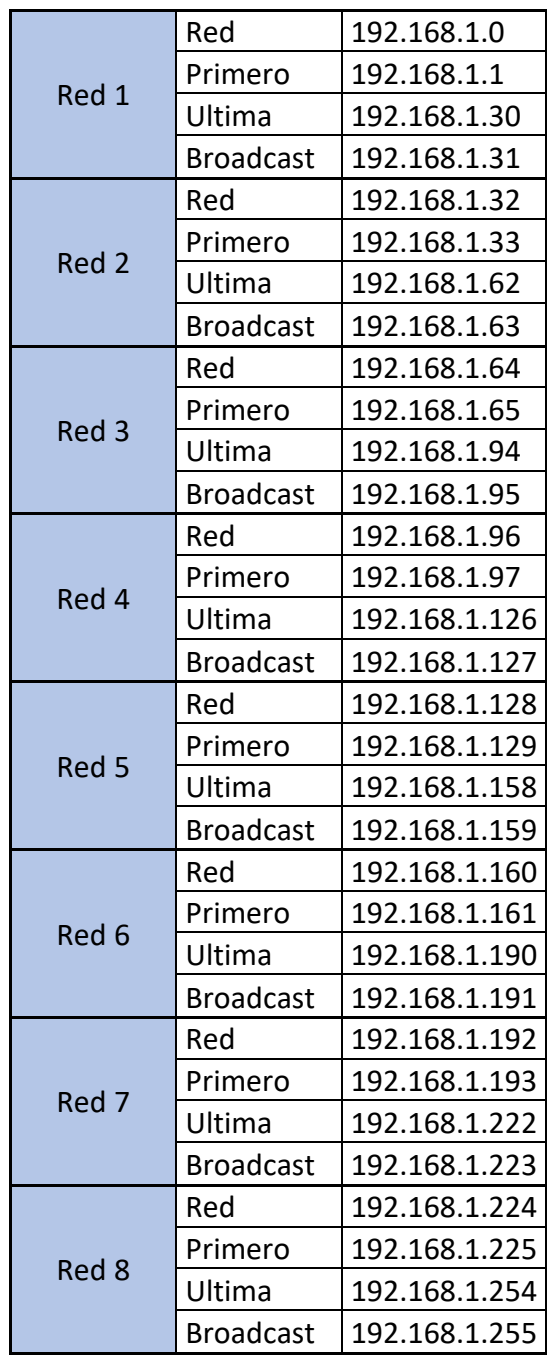

<span id="page-11-0"></span>*Ilustración 4: Subneteo de la Red*

b. Asignar una dirección IP a la red.

Se le asigna la siguiente direcciòn IP a la Red: 192.168.1.0 /27

Se configuran los Host de cada una de las Redes.

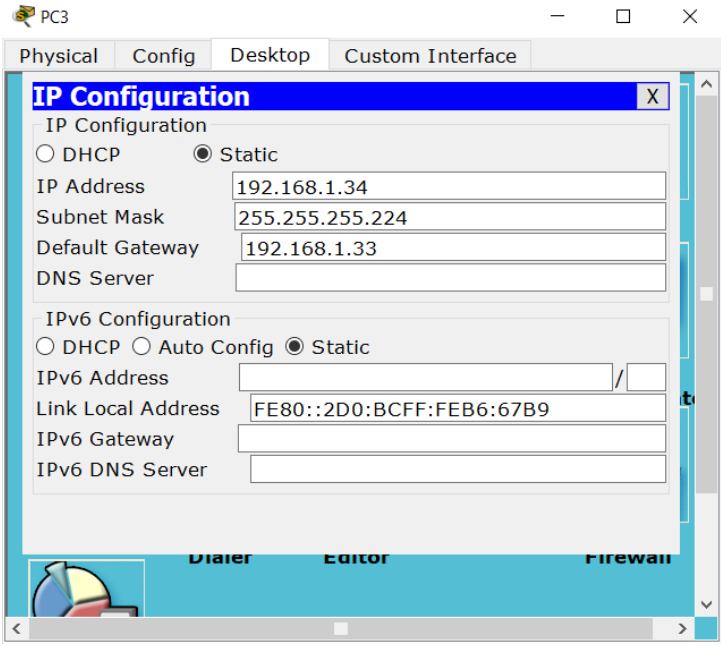

<span id="page-12-1"></span><span id="page-12-0"></span>*Ilustración 5: Configuración IP PC3*

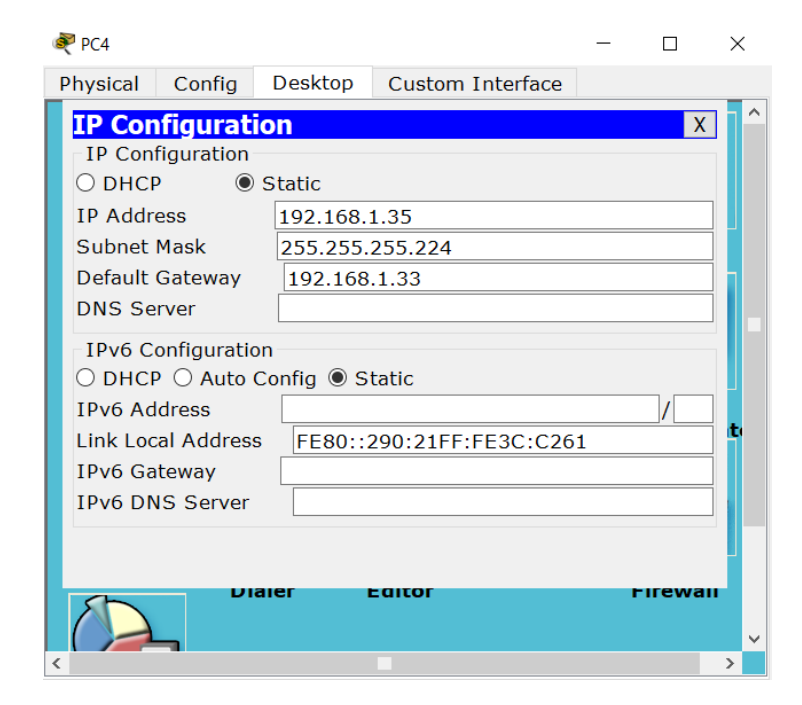

*Ilustración 6: Configuración IP PC4*

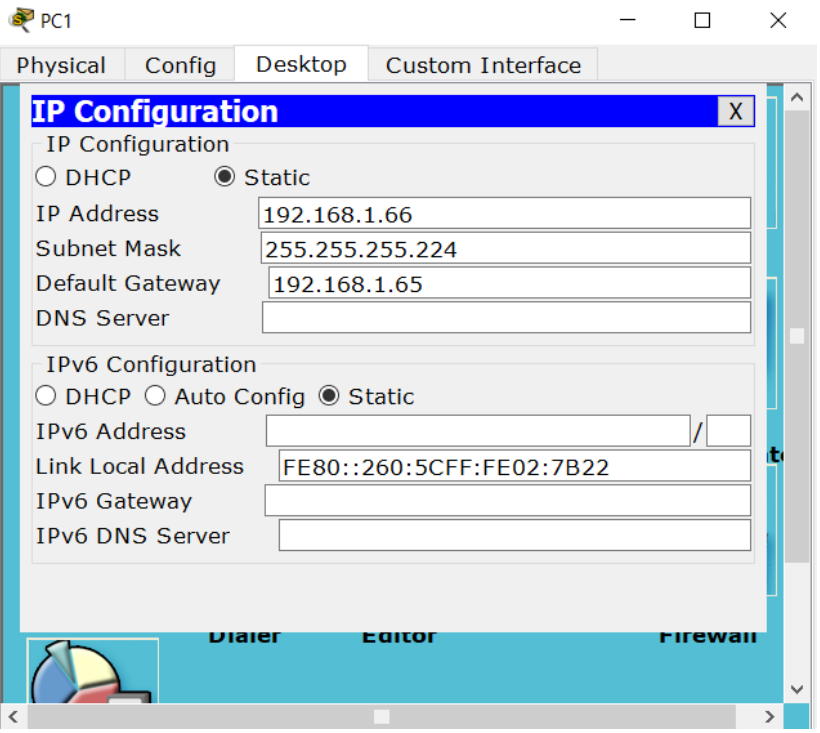

*Ilustración 7: Configuración IP PC1*

<span id="page-13-0"></span>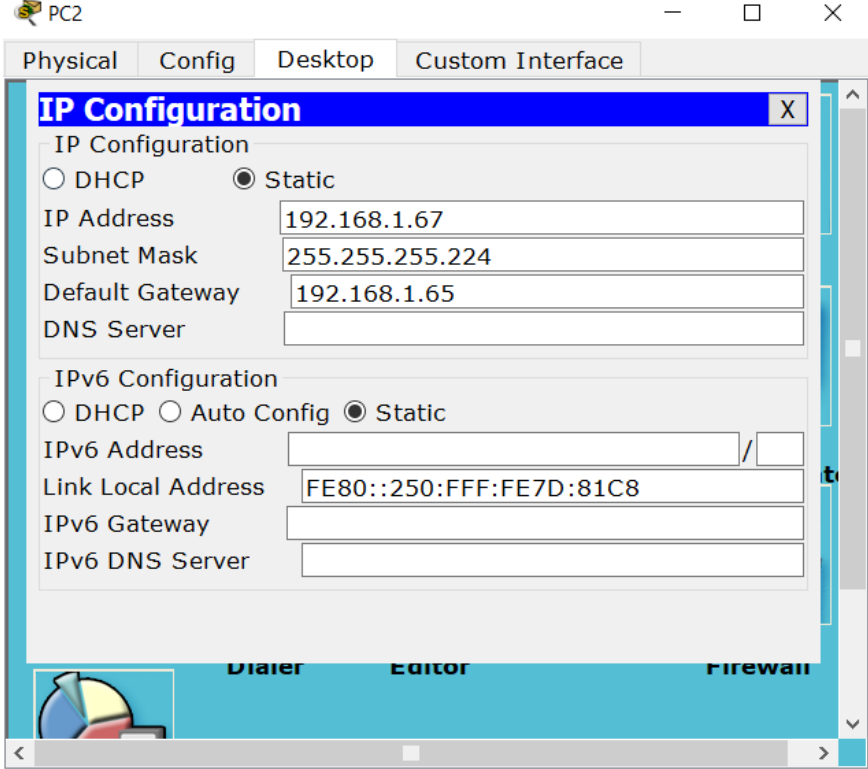

<span id="page-13-1"></span>*Ilustración 8: Configuración IP PC2*

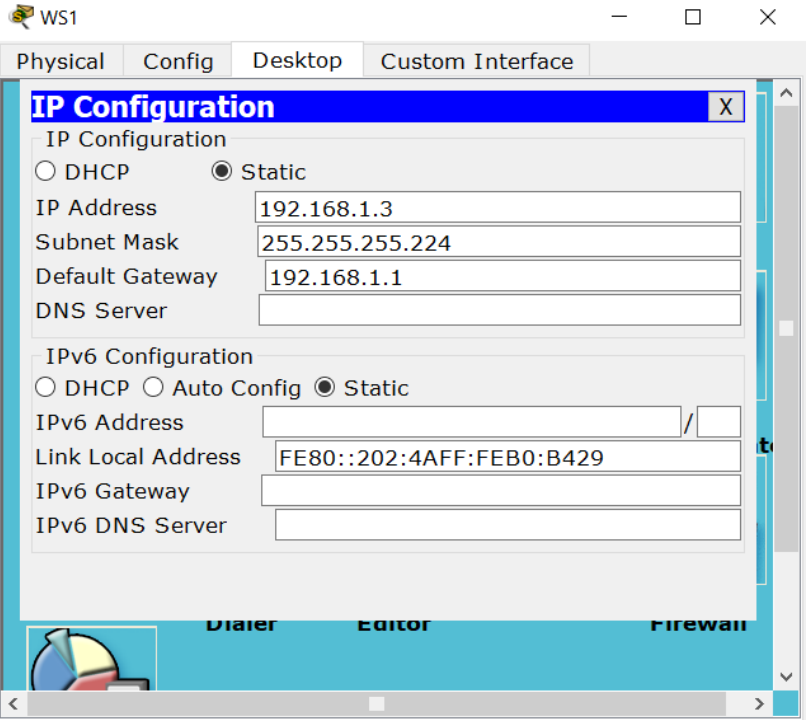

*Ilustración 9: Configuración IP WS1*

<span id="page-14-0"></span>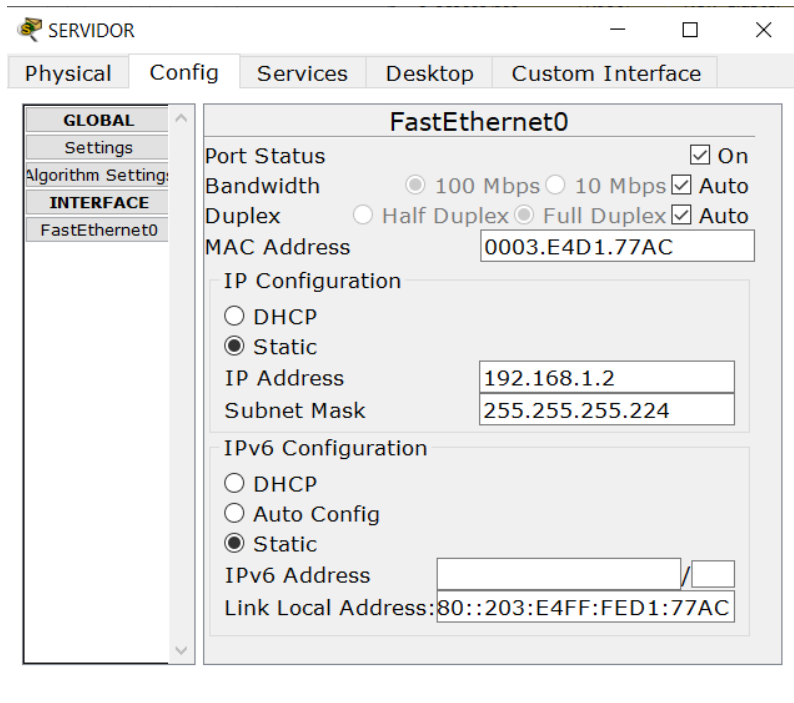

<span id="page-14-1"></span>*Ilustración 10: Configuración IP SERVIDOR*

### Se configura el Router BOGOTA

*Router>enable*

*Router#config terminal*

*Enter configuration commands, one per line. End with CNTL/Z.*

*Router(config)#hostname BOGOTA*

*BOGOTA(config)#interface fastethernet 0/0*

*BOGOTA(config-if)#ip address 192.168.1.1 255.255.255.224*

*BOGOTA(config-if)#no shutdown*

*BOGOTA(config-if)#*

*%LINK-5-CHANGED: Interface FastEthernet0/0, changed state to up*

*%LINEPROTO-5-UPDOWN: Line protocol on Interface FastEthernet0/0, changed state to up*

*BOGOTA(config-if)#exit*

*BOGOTA(config)#interface serial 0/0*

*BOGOTA(config-if)#ip address 192.168.1.98 255.255.255.224*

*BOGOTA(config-if)#no shutdown*

*BOGOTA(config-if)#exit*

*BOGOTA(config)#interface serial0/1*

*BOGOTA(config-if)#ip address 192.168.1.130 255.255.255.224*

*BOGOTA(config-if)#no shutdown*

*%LINK-5-CHANGED: Interface Serial0/1, changed state to down*

*BOGOTA(config-if)#exit*

*BOGOTA(config)#end*

*BOGOTA#*

*%SYS-5-CONFIG\_I: Configured from console by console*

*BOGOTA#*

#### Se configura el Router MEDELLIN

*Router>enable*

*Router#config terminal*

*Enter configuration commands, one per line. End with CNTL/Z.*

*Router(config)#hostname MEDELLIN*

*MEDELLIN(config)#interface fastethernet 0/0*

*MEDELLIN(config-if)#ip address 192.168.1.33 255.255.255.224*

*MEDELLIN(config-if)#no shutdown*

*MEDELLIN(config-if)#*

*%LINK-5-CHANGED: Interface FastEthernet0/0, changed state to up*

*%LINEPROTO-5-UPDOWN: Line protocol on Interface FastEthernet0/0, changed state to up*

*MEDELLIN(config-if)#exit*

*MEDELLIN(config)#interface s0/0*

*MEDELLIN(config-if)#ip address 192.168.1.99 255.255.255.224*

*MEDELLIN(config-if)#no shutdown*

*MEDELLIN(config-if)#*

*%LINK-5-CHANGED: Interface Serial0/0, changed state to up*

*MEDELLIN(config-if)#*

*%LINEPROTO-5-UPDOWN: Line protocol on Interface Serial0/0, changed state to up*

*MEDELLIN(config-if)#exit*

*MEDELLIN(config)#end*

*MEDELLIN#*

*%SYS-5-CONFIG\_I: Configured from console by console*

*MEDELLIN#*

### Se Configura el Router CALI

*Router>enable*

*Router#config terminal*

*Enter configuration commands, one per line. End with CNTL/Z.*

*Router(config)#hostname CALI*

*CALI(config)#interface fastethernet0/0*

*CALI(config-if)#ip address 192.168.1.65 255.255.255.224*

*CALI(config-if)#no shutdown*

*CALI(config-if)#*

*%LINK-5-CHANGED: Interface FastEthernet0/0, changed state to up*

*%LINEPROTO-5-UPDOWN: Line protocol on Interface FastEthernet0/0, changed state to up*

*CALI(config-if)#exit*

*CALI(config)#interface s0/0*

*CALI(config-if)#ip address 192.168.1.131 255.255.255.224*

*CALI(config-if)#no shutdown*

*CALI(config-if)#*

*%LINK-5-CHANGED: Interface Serial0/0, changed state to up*

*CALI(config-if)#*

*%LINEPROTO-5-UPDOWN: Line protocol on Interface Serial0/0, changed state to up*

*CALI(config-if)#exit*

*CALI(config)#end*

*CALI#*

*%SYS-5-CONFIG\_I: Configured from console by console*

*CALI#*

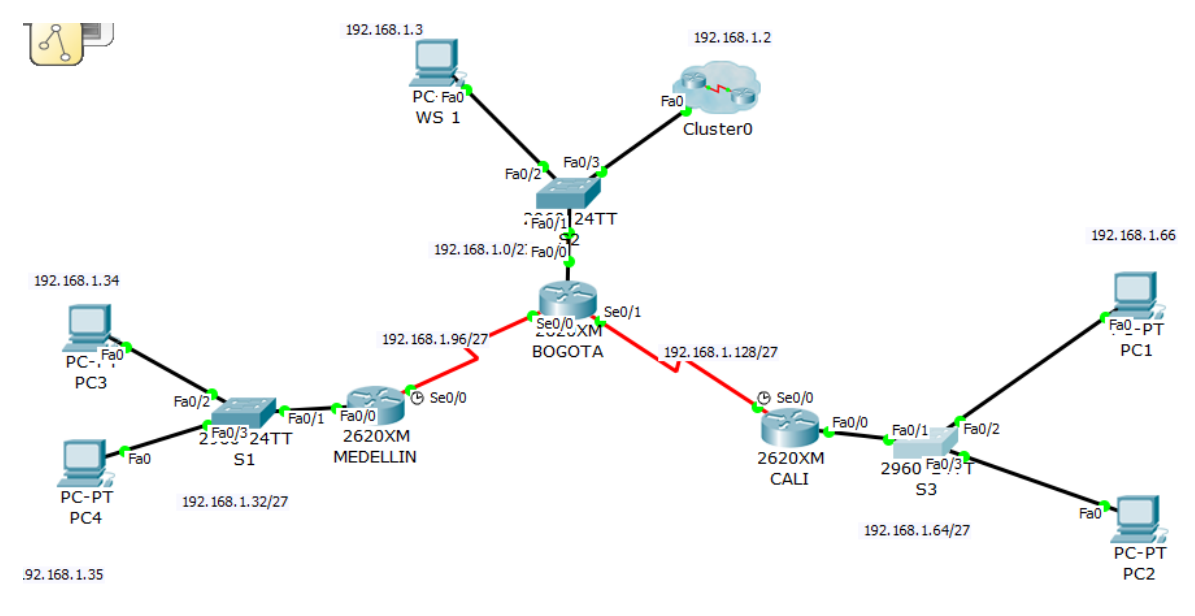

*Ilustración 11: Estado de Red con la Configuración de Routers*

#### <span id="page-18-1"></span><span id="page-18-0"></span>**2.4.Parte 2: Configuración Básica.**

a. Completar la siguiente tabla con la configuración básica de los routers, teniendo en cuenta las subredes diseñadas.

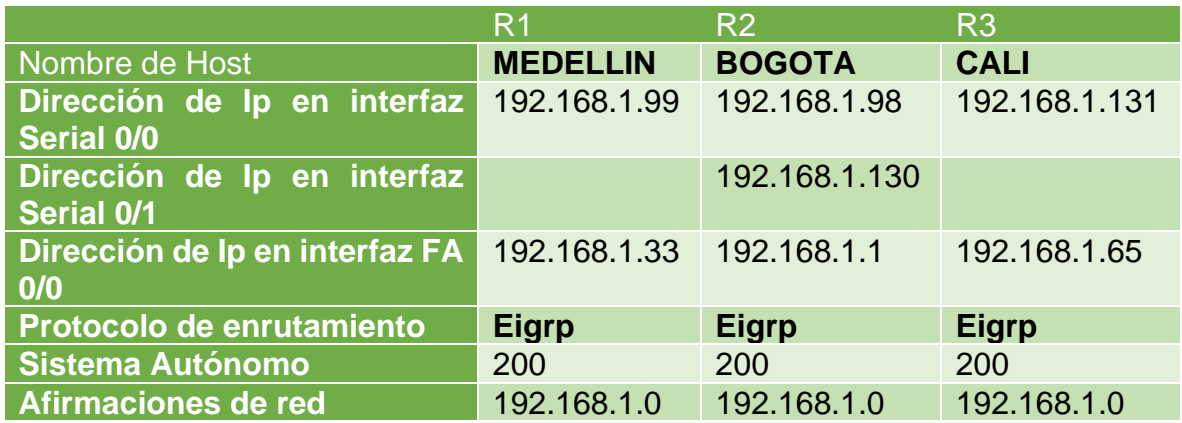

<span id="page-18-2"></span>*Ilustración 12: Configuración Básica Routers*

b. Después de cargada la configuración en los dispositivos, verificar la tabla de enrutamiento en cada uno de los routers para comprobar las redes y sus rutas.

Se muestra la Tabla de enrutamiento Router BOGOTA con el comando show ip route.

BOGOTA>enable *show ip route*

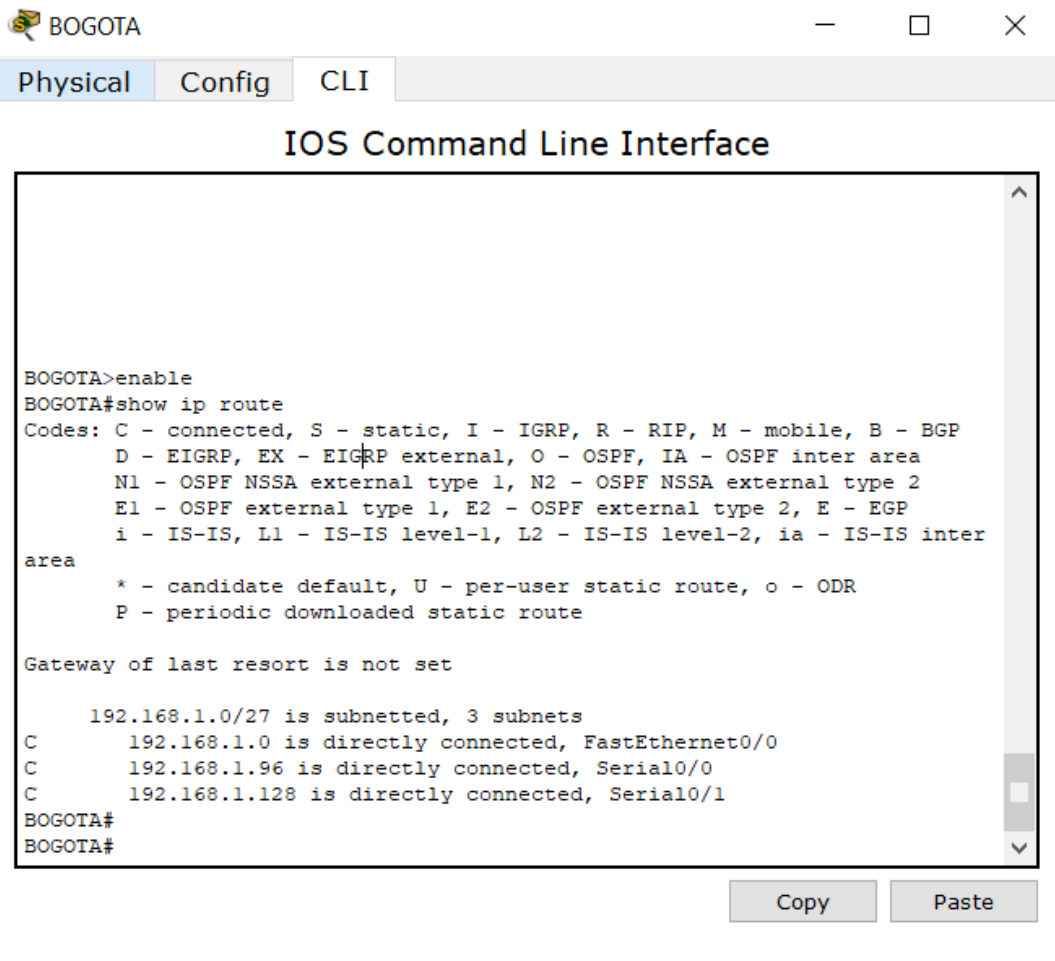

<span id="page-19-0"></span>*Ilustración 13: Tabla de enrutamiento Router BOGOTA*

Se muestra la Tabla de enrutamiento Router MEDELLIN con el comando show ip route.

*MEDELLIN>enable*

*MEDELLIN#show ip route*

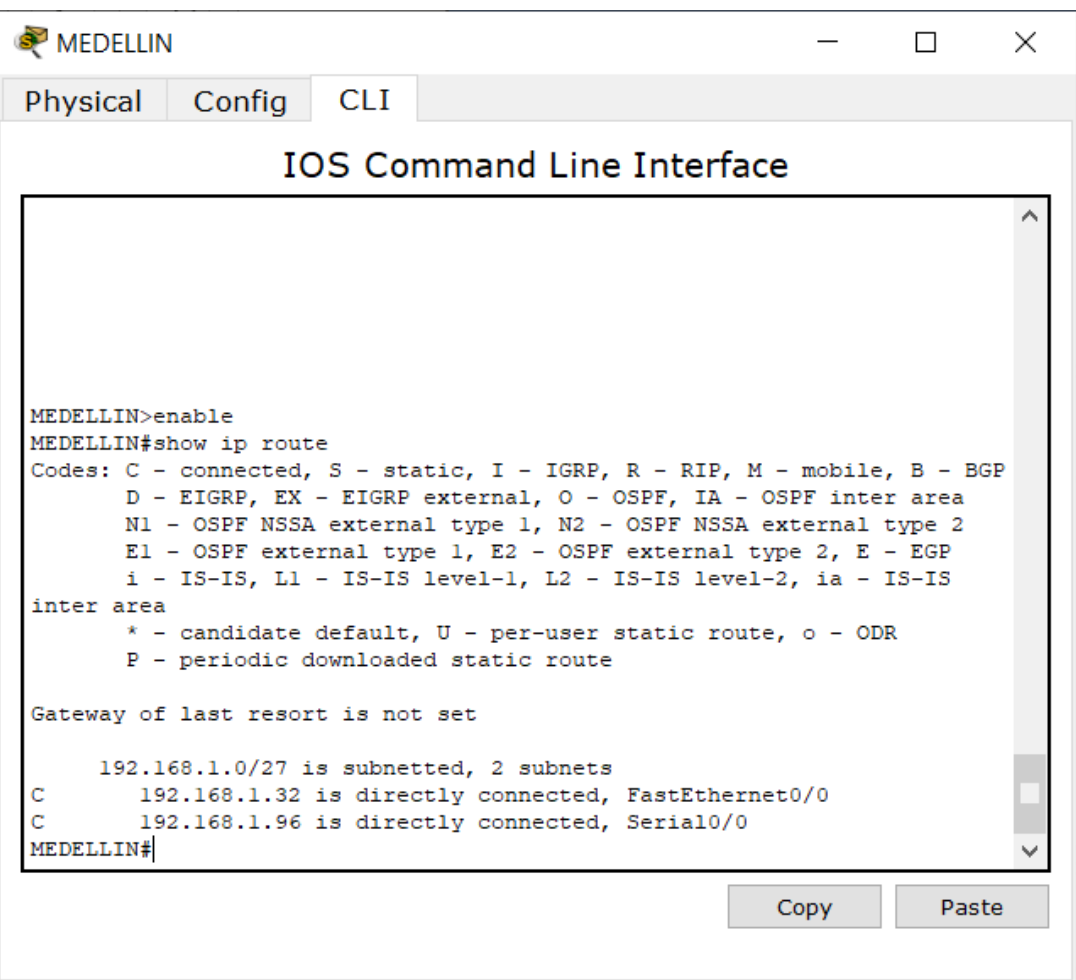

<span id="page-20-0"></span>*Ilustración 14: Tabla de enrutamiento Router MEDELLIN*

Se muestra la Tabla de enrutamiento Router CALI con el comando show ip route.

*CALI>enable*

*CALI#show ip route*

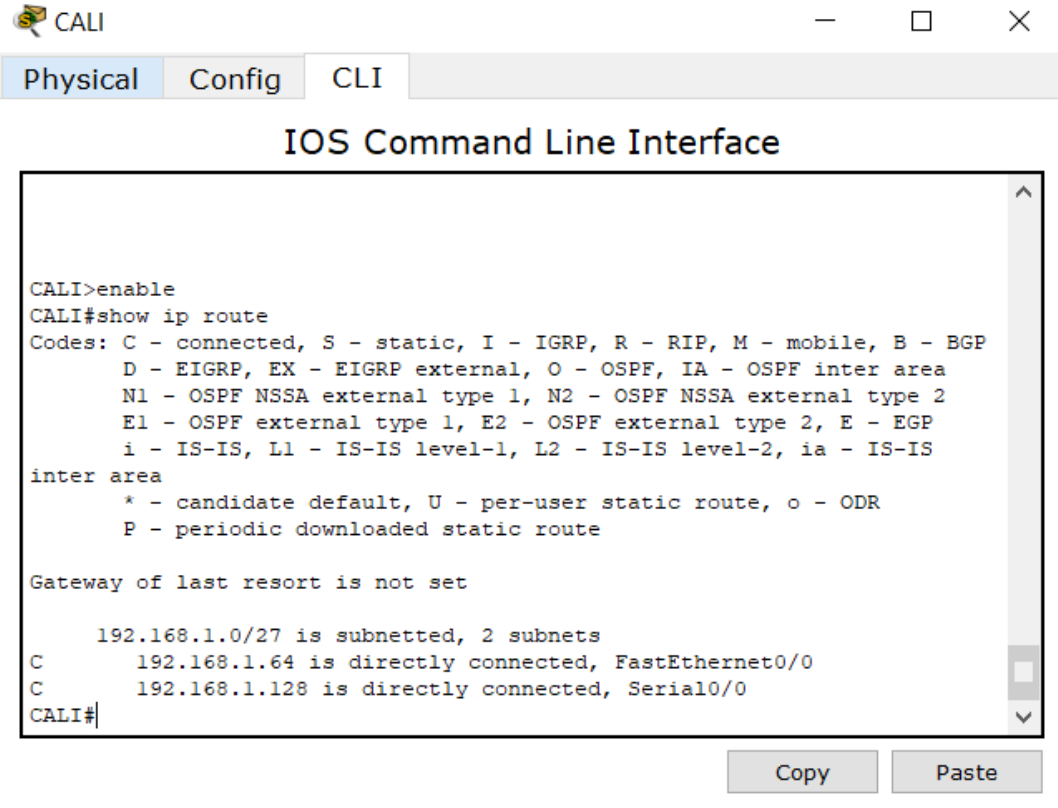

<span id="page-21-0"></span>*Ilustración 15: Tabla de enrutamiento Router CALI*

c. Verificar el balanceo de carga que presentan los routers.

Balanceo de carga en el Router BOGOTA antes de la configuración

*BOGOTA>enable*

*BOGOTA#show ip eigrp topology*

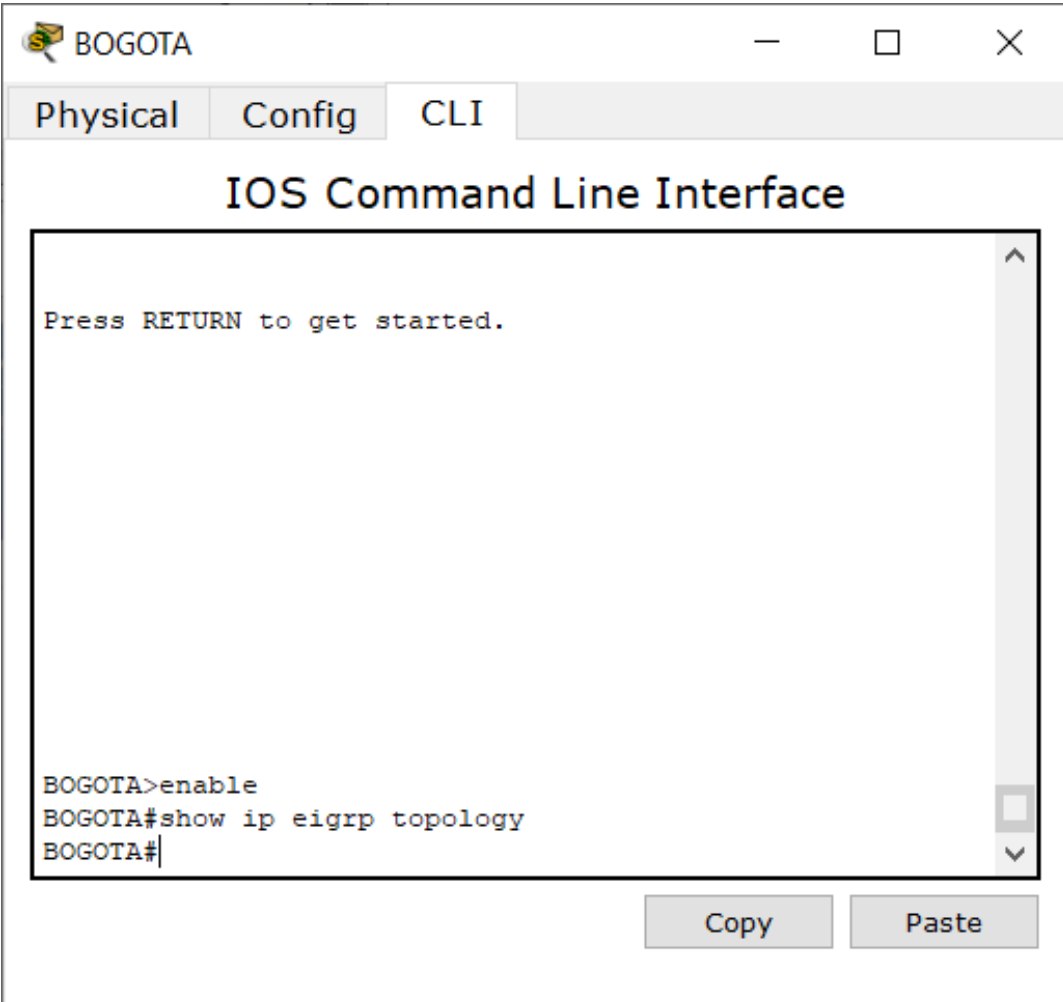

<span id="page-22-0"></span>*Ilustración 16: Balanceo de carga en el Router BOGOTA antes de la configuración*

Balanceo de carga en el Router BOGOTA después de la configuración

*BOGOTA>enable*

*Password:*

*BOGOTA#show ip eigrp topology*

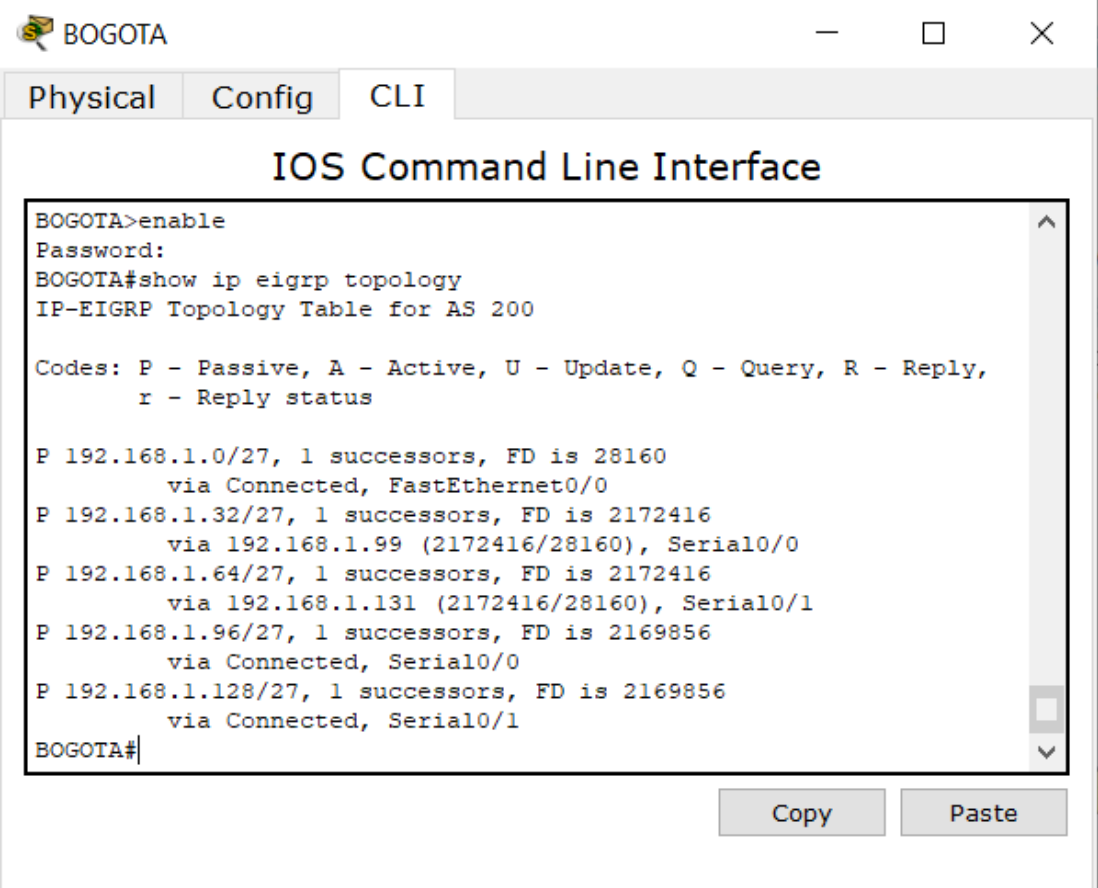

<span id="page-23-0"></span>*Ilustración 17: Balanceo de carga en el Router BOGOTA después de la configuración*

### Balanceo de carga en el Router MEDELLIN antes de la configuración

### *MEDELLIN>enable*

*MEDELLIN#show ip eigrp topology*

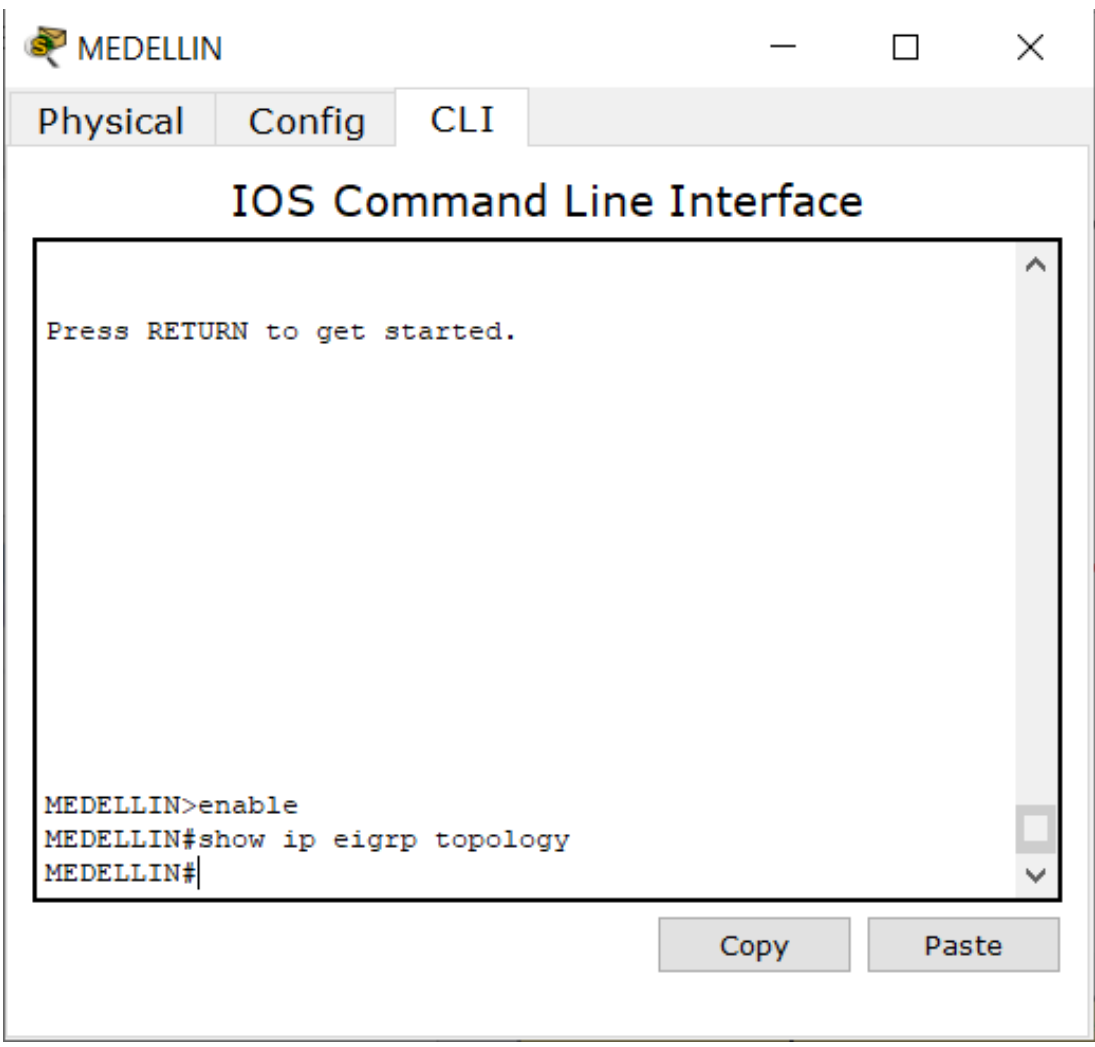

<span id="page-24-0"></span>*Ilustración 18: Balanceo de carga en el Router MEDELLIN antes de la configuración*

Balanceo de carga en el Router MEDELLIN después de la configuración

*MEDELLIN>enable*

*Password:*

*MEDELLIN#show ip eigrp topology*

**CLI** 

MEDELLIN

Physical Config

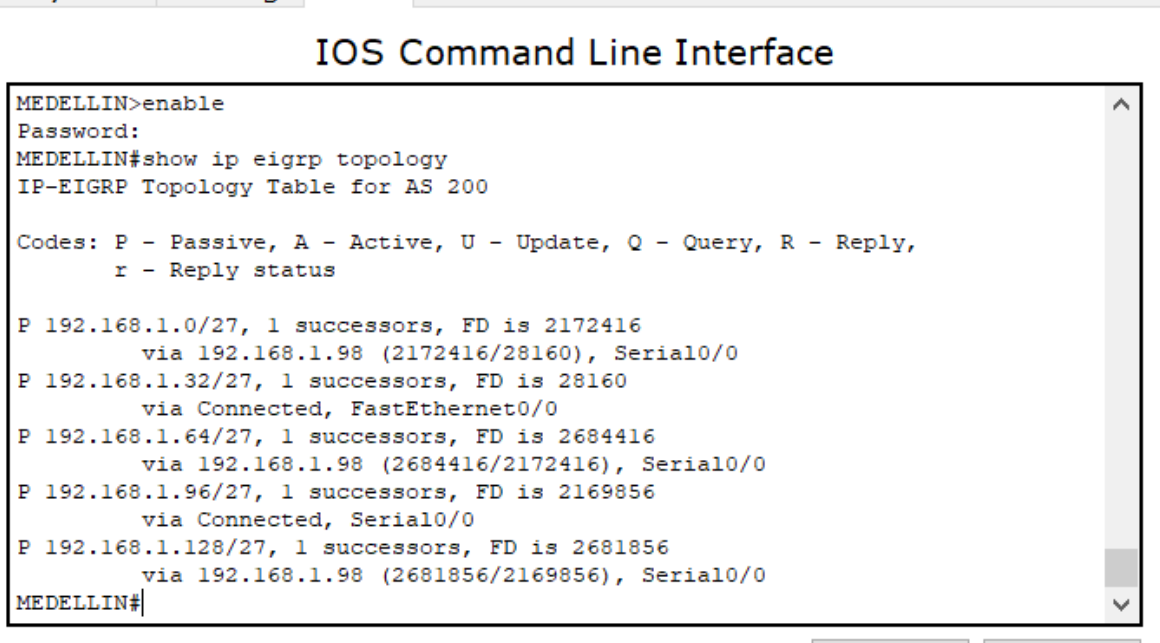

 $\Box$ 

Copy

Paste

 $\times$ 

<span id="page-25-0"></span>*Ilustración 19: Balanceo de carga en el Router MEDELLIN después de la configuración*

# Balanceo de carga en el Router CALI antes de la configuración

### *CALI>en*

*CALI#show ip eigrp topology*

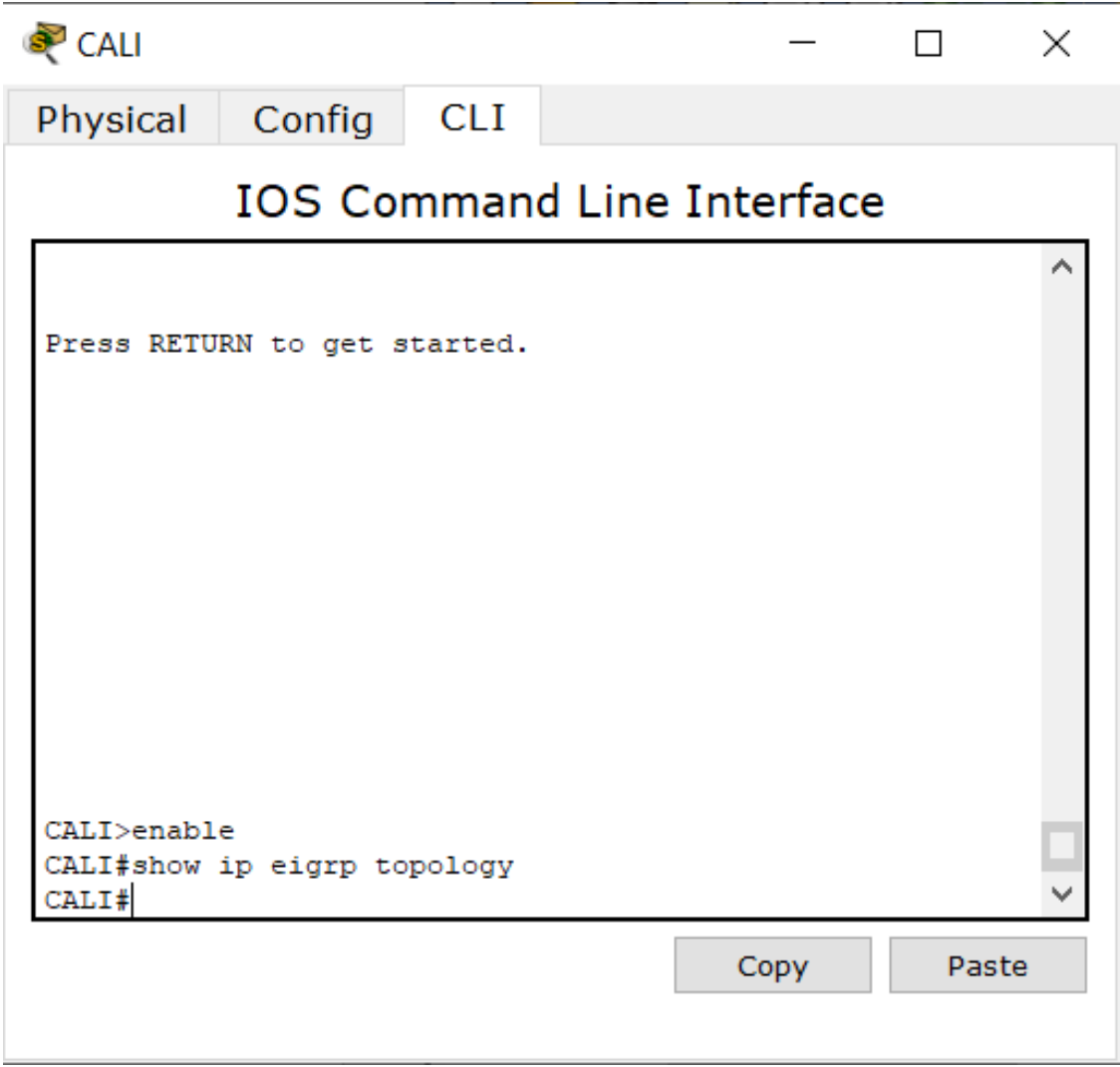

<span id="page-26-0"></span>*Ilustración 20: Balanceo de carga en el Router CALI antes de la configuración*

# Balanceo de carga en el Router CALI después de la configuración

CALI>enable

Password: CALI#show ip eigrp topology

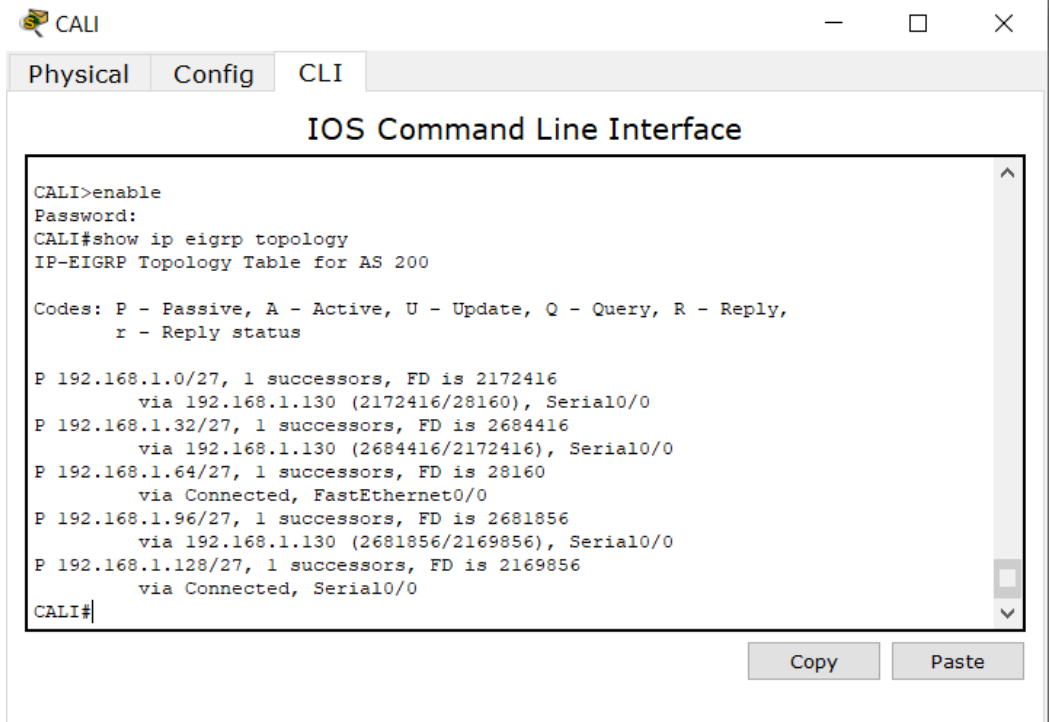

<span id="page-27-0"></span>*Ilustración 21: Balanceo de carga en el Router CALI después de la configuración*

d. Realizar un diagnóstico de vecinos uando el comando cdp.

Diagnóstico de vecinos en el Router BOGOTA

*BOGOTA>enable*

*BOGOTA#show cdp neighbors*

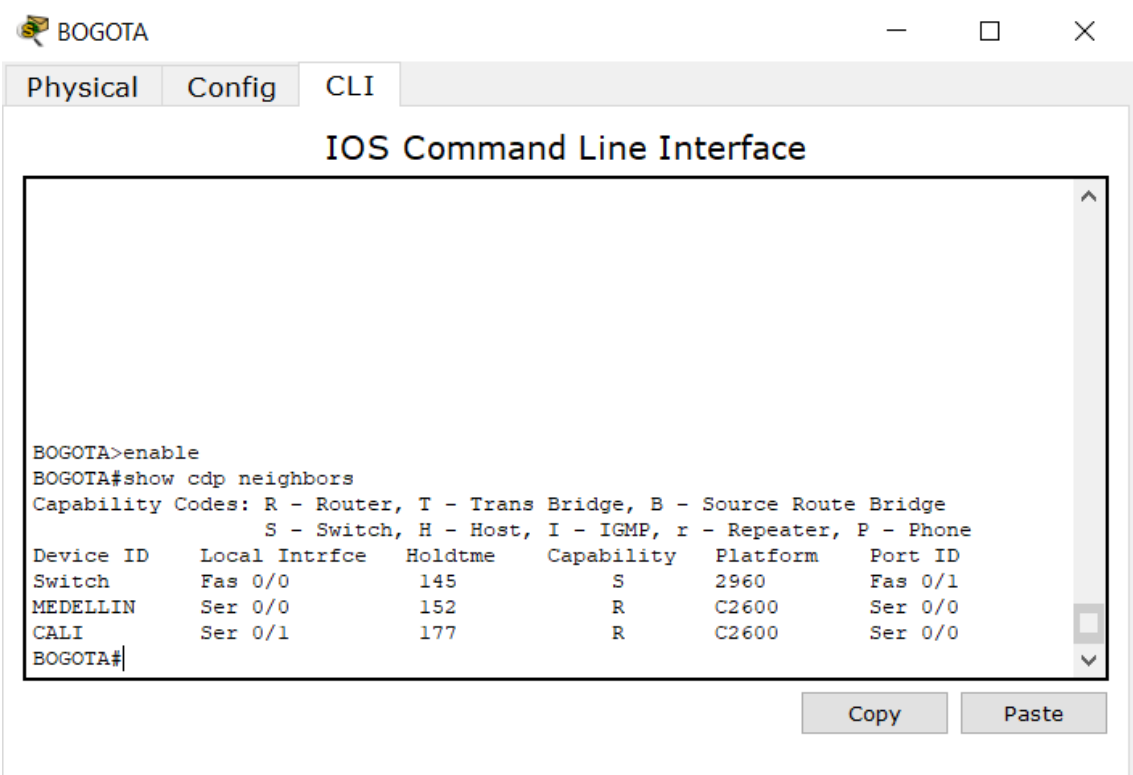

<span id="page-28-0"></span>*Ilustración 22: Diagnóstico de vecinos en el Router BOGOTA*

# Diagnóstico de vecinos en el Router MEDELLIN

*MEDELLIN>enable*

*MEDELLIN#show cdp neighbors*

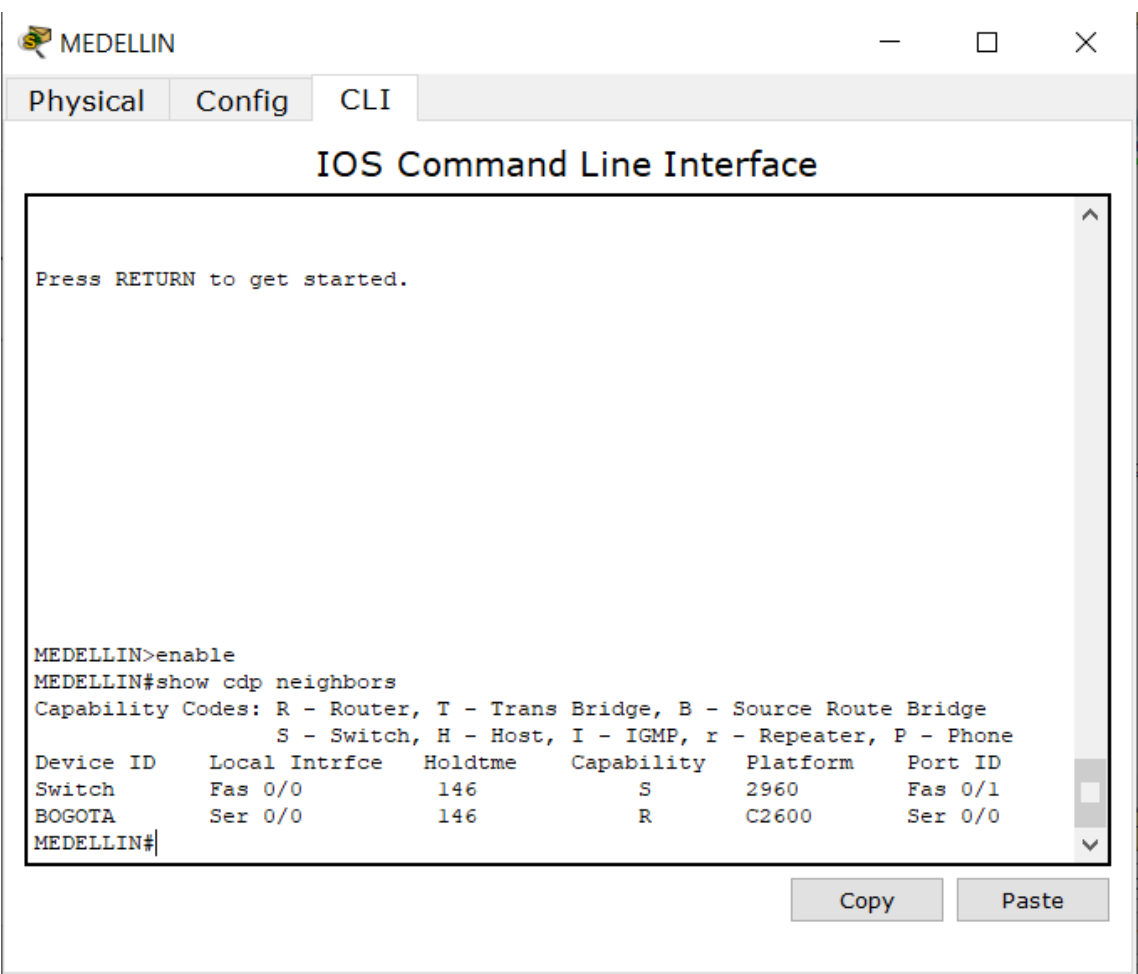

<span id="page-29-0"></span>*Ilustración 23: Diagnóstico de vecinos en el Router MEDELLIN*

# Diagnóstico de vecinos en el Router CALI

*CALI>enable*

*CALI#show cdp neighbors*

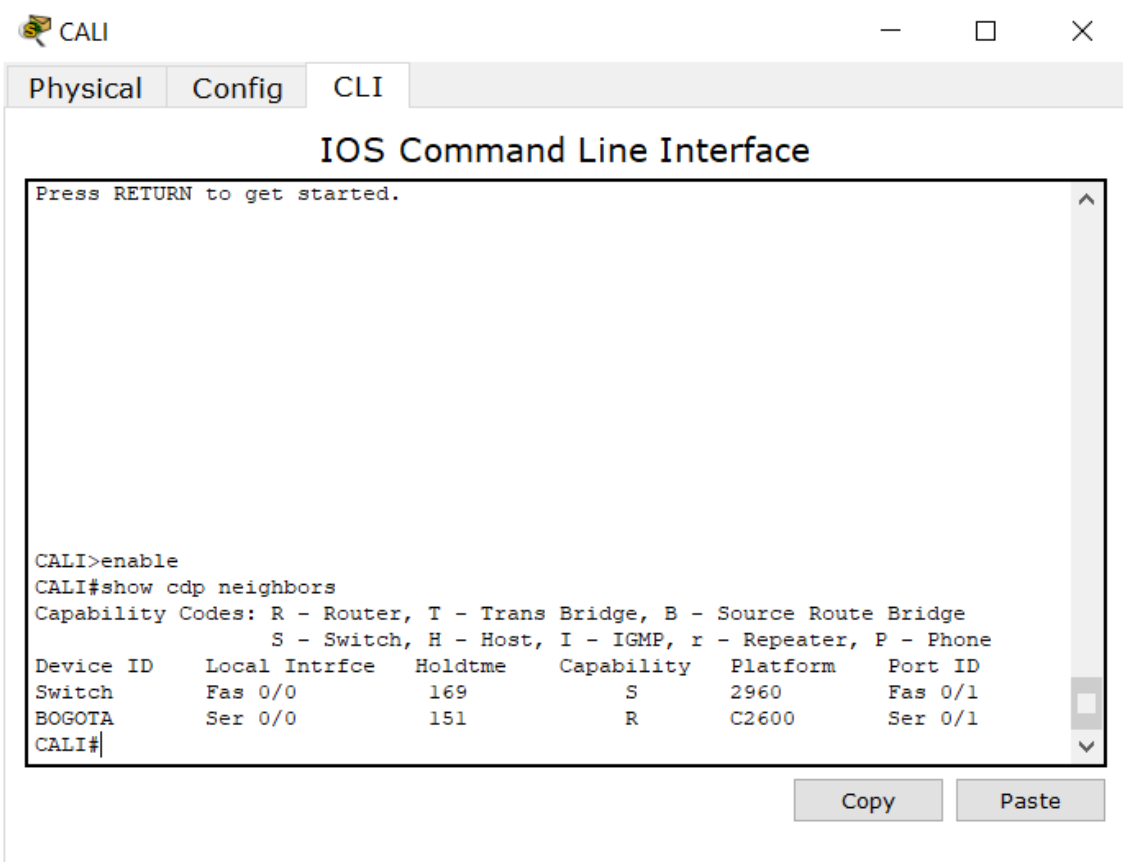

<span id="page-30-0"></span>*Ilustración 24: Diagnóstico de vecinos en el Router CALI*

e. Realizar una prueba de conectividad en cada tramo de la ruta usando Ping.

Prueba desde WS 1 a SERVIDOR

```
PC>ping 192.168.1.2
Pinging 192.168.1.2 with 32 bytes of data:
Reply from 192.168.1.2: bytes=32 time=14ms TTL=128
Reply from 192.168.1.2: bytes=32 time=0ms TTL=128
Reply from 192.168.1.2: bytes=32 time=0ms TTL=128
Reply from 192.168.1.2: bytes=32 time=0ms TTL=128
Ping statistics for 192.168.1.2:
    Packets: Sent = 4, Received = 4, Lost = 0 (0% loss),
Approximate round trip times in milli-seconds:
    Minimum = 0ms, Maximum = 14ms, Average = 3ms
```
*Ilustración 25: Prueba desde WS 1 a SERVIDOR*

<span id="page-31-0"></span>Prueba desde WS 1 a PC1 Y PC2

```
PC>ping 192.168.1.66
Pinging 192.168.1.66 with 32 bytes of data:
Reply from 192.168.1.1: Destination host unreachable.
Reply from 192.168.1.1: Destination host unreachable.
Reply from 192.168.1.1: Destination host unreachable.
Reply from 192.168.1.1: Destination host unreachable.
Ping statistics for 192.168.1.66:
    Packets: Sent = 4, Received = 0, Lost = 4 (100% loss),
PC>ping 192.168.1.67
Pinging 192.168.1.67 with 32 bytes of data:
Reply from 192.168.1.1: Destination host unreachable.
Reply from 192.168.1.1: Destination host unreachable.
Reply from 192.168.1.1: Destination host unreachable.
Reply from 192.168.1.1: Destination host unreachable.
Ping statistics for 192.168.1.67:
    Packets: Sent = 4, Received = 0, Lost = 4 (100% loss),
```
<span id="page-31-1"></span>*Ilustración 26: Prueba desde WS 1 a PC1 Y PC2*

#### Prueba desde WS 1 a PC3 y PC4

PC>ping 192.168.1.34 Pinging 192.168.1.34 with 32 bytes of data: Reply from 192.168.1.1: Destination host unreachable. Reply from 192.168.1.1: Destination host unreachable. Reply from 192.168.1.1: Destination host unreachable. Request timed out. Ping statistics for 192.168.1.34: Packets: Sent = 4, Received = 0, Lost = 4 (100% loss), PC>ping 192.168.1.35 Pinging 192.168.1.35 with 32 bytes of data: Reply from 192.168.1.1: Destination host unreachable. Reply from 192.168.1.1: Destination host unreachable. Reply from 192.168.1.1: Destination host unreachable. Request timed out. Ping statistics for 192.168.1.35: Packets: Sent = 4, Received = 0, Lost = 4 (100% loss),

*Ilustración 27: Prueba desde WS 1 a PC3 y PC4*

#### <span id="page-32-0"></span>Prueba desde SERVIDOR a WS 1

<span id="page-32-1"></span>

| Pinging 192.168.1.3 with 32 bytes of data:                                               |
|------------------------------------------------------------------------------------------|
| Reply from 192.168.1.3: bytes=32 time=0ms TTL=128                                        |
| Reply from 192.168.1.3: bytes=32 time=0ms TTL=128                                        |
| Reply from 192.168.1.3: bytes=32 time=0ms TTL=128                                        |
| Reply from 192.168.1.3: bytes=32 time=0ms TTL=128                                        |
| Ping statistics for 192.168.1.3:<br>Packets: Sent = 4, Received = 4, Lost = 0 (0% loss), |
| Approximate round trip times in milli-seconds:                                           |
| Minimum = $0ms$ , Maximum = $0ms$ , Average = $0ms$                                      |

*Ilustración 28: Prueba desde SERVIDOR a WS 1*

Prueba desde SERVIDOR a PC1 y PC2

```
SERVER>ping 192.168.1.66
Pinging 192.168.1.66 with 32 bytes of data:
Reply from 192.168.1.1: Destination host unreachable.
Reply from 192.168.1.1: Destination host unreachable.
Reply from 192.168.1.1: Destination host unreachable.
Reply from 192.168.1.1: Destination host unreachable.
Ping statistics for 192.168.1.66:
    Packets: Sent = 4, Received = 0, Lost = 4 (100% loss),
SERVER>ping 192.168.1.67
Pinging 192.168.1.67 with 32 bytes of data:
Reply from 192.168.1.1: Destination host unreachable.
Reply from 192.168.1.1: Destination host unreachable.
Reply from 192.168.1.1: Destination host unreachable.
Reply from 192.168.1.1: Destination host unreachable.
Ping statistics for 192.168.1.67:
    Packets: Sent = 4, Received = 0, Lost = 4 (100% loss),
```
*Ilustración 29: Prueba desde SERVIDOR a PC1 y PC2*

#### <span id="page-33-0"></span>Prueba desde SERVIDOR a PC3 y PC4

| SERVER>ping 192.168.1.34                                                                                                    |
|----------------------------------------------------------------------------------------------------|
| Pinging 192.168.1.34 with 32 bytes of data:                                                                                                    |
| Reply from 192.168.1.1: Destination host unreachable.<br>Reply from 192.168.1.1: Destination host unreachable.<br>Reply from 192.168.1.1: Destination host unreachable.<br>Request timed out. |
| Ping statistics for 192.168.1.34:<br>Packets: Sent = 4, Received = 0, Lost = 4 (100% loss),                                                                                                   |
| SERVER>ping 192.168.1.35                                                                                                    |
| Pinging 192.168.1.35 with 32 bytes of data:                                                                                                    |
| Reply from 192.168.1.1: Destination host unreachable.                                                                                                    |
| Reply from 192.168.1.1: Destination host unreachable.                                                                                                    |
| Reply from 192.168.1.1: Destination host unreachable.                                                                                                    |
| Reply from 192.168.1.1: Destination host unreachable.                                                                                                    |
| Ping statistics for 192.168.1.35:                                                                                                    |
| Packets: Sent = 4, Received = 0, Lost = 4 (100% loss),                                                                                                    |

<span id="page-33-1"></span>*Ilustración 30: Prueba desde SERVIDOR a PC3 y PC4*

#### Prueba desde PC1 a PC2

```
PC>ping 192.168.1.67
Pinging 192.168.1.67 with 32 bytes of data:
Reply from 192.168.1.67: bytes=32 time=1ms TTL=128
Reply from 192.168.1.67: bytes=32 time=0ms TTL=128
Reply from 192.168.1.67: bytes=32 time=0ms TTL=128
Reply from 192.168.1.67: bytes=32 time=0ms TTL=128
Ping statistics for 192.168.1.67:
    Packets: Sent = 4, Received = 4, Lost = 0 (0% loss),
Approximate round trip times in milli-seconds:
    Minimum = 0ms, Maximum = 1ms, Average = 0ms
```
*Ilustración 31: Prueba desde PC1 a PC2*

#### <span id="page-34-0"></span>Prueba desde PC1 a PC3 Y PC4

```
PC>ping 192.168.1.34
Pinging 192.168.1.34 with 32 bytes of data:
Reply from 192.168.1.65: Destination host unreachable.
Reply from 192.168.1.65: Destination host unreachable.
Reply from 192.168.1.65: Destination host unreachable.
Request timed out.
Ping statistics for 192.168.1.34:
    Packets: Sent = 4, Received = 0, Lost = 4 (100% loss),
PC>ping 192.168.1.35
Pinging 192.168.1.35 with 32 bytes of data:
Reply from 192.168.1.65: Destination host unreachable.
Reply from 192.168.1.65: Destination host unreachable.
Reply from 192.168.1.65: Destination host unreachable.
Reply from 192.168.1.65: Destination host unreachable.
Ping statistics for 192.168.1.35:
    Packets: Sent = 4, Received = 0, Lost = 4 (100% loss),
PC
```
<span id="page-34-1"></span>*Ilustración 32: Prueba desde PC1 a PC3 Y PC4*

#### Prueba desde PC1 a WS 1 y SERVIDOR

```
PC>ping 192.168.1.2
Pinging 192.168.1.2 with 32 bytes of data:
Reply from 192.168.1.65: Destination host unreachable.
Reply from 192.168.1.65: Destination host unreachable.
Reply from 192.168.1.65: Destination host unreachable.
Reply from 192.168.1.65: Destination host unreachable.
Ping statistics for 192.168.1.2:
    Packets: Sent = 4, Received = 0, Lost = 4 (100% loss),
PC>ping 192.168.1.3
Pinging 192.168.1.3 with 32 bytes of data:
Reply from 192.168.1.65: Destination host unreachable.
Reply from 192.168.1.65: Destination host unreachable.
Reply from 192.168.1.65: Destination host unreachable.
Reply from 192.168.1.65: Destination host unreachable.
Ping statistics for 192.168.1.3:
    Packets: Sent = 4, Received = 0, Lost = 4 (100% loss),
```
*Ilustración 33: Prueba desde PC1 a WS 1 y SERVIDOR*

#### <span id="page-35-0"></span>Prueba desde PC2 a PC1

### PC>ping 192.168.1.66 Pinging 192.168.1.66 with 32 bytes of data: Reply from 192.168.1.66: bytes=32 time=0ms TTL=128 Reply from 192.168.1.66: bytes=32 time=0ms TTL=128 Reply from 192.168.1.66: bytes=32 time=0ms TTL=128 Reply from 192.168.1.66: bytes=32 time=0ms TTL=128 Ping statistics for 192.168.1.66: Packets: Sent = 4, Received = 4, Lost = 0 (0% loss), Approximate round trip times in milli-seconds: Minimum =  $0ms$ , Maximum =  $0ms$ , Average =  $0ms$

<span id="page-35-1"></span>*Ilustración 34: Prueba desde PC2 a PC1*
#### Prueba desde PC2 a PC3 y PC4

```
PC>ping 192.168.1.34
Pinging 192.168.1.34 with 32 bytes of data:
Reply from 192.168.1.65: Destination host unreachable.
Reply from 192.168.1.65: Destination host unreachable.
Reply from 192.168.1.65: Destination host unreachable.
Reply from 192.168.1.65: Destination host unreachable.
Ping statistics for 192.168.1.34:
    Packets: Sent = 4, Received = 0, Lost = 4 (100% loss),
PC>ping 192.168.1.35
Pinging 192.168.1.35 with 32 bytes of data:
Reply from 192.168.1.65: Destination host unreachable.
Reply from 192.168.1.65: Destination host unreachable.
Reply from 192.168.1.65: Destination host unreachable.
Reply from 192.168.1.65: Destination host unreachable.
Ping statistics for 192.168.1.35:
    Packets: Sent = 4, Received = 0, Lost = 4 (100% loss),
PC
```
*Ilustración 35: Prueba desde PC2 a PC3 y PC4*

#### Prueba desde PC2 a WS 1 y SERVIDOR

| PC>ping 192.168.1.2                                                                                                    |  |  |  |  |  |
|----------------------------------------------------------------------------------------------------|--|--|--|--|--|
| Pinging 192.168.1.2 with 32 bytes of data:                                                                                                    |  |  |  |  |  |
| Reply from 192.168.1.65: Destination host unreachable.<br>Reply from 192.168.1.65: Destination host unreachable.<br>Reply from 192.168.1.65: Destination host unreachable.<br>Reply from 192.168.1.65: Destination host unreachable. |  |  |  |  |  |
| Ping statistics for 192.168.1.2:<br>Packets: Sent = 4, Received = 0, Lost = 4 (100% loss),                                                                                                    |  |  |  |  |  |
| PC>ping 192.168.1.3                                                                                                    |  |  |  |  |  |
| Pinging 192.168.1.3 with 32 bytes of data:                                                                                                    |  |  |  |  |  |
| Reply from 192.168.1.65: Destination host unreachable.                                                                                                    |  |  |  |  |  |
| Reply from 192.168.1.65: Destination host unreachable.                                                                                                    |  |  |  |  |  |
| Reply from 192.168.1.65: Destination host unreachable.                                                                                                    |  |  |  |  |  |
| Reply from 192.168.1.65: Destination host unreachable.                                                                                                    |  |  |  |  |  |
| Ping statistics for 192.168.1.3:                                                                                                    |  |  |  |  |  |
| Packets: Sent = 4, Received = 0, Lost = 4 (100% loss),                                                                                                    |  |  |  |  |  |

*Ilustración 36: Prueba desde PC2 a WS 1 y SERVIDOR*

#### Prueba desde PC3 a PC4

PC>ping 192.168.1.35 Pinging 192.168.1.35 with 32 bytes of data: Reply from 192.168.1.35: bytes=32 time=11ms TTL=128 Reply from 192.168.1.35: bytes=32 time=1ms TTL=128 Reply from 192.168.1.35: bytes=32 time=4ms TTL=128 Reply from 192.168.1.35: bytes=32 time=0ms TTL=128 Ping statistics for 192.168.1.35: Packets: Sent = 4, Received = 4, Lost = 0 (0% loss), Approximate round trip times in milli-seconds: Minimum =  $0ms$ , Maximum =  $11ms$ , Average =  $4ms$ 

*Ilustración 37: Prueba desde PC3 a PC4*

Prueba desde PC3 a PC1 y PC2

PC>ping 192.168.1.66 Pinging 192.168.1.66 with 32 bytes of data: Reply from 192.168.1.33: Destination host unreachable. Reply from 192.168.1.33: Destination host unreachable. Reply from 192.168.1.33: Destination host unreachable. Reply from 192.168.1.33: Destination host unreachable. Ping statistics for 192.168.1.66: Packets: Sent =  $4$ , Received =  $0$ , Lost =  $4$  (100% loss), PC>ping 192.168.1.67 Pinging 192.168.1.67 with 32 bytes of data: Reply from 192.168.1.33: Destination host unreachable. Reply from 192.168.1.33: Destination host unreachable. Reply from 192.168.1.33: Destination host unreachable. Reply from 192.168.1.33: Destination host unreachable. Ping statistics for 192.168.1.67: Packets: Sent =  $4$ , Received =  $0$ , Lost =  $4$  (100% loss),

*Ilustración 38: Prueba desde PC3 a PC4*

#### Prueba desde PC3 a SW 1 y SERVIDOR

PC>ping 192.168.1.2 Pinging 192.168.1.2 with 32 bytes of data: Reply from 192.168.1.33: Destination host unreachable. Reply from 192.168.1.33: Destination host unreachable. Reply from 192.168.1.33: Destination host unreachable. Request timed out. Ping statistics for 192.168.1.2: Packets: Sent = 4, Received = 0, Lost = 4 (100% loss), PC>ping 192.168.1.3 Pinging 192.168.1.3 with 32 bytes of data: Reply from 192.168.1.33: Destination host unreachable. Reply from 192.168.1.33: Destination host unreachable. Reply from 192.168.1.33: Destination host unreachable. Request timed out. Ping statistics for 192.168.1.3: Packets: Sent =  $4$ , Received =  $0$ , Lost =  $4$  (100% loss),

*Ilustración 39: Prueba desde PC3 a SW 1 y SERVIDOR*

#### Prueba desde PC4 a PC3

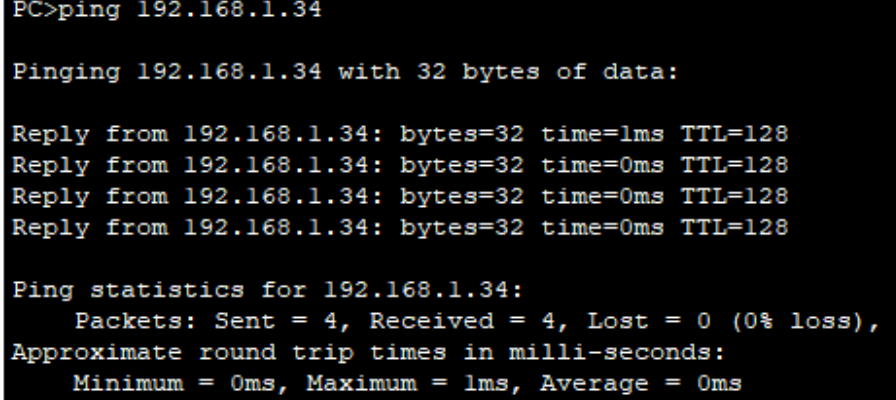

*Ilustración 40: Prueba desde PC4 a PC3*

#### Prueba desde PC4 a PC1 y PC2

```
PC>ping 192.168.166
Ping request could not find host 192.168.166. Please check the name and
try again.
PC>ping 192.168.1.66
Pinging 192.168.1.66 with 32 bytes of data:
Reply from 192.168.1.33: Destination host unreachable.
Reply from 192.168.1.33: Destination host unreachable.
Reply from 192.168.1.33: Destination host unreachable.
Reply from 192.168.1.33: Destination host unreachable.
Ping statistics for 192.168.1.66:
    Packets: Sent = 4, Received = 0, Lost = 4 (100% loss),
PC>ping 192.168.1.67
Pinging 192.168.1.67 with 32 bytes of data:
Reply from 192.168.1.33: Destination host unreachable.
Reply from 192.168.1.33: Destination host unreachable.
Reply from 192.168.1.33: Destination host unreachable.
Reply from 192.168.1.33: Destination host unreachable.
Ping statistics for 192.168.1.67:
    Packets: Sent = 4, Received = 0, Lost = 4 (100% loss),
```
*Ilustración 41: Prueba desde PC4 a PC1 y PC2*

### Prueba desde PC4 a SW 1 y SERVIDOR

| Ping statistics for 192.168.1.66:                                                           |  |  |  |  |  |
|---------------------------------------------------------------------------------------------|--|--|--|--|--|
| Packets: Sent = 4, Received = 0, Lost = 4 (100% loss),                                      |  |  |  |  |  |
| PC>ping 192.168.1.67                                                                        |  |  |  |  |  |
| Pinging 192.168.1.67 with 32 bytes of data:                                                 |  |  |  |  |  |
| Reply from 192.168.1.33: Destination host unreachable.                                      |  |  |  |  |  |
| Reply from 192.168.1.33: Destination host unreachable.                                      |  |  |  |  |  |
| Reply from 192.168.1.33: Destination host unreachable.                                      |  |  |  |  |  |
| Reply from 192.168.1.33: Destination host unreachable.                                      |  |  |  |  |  |
| Ping statistics for 192.168.1.67:<br>Packets: Sent = 4, Received = 0, Lost = 4 (100% loss), |  |  |  |  |  |
| PC>ping 192.168.1.2                                                                         |  |  |  |  |  |
| Pinging 192.168.1.2 with 32 bytes of data:                                                  |  |  |  |  |  |
| Reply from 192.168.1.33: Destination host unreachable.                                      |  |  |  |  |  |
| Reply from 192.168.1.33: Destination host unreachable.                                      |  |  |  |  |  |
| Reply from 192.168.1.33: Destination host unreachable.                                      |  |  |  |  |  |
| Reply from 192.168.1.33: Destination host unreachable.                                      |  |  |  |  |  |
| Ping statistics for 192.168.1.2:                                                            |  |  |  |  |  |
| Packets: Sent = 4, Received = 0, Lost = 4 (100% loss),                                      |  |  |  |  |  |

*Ilustración 42: Prueba desde PC4 a SW 1 y SERVIDOR*

### **2.5.Parte 3: Configuración de Enrutamiento.**

a. Asignar el protocolo de enrutamiento EIGRP a los routers considerando el direccionamiento diseñado.

## Enrutamiento EIGRP al Router BOGOTA

*BOGOTA>enable BOGOTA#config terminal Enter configuration commands, one per line. End with CNTL/Z. BOGOTA(config)#router eigrp 200 BOGOTA(config-router)#no auto-summary BOGOTA(config-router)#network 192.168.1.96 BOGOTA(config-router)#network 192.168.1.0 BOGOTA(config-router)#network 192.168.1.128 BOGOTA(config-router)#end BOGOTA# %SYS-5-CONFIG\_I: Configured from console by console*

# Enrutamiento EIGRP al Router MEDELLIN

*MEDELLIN> enable MEDELLIN#config terminal Enter configuration commands, one per line. End with CNTL/Z. MEDELLIN(config)#router eigrp 200 MEDELLIN(config-router)#no auto-summary MEDELLIN(config-router)#network 192.168.1.32 MEDELLIN(config-router)# %DUAL-5-NBRCHANGE: IP-EIGRP 200: Neighbor 192.168.1.98 (Serial0/0/0) is up: new adjacency*

*MEDELLIN(config-router)#network 192.168.1.32 MEDELLIN(config-router)#network 192.168.1.96 MEDELLIN(config-router)#end MEDELLIN# %SYS-5-CONFIG\_I: Configured from console by console*

## Enrutamiento EIGRP al Router CALI

*CALI>enable CALI#config terminal Enter configuration commands, one per line. End with CNTL/Z. CALI(config)#router eigrp 200 CALI(config-router)#no auto-summary CALI(config-router)#network 192.168.1.128 CALI(config-router)# %DUAL-5-NBRCHANGE: IP-EIGRP 200: Neighbor 192.168.1.130 (Serial0/0) is up: new adjacency CALI(config-router)#network 192.168.1.128 CALI(config-router)#network 192.168.1.64 CALI(config-router)#end CALI#*

*%SYS-5-CONFIG\_I: Configured from console by console*

b. Verificar si existe vecindad con los routers configurados con EIGRP.

# Vecindad con el Router BOGOTA

### *BOGOTA>enable*

## *BOGOTA#show ip eigrp neighbors*

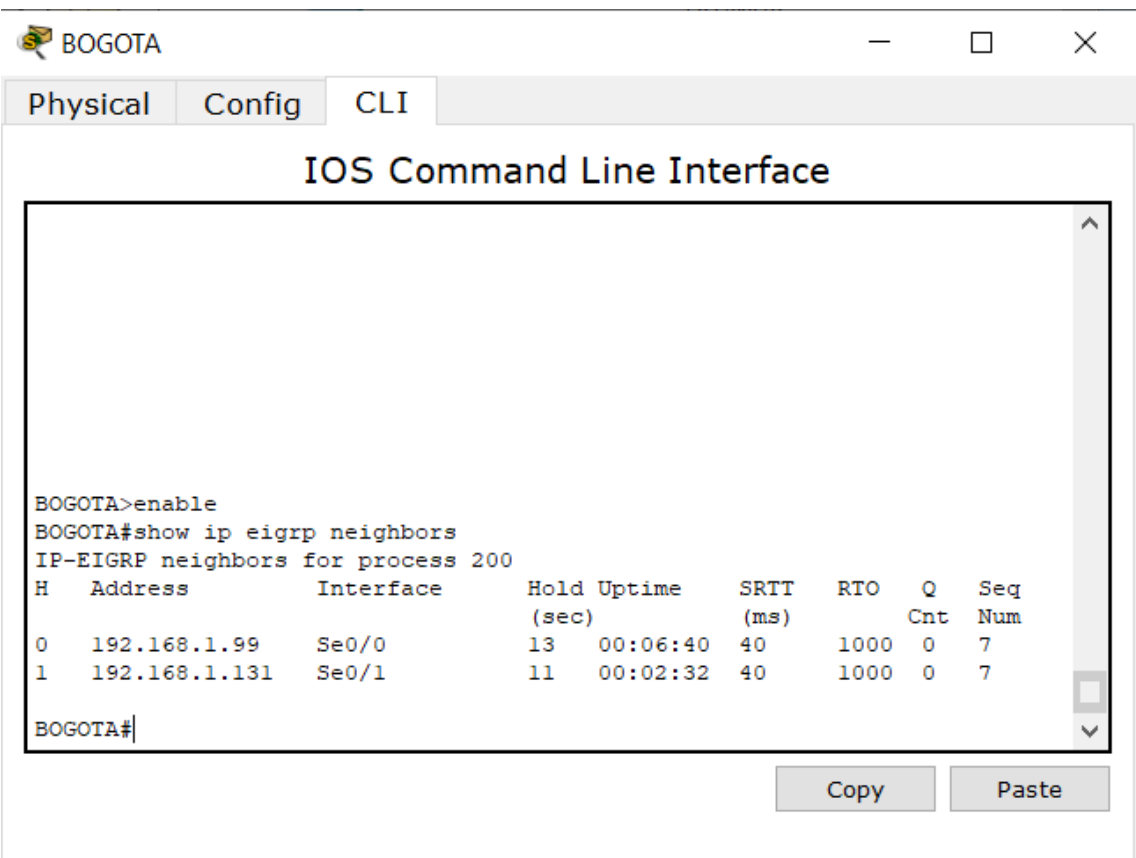

*Ilustración 43: Vecindad con el Router BOGOTA*

# Vecindad con el Router MEDELLIN

## *MEDELLIN>enable*

*MEDELLIN#show ip eigrp neighbors*

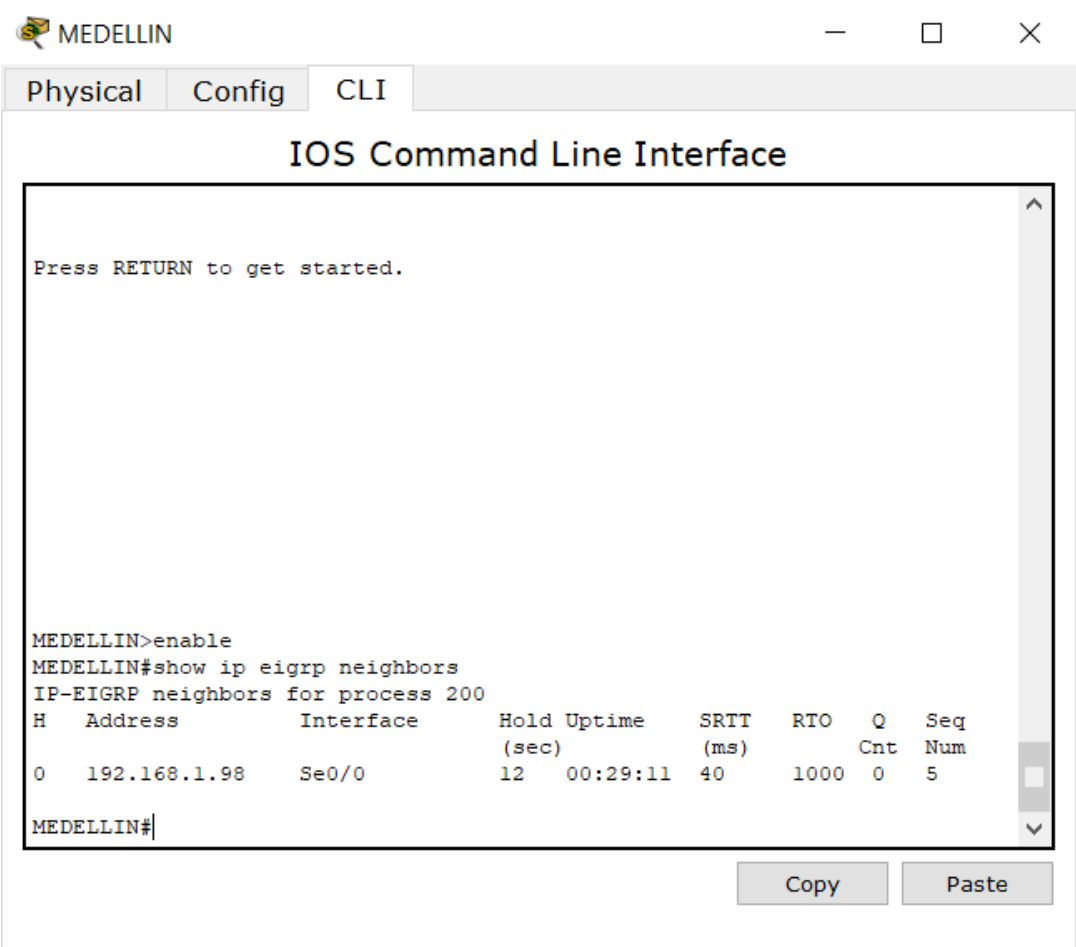

*Ilustración 44: Vecindad con el Router MEDELLIN*

# Vecindad con el Router CALI

# *CALI>enable*

*CALI#show ip eigrp neighbors*

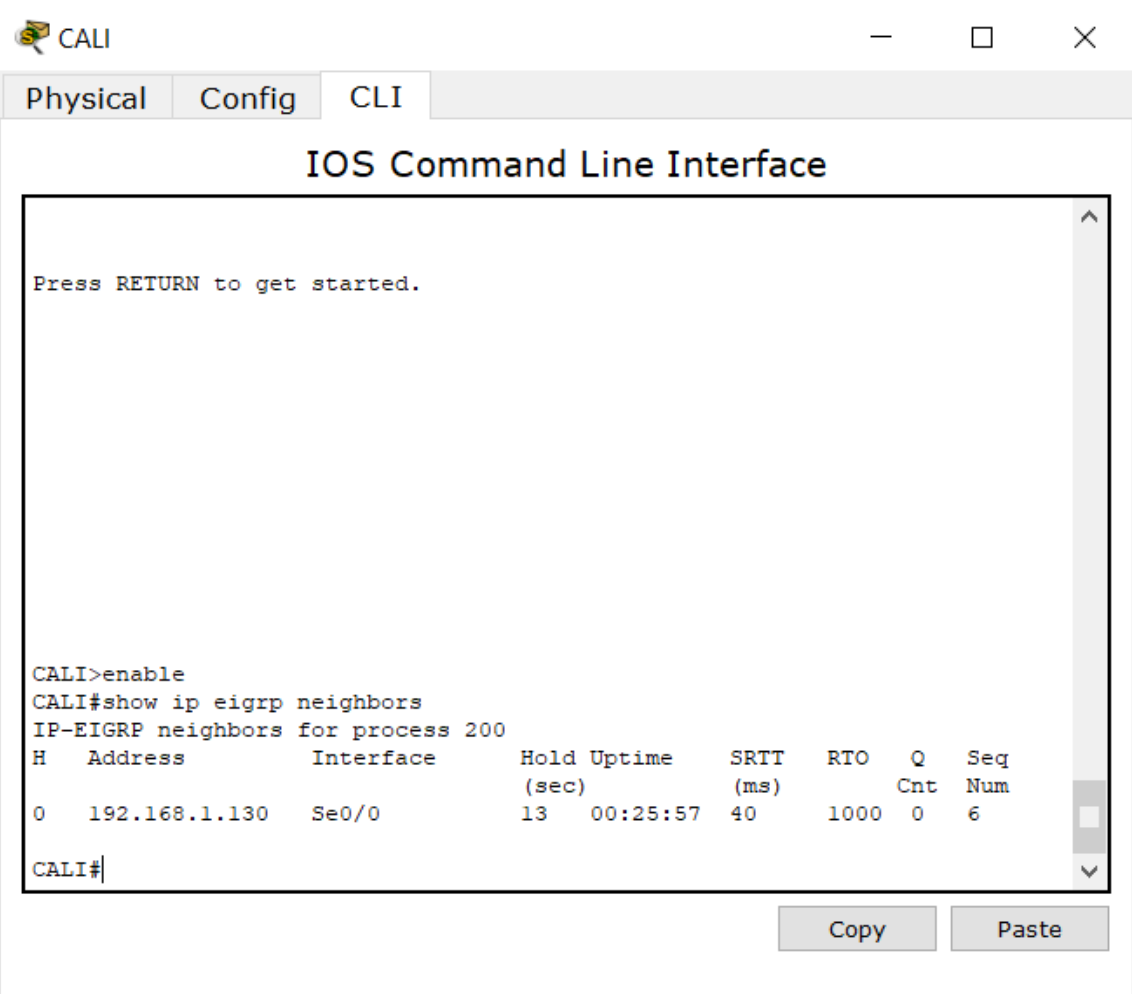

*Ilustración 45: Vecindad con el Router CALI*

c. Realizar la comprobación de las tablas de enrutamiento en cada uno de los routers para verificar cada una de las rutas establecidas.

### Tabla de enrutamiento Router BOGOTA

*BOGOTA>enable BOGOTA#show ip route* **BOGOTA**  $\Box$  $\times$ **CLI** Physical Config **IOS Command Line Interface**  $\lambda$ BOGOTA>enable BOGOTA#show ip route Codes: C - connected, S - static, I - IGRP, R - RIP, M - mobile, B - BGP D - EIGRP, EX - EIGRP external, O - OSPF, IA - OSPF inter area N1 - OSPF NSSA external type 1, N2 - OSPF NSSA external type 2  $E1 - OSPF$  external type 1, E2 - OSPF external type 2, E - EGP i - IS-IS, Ll - IS-IS level-1, L2 - IS-IS level-2, ia - IS-IS inter area \* - candidate default, U - per-user static route, o - ODR P - periodic downloaded static route Gateway of last resort is not set 192.168.1.0/27 is subnetted, 5 subnets  $\mathbf C$ 192.168.1.0 is directly connected, FastEthernet0/0  $\mathbb D$ 192.168.1.32 [90/2172416] via 192.168.1.99, 00:41:46, Serial0/0  $\mathbf D$ 192.168.1.64 [90/2172416] via 192.168.1.131, 00:37:38, Serial0/1  $\mathsf C$ 192.168.1.96 is directly connected, Serial0/0  $\bar{C}$ 192.168.1.128 is directly connected, Serial0/1 BOGOTA# Copy Paste

*Ilustración 46: Tabla de enrutamiento Router BOGOTA*

# Tabla de enrutamiento Router CALI

# *CALI>en*

*CALI#show ip route*

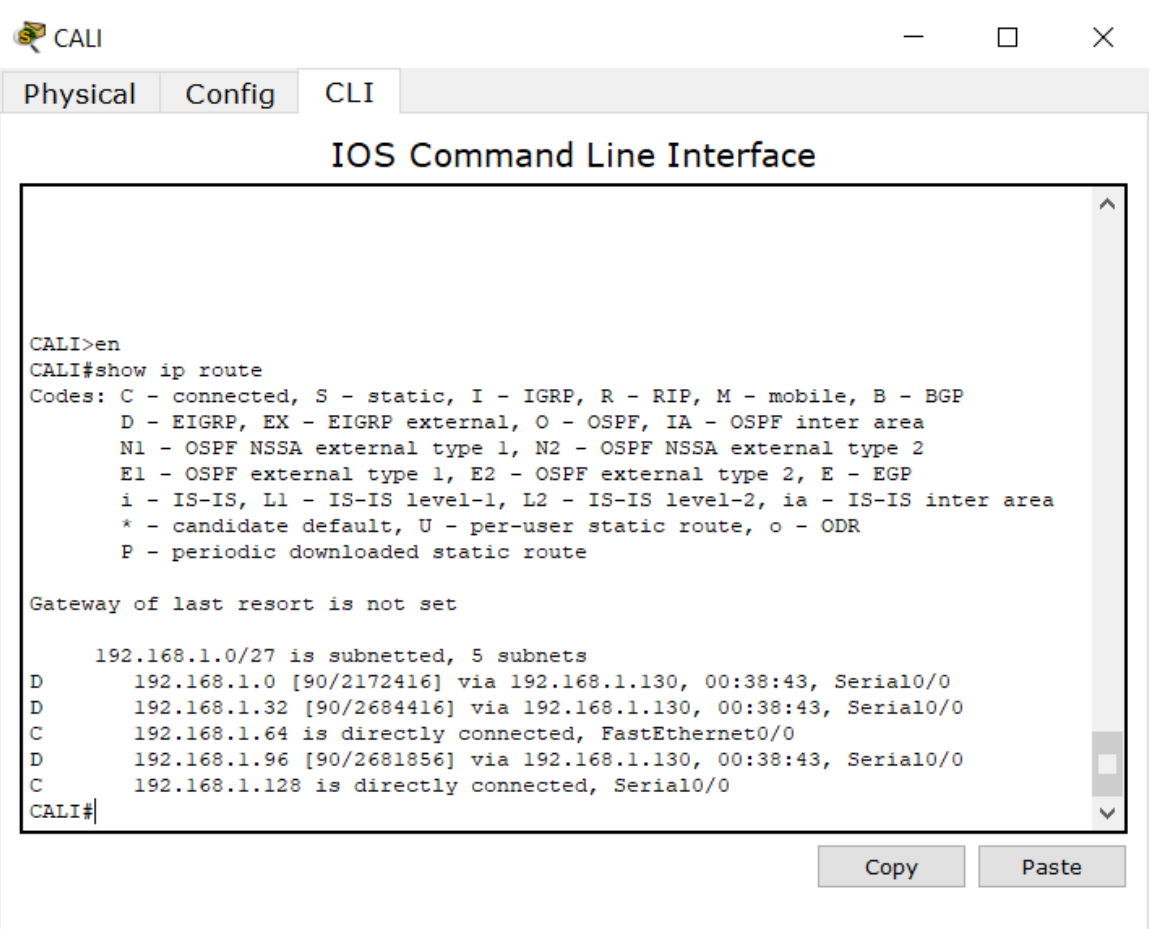

*Ilustración 47: Tabla de enrutamiento Router CALI*

# Tabla de enrutamiento Router MEDELLIN

## *MEDELLIN>en*

*MEDELLIN#show ip route*

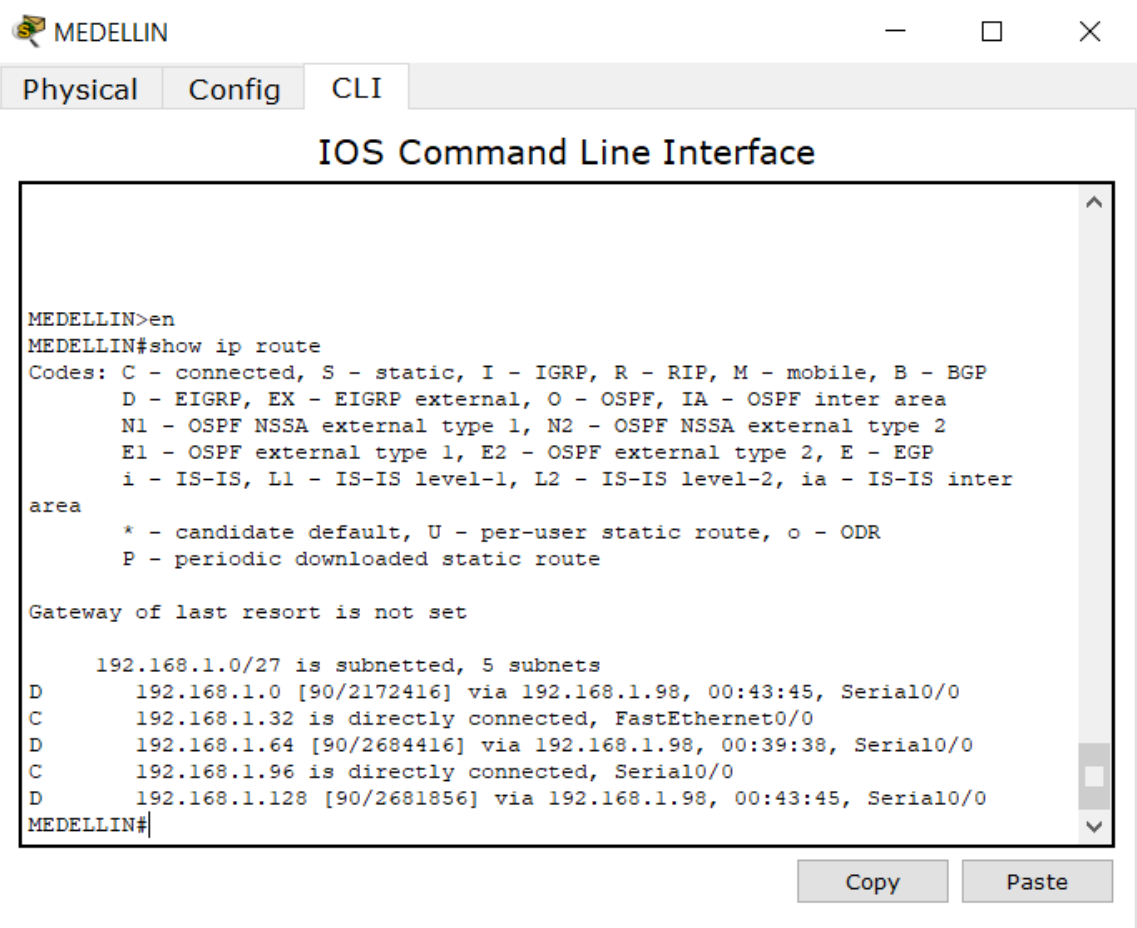

*Ilustración 48: Tabla de enrutamiento Router MEDELLIN*

d. Realizar un diagnóstico para comprobar que cada uno de los puntos de la red se puedan ver y tengan conectividad entre sí. Realizar esta prueba desde un host de la red LAN del router CALI, primero a la red de MEDELLIN y luego al servidor.

#### Prueba desde PC1 hasta PC3 y desde PC1 hasta SERVIDOR

```
PC>ping 192.168.1.34
Pinging 192.168.1.34 with 32 bytes of data:
Reply from 192.168.1.34: bytes=32 time=3ms TTL=125
Reply from 192.168.1.34: bytes=32 time=3ms TTL=125
Reply from 192.168.1.34: bytes=32 time=38ms TTL=125
Reply from 192.168.1.34: bytes=32 time=11ms TTL=125
Ping statistics for 192.168.1.34:
    Packets: Sent = 4, Received = 4, Lost = 0 (0% loss),
Approximate round trip times in milli-seconds:
   Minimum = 3ms, Maximum = 38ms, Average = 13msPC>ping 192.168.1.2
Pinging 192.168.1.2 with 32 bytes of data:
Reply from 192.168.1.2: bytes=32 time=3ms TTL=126
Reply from 192.168.1.2: bytes=32 time=1ms TTL=126
Reply from 192.168.1.2: bytes=32 time=12ms TTL=126
Reply from 192.168.1.2: bytes=32 time=1ms TTL=126
Ping statistics for 192.168.1.2:
    Packets: Sent = 4, Received = 4, Lost = 0 (0% loss),
Approximate round trip times in milli-seconds:
    Minimum = lms, Maximum = 12ms, Average = 4ms
```
*Ilustración 49: Prueba desde PC1 hasta PC3 y desde PC1 hasta SERVIDOR*

### **2.6.Parte 4: Configuración de las listas de Control de Acceso.**

En este momento cualquier usuario de la red tiene acceso a todos sus dispositivos y estaciones de trabajo. El jefe de redes le solicita implementar seguridad en la red. Para esta labor se decide configurar listas de control de acceso (ACL) a los routers.

Las condiciones para crear las ACL son las siguientes:

a. Cada Router debe estar habilitado para establecer conexiones Telnet con los demás Routers y tener acceso a cualquier dispositivo en la red.

### Habilitar conexión Telnet al Router BOGOTA

*BOGOTA>en BOGOTA#conf t Enter configuration commands, one per line. End with CNTL/Z. BOGOTA(config)#line vty 0 4 BOGOTA(config-line)#password cisco BOGOTA(config-line)#login BOGOTA(config-line)#exit BOGOTA(config)#enable secret cisco BOGOTA(config)#exit BOGOTA# %SYS-5-CONFIG\_I: Configured from console by console*

Habilitar conexión Telnet al Router MEDELLIN *MEDELLIN>en MEDELLIN#conf t Enter configuration commands, one per line. End with CNTL/Z.* *MEDELLIN(config)#line vty 0 4 MEDELLIN(config-line)#password cisco MEDELLIN(config-line)#login MEDELLIN(config-line)#exit MEDELLIN(config)#enable secret cisco MEDELLIN(config)#exit MEDELLIN# %SYS-5-CONFIG\_I: Configured from console by console*

### Habilitar conexión Telnet al Router CALI

*CALI>en CALI#conf t Enter configuration commands, one per line. End with CNTL/Z. CALI(config)#line vty 0 4 CALI(config-line)#password cisco CALI(config-line)#login CALI(config-line)#exit CALI(config)#enable secret cisco CALI(config)#exit CALI#*

*%SYS-5-CONFIG\_I: Configured from console by console*

Telnet desde Router BOGOTA a Router MEDELLIN

*BOGOTA>en*

*Password:*

*BOGOTA#telnet 192.168.1.99*

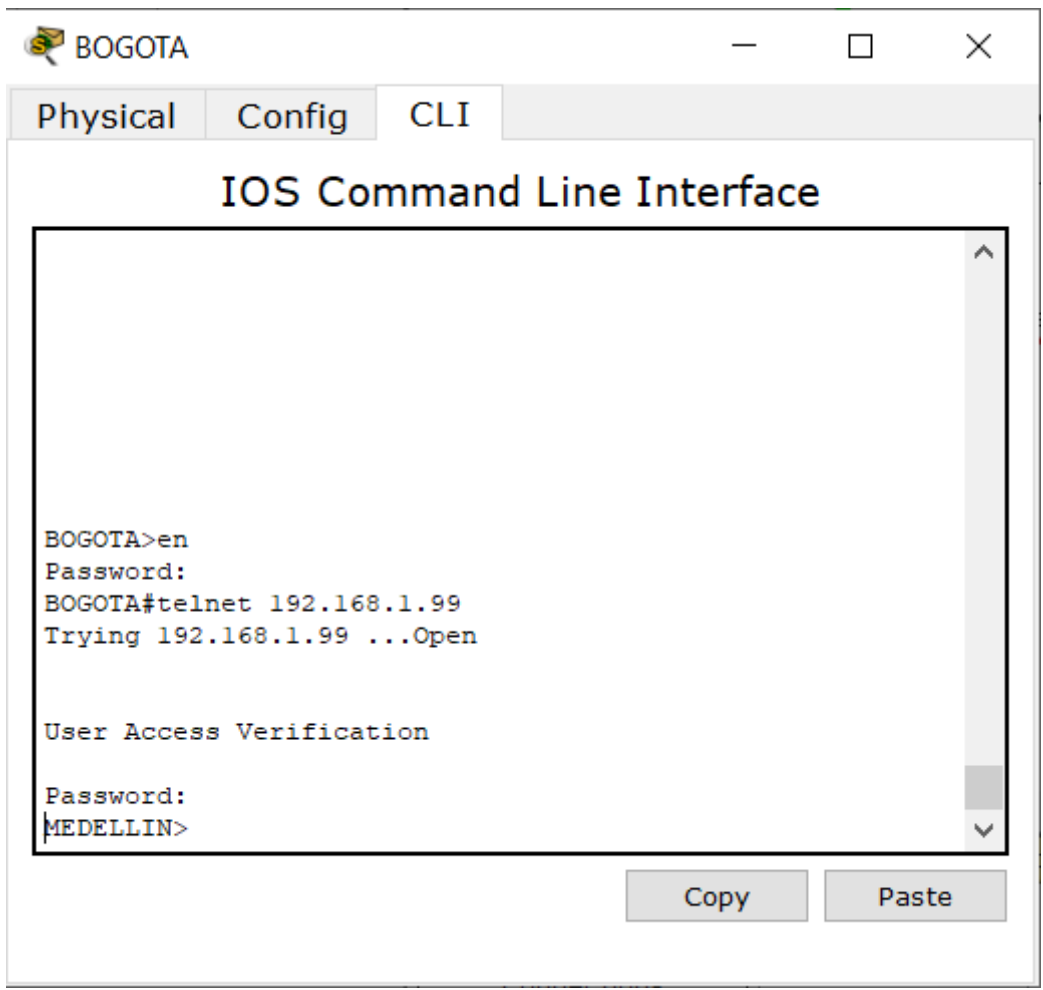

*Ilustración 50: Telnet desde Router BOGOTA a Router MEDELLIN*

Telnet desde Router CALI a Router BOGOTA

*CALI>en*

*Password:*

*CALI#telnet 192.168.1.130*

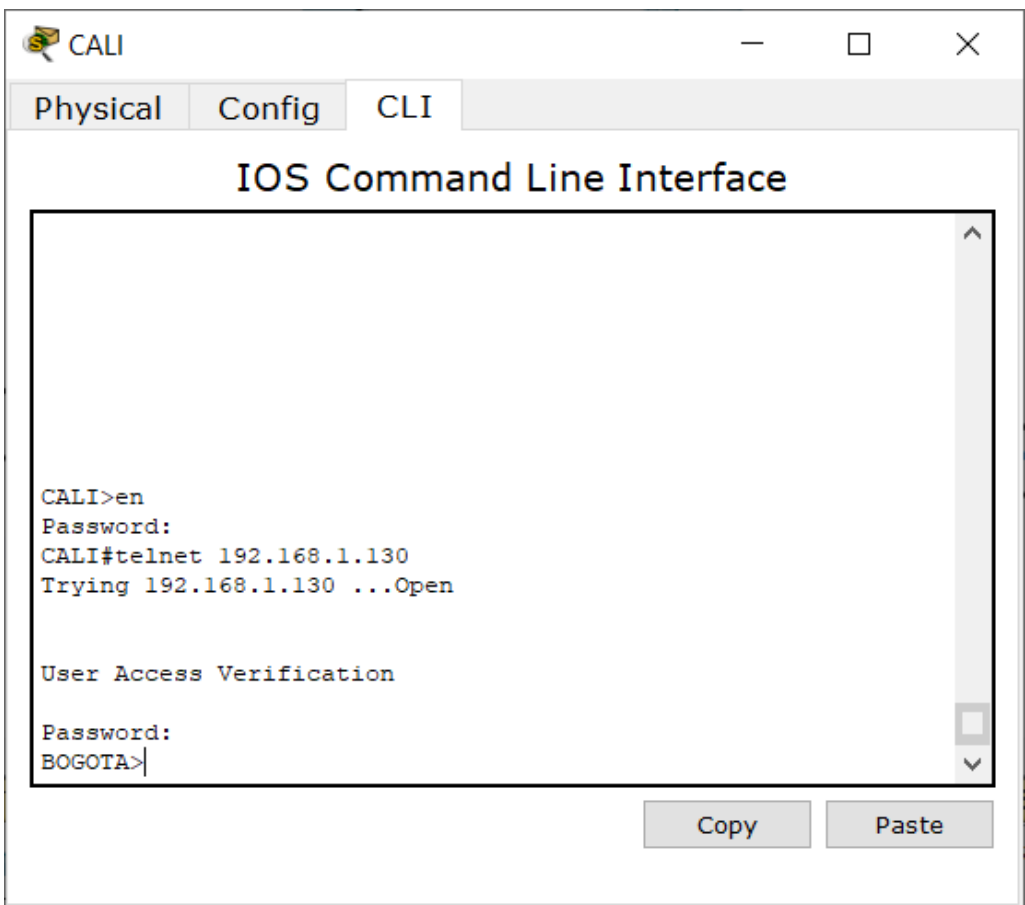

*Ilustración 51: Telnet desde Router CALI a Router BOGOTA*

Telnet desde Router MEDELLIN a Router CALI

*MEDELLIN>en*

*Password:*

*MEDELLIN#telnet 192.168.1.131*

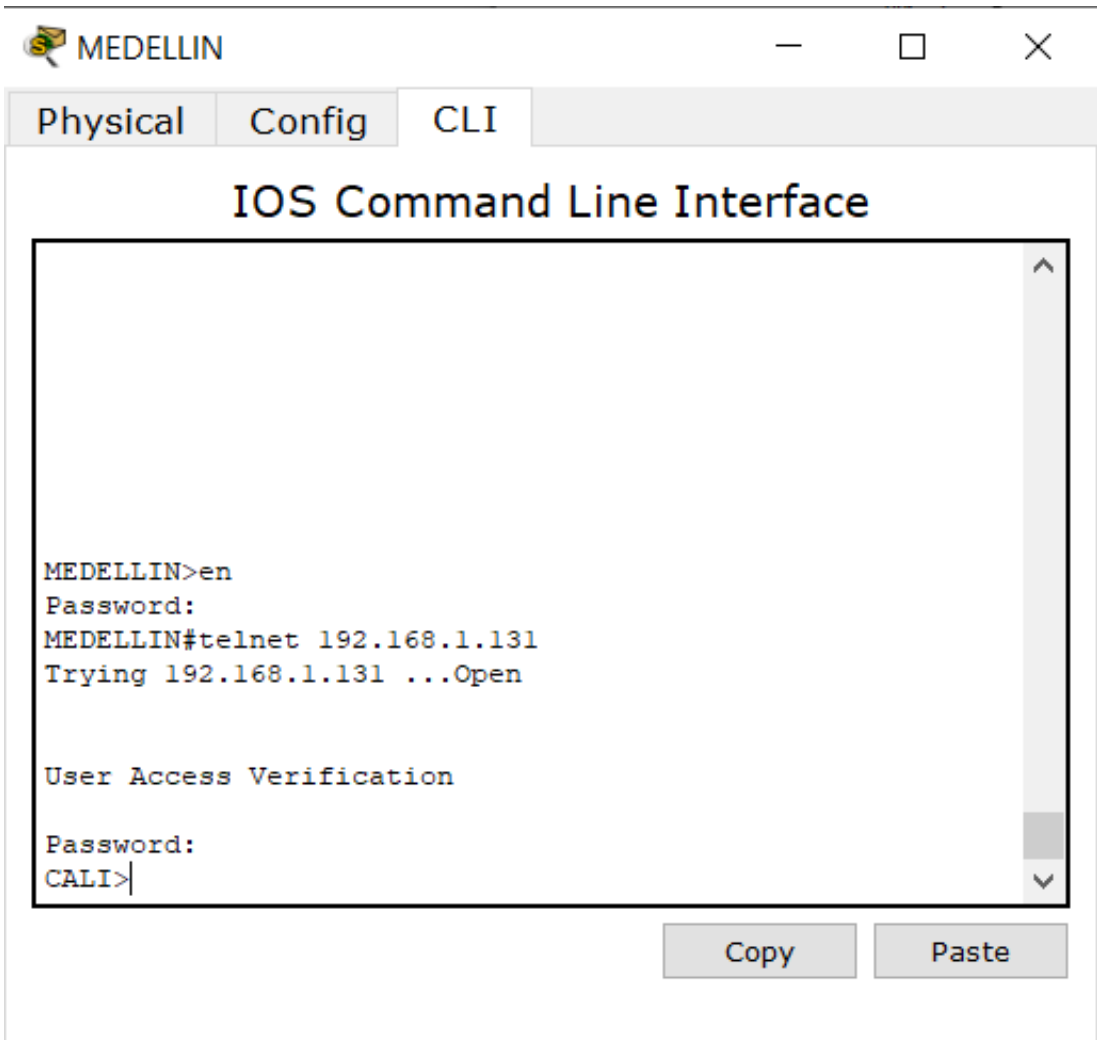

*Ilustración 52: Telnet desde Router MEDELLIN a Router CALI*

a. El equipo WS1 y el servidor se encuentran en la subred de administración. Solo el servidor de la subred de administración debe tener acceso a cualquier otro dispositivo en cualquier parte de la red.

Configuración Router BOGOTA

*BOGOTA>enable*

*Password:*

*BOGOTA#config terminal*

*Enter configuration commands, one per line. End with CNTL/Z.*

*BOGOTA(config)#ip access-list extended ServerPT*

*BOGOTA(config-ext-nacl)#permit ip 192.168.1.2 0.0.0.0 0.0.0.0 255.255.255.255*

*BOGOTA(config-ext-nacl)#permit ip 0.0.0.0 255.255.255.255 192.168.1.99 0.0.0.0*

*BOGOTA(config-ext-nacl)#permit ip 0.0.0.0 255.255.255.255 192.168.1.1 0.0.0.0*

*BOGOTA(config-ext-nacl)#permit ip 0.0.0.0 255.255.255.255 192.168.1.131 0.0.0.0*

*BOGOTA(config-ext-nacl)# exit*

*BOGOTA(config)#interface fa0/0*

*BOGOTA(config-if)#ip access-group ServerPT in*

*BOGOTA(config-if)#end*

*BOGOTA#*

*%SYS-5-CONFIG\_I: Configured from console by console*

## Configuración Router MEDELLIN

*MEDELLIN>enable Password: MEDELLIN#configure terminal Enter configuration commands, one per line. End with CNTL/Z. MEDELLIN(config)#ip access-list extended ServerPT MEDELLIN(config-ext-nacl)#permit ip 0.0.0.0 255.255.255.255 192.168.1.2 0.0.0.0* *MEDELLIN(config-ext-nacl)#permit ip 0.0.0.0 255.255.255.255 192.168.1.33 0.0.0.0 MEDELLIN(config-ext-nacl)#permit ip 0.0.0.0 255.255.255.255 192.168.1.98 0.0.0.0 MEDELLIN(config-ext-nacl)#permit ip 0.0.0.0 255.255.255.255 192.168.1.131 0.0.0.0 MEDELLIN(config-ext-nacl)#exit MEDELLIN(config)#interface fa0/0 MEDELLIN(config-if)#ip access-group ServerPT in MEDELLIN(config-if)#end MEDELLIN# %SYS-5-CONFIG\_I: Configured from console by console*

## Configuración Router CALI

*CALI>enable*

*Password:*

*CALI#config terminal*

*Enter configuration commands, one per line. End with CNTL/Z.*

*CALI(config)#ip access-list extended ServerPT*

*CALI(config-ext-nacl)#permit ip 0.0.0.0 255.255.255.255 192.168.1.2 0.0.0.0 CALI(config-ext-nacl)#permit ip 0.0.0.0 255.255.255.255 192.168.1.99 0.0.0.0 CALI(config-ext-nacl)#permit ip 0.0.0.0 255.255.255.255 192.168.1.1 0.0.0.0 CALI(config-ext-nacl)#permit ip 0.0.0.0 255.255.255.255 192.168.1.65 0.0.0.0 CALI(config-ext-nacl)#exit CALI(config)#int fa0/0 CALI(config-if)#ip access-group ServerPT in CALI(config-if)#end*

*CALI#*

*%SYS-5-CONFIG\_I: Configured from console by console*

b. Las estaciones de trabajo en las LAN de MEDELLIN y CALI no deben tener acceso a ningún dispositivo fuera de su subred, excepto para interconectar con el servidor.

### Configuración Router MEDELLIN

*MEDELLIN>enable Password: MEDELLIN#config terminal Enter configuration commands, one per line. End with CNTL/Z. MEDELLIN(config)#ip access-list extended ServerPT MEDELLIN(config-ext-nacl)#permit ip 0.0.0.0 255.255.255.255 192.168.1.2 0.0.0.0 MEDELLIN(config-ext-nacl)#exit MEDELLIN(config)#int f0/0 MEDELLIN(config-if)#ip access-group ServerPT in MEDELLIN(config-if)#end MEDELLIN# %SYS-5-CONFIG\_I: Configured from console by console*

### Configuración Router CALI

*CALI>enable Password: CALI#config t Enter configuration commands, one per line. End with CNTL/Z. CALI(config)#ip access-list extended ServerPT CALI(config-ext-nacl)#permit ip 0.0.0.0 255.255.255.255 192.168.1.2 0.0.0.0 CALI(config-ext-nacl)#exit CALI(config)#int f0/0*

*CALI(config-if)#ip access-group ServerPT in CALI(config-if)#end CALI# %SYS-5-CONFIG\_I: Configured from console by console*

### **2.7.Parte 5: Comprobación de la red instalada.**

a. Se debe probar que la configuración de las listas de acceso fue exitosa.

### Listas de Acceso en Router BOGOTA

*BOGOTA>enable Password:*

*BOGOTA#show access-list*

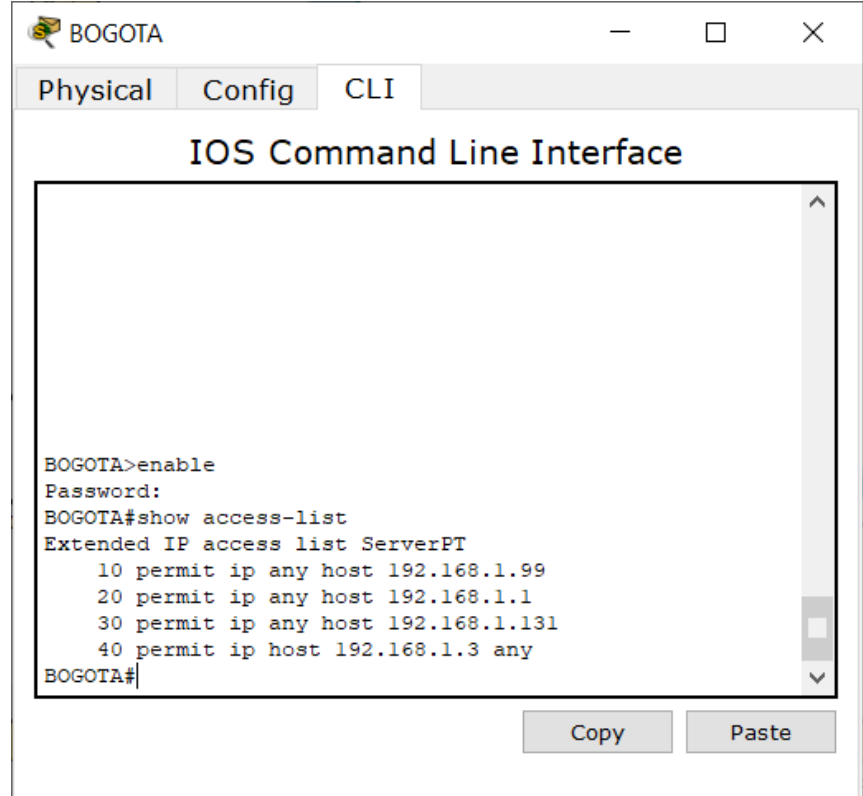

*Ilustración 53: Listas de Acceso en Router BOGOTA*

# Listas de Acceso en Router MEDELLIN

*MEDELLIN>enable*

*Password:*

*MEDELLIN#show Access-list*

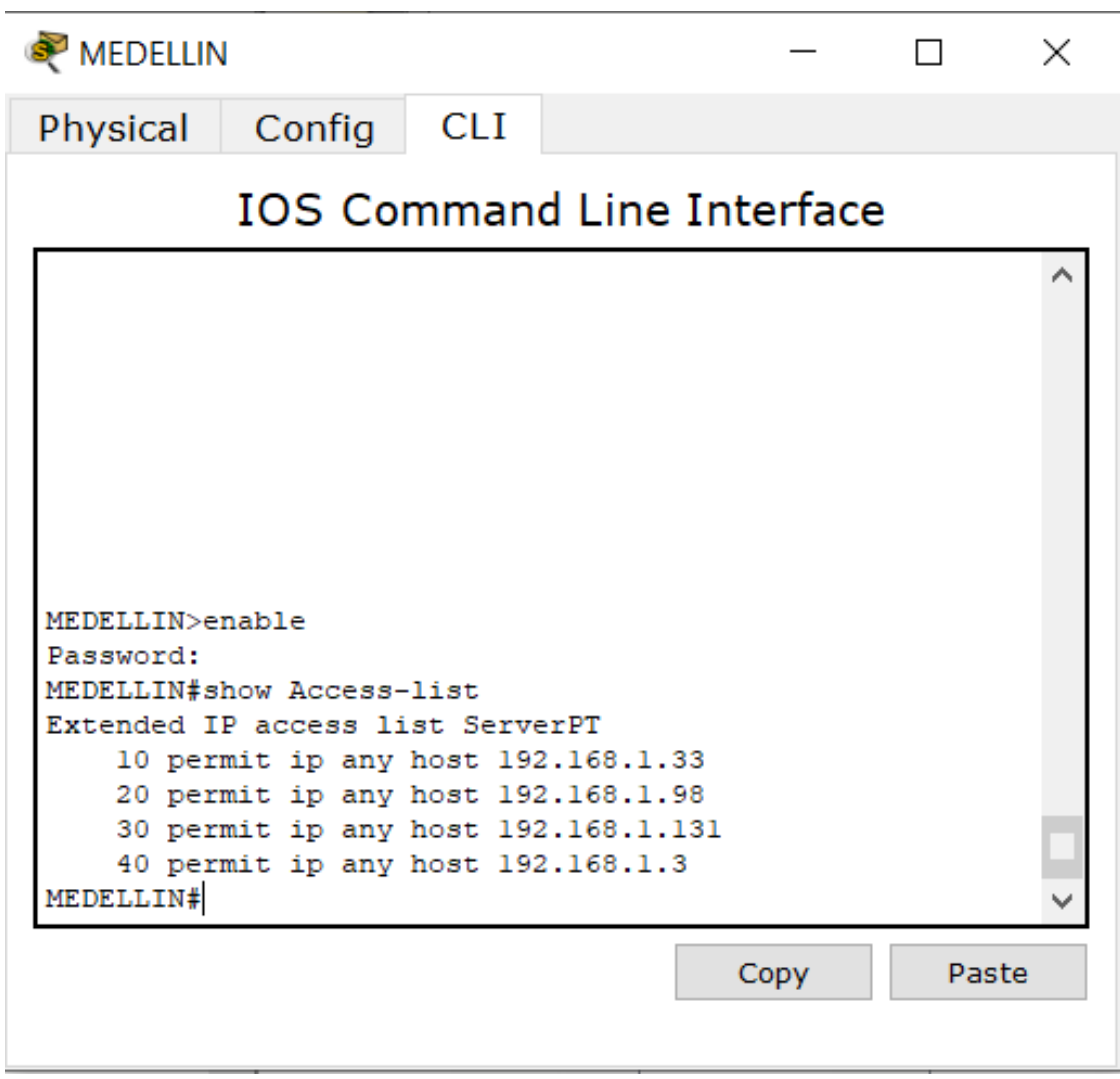

*Ilustración 54: Listas de Acceso en Router MEDELLIN*

Listas de Acceso en Router CALI

*CALI>enable*

*Password:*

*CALI#show access-list*

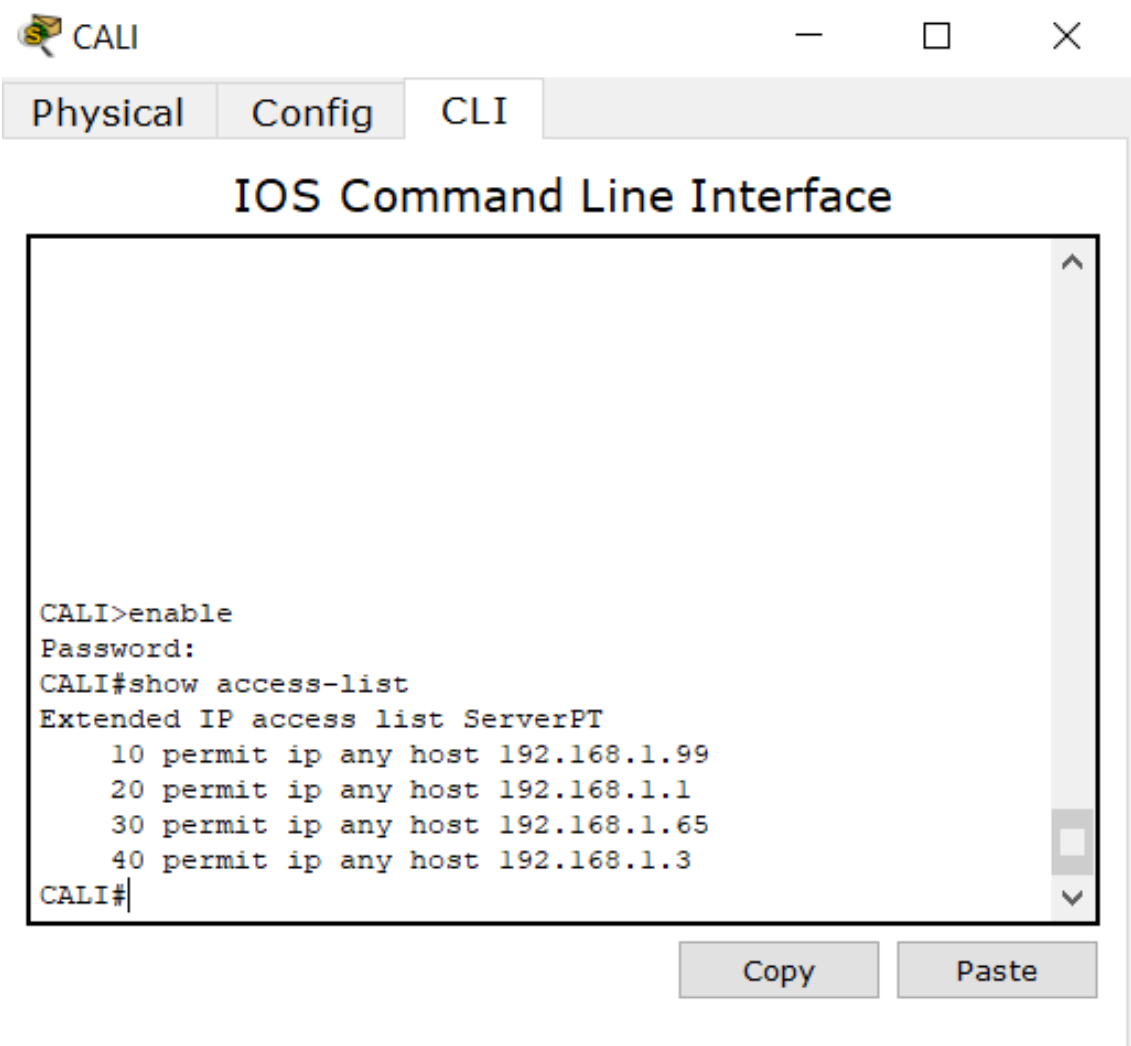

*Ilustración 55: Listas de Acceso en Router CALI*

b. Comprobar y Completar la siguiente tabla de condiciones de prueba para confirmar el óptimo funcionamiento de la red e.

|               | <b>ORIGEN</b>                  | <b>DESTINO</b>                 | <b>RESULTADO</b> |
|---------------|--------------------------------|--------------------------------|------------------|
| <b>TELNET</b> | <b>Router MEDELLIN</b>         | <b>Router CALI</b>             | <b>CORRECTO</b>  |
|               | WS 1                           | <b>Router BOGOTA</b>           | <b>CORRECTO</b>  |
|               | <b>Servidor</b>                | <b>Router CALI</b>             | <b>CORRECTO</b>  |
|               | <b>Servidor</b>                | <b>Router MEDELLIN</b>         | <b>CORRECTO</b>  |
| <b>TELNET</b> | <b>LAN del Router MEDELLIN</b> | <b>Router CALI</b>             | <b>FALLA</b>     |
|               | <b>LAN del Router CALI</b>     | <b>Router CALI</b>             | <b>CORRECTO</b>  |
|               | <b>LAN del Router MEDELLIN</b> | <b>Router MEDELLIN</b>         | <b>CORRECTO</b>  |
|               | <b>LAN del Router CALI</b>     | <b>Router MEDELLIN</b>         | <b>FALLA</b>     |
| <b>PING</b>   | <b>LAN del Router CALI</b>     | $WS_1$                         | <b>FALLA</b>     |
|               | <b>LAN del Router MEDELLIN</b> | $WS_1$                         | <b>FALLA</b>     |
|               | <b>LAN del Router MEDELLIN</b> | <b>LAN del Router CALI</b>     | <b>FALLA</b>     |
| <b>PING</b>   | <b>LAN del Router CALI</b>     | <b>Servidor</b>                | <b>CORRECTO</b>  |
|               | <b>LAN del Router MEDELLIN</b> | <b>Servidor</b>                | <b>CORRECTO</b>  |
|               | <b>Servidor</b>                | <b>LAN del Router MEDELLIN</b> | <b>CORRECTO</b>  |
|               | <b>Servidor</b>                | <b>LAN del Router CALI</b>     | <b>CORRECTO</b>  |
|               | <b>Router CALI</b>             | <b>LAN del Router MEDELLIN</b> | <b>CORRECTO</b>  |
|               | <b>Router MEDELLIN</b>         | <b>LAN del Router CALI</b>     | <b>CORRECTO</b>  |

*Tabla 1: Tabla de condiciones de prueba*

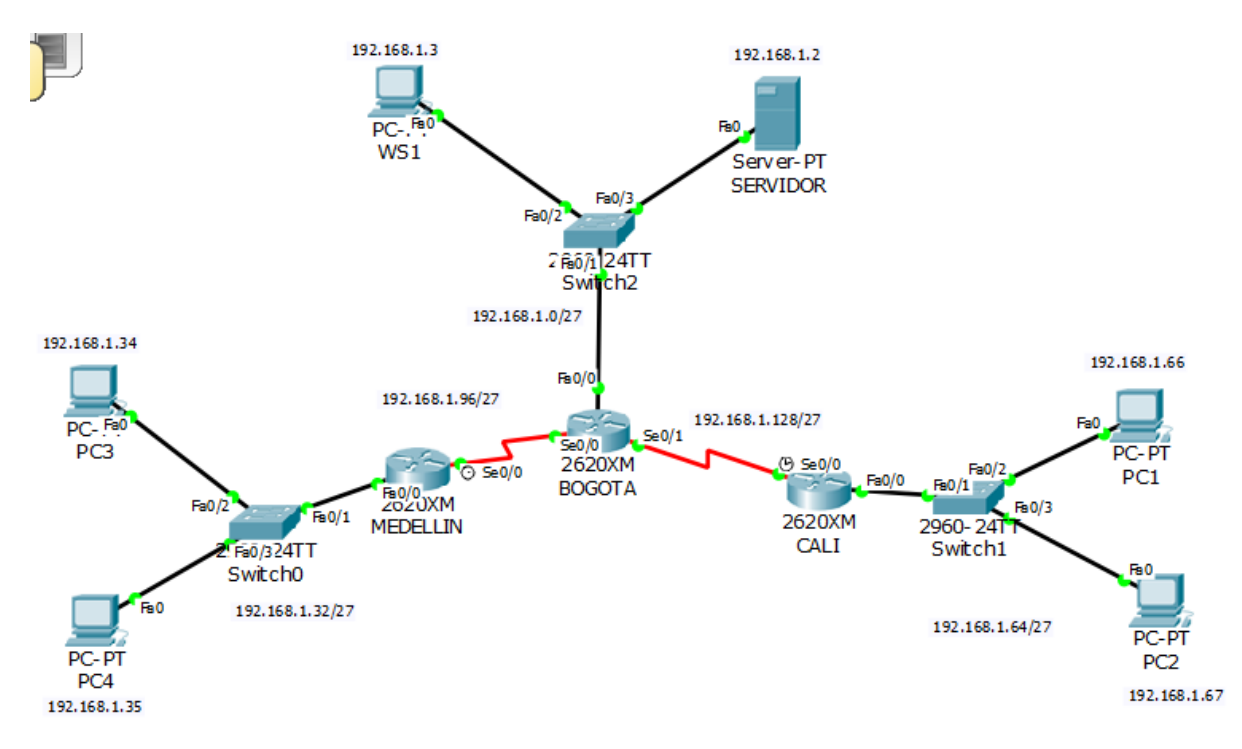

*Ilustración 56: Comunicación Final Escenario 1*

## **3. ESCENARIO 2**

Una empresa tiene la conexión a internet en una red Ethernet, lo cual deben adaptarlo para facilitar que sus routers y las redes que incluyen puedan, por esa vía, conectarse a internet, pero empleando las direcciones de la red LAN original.

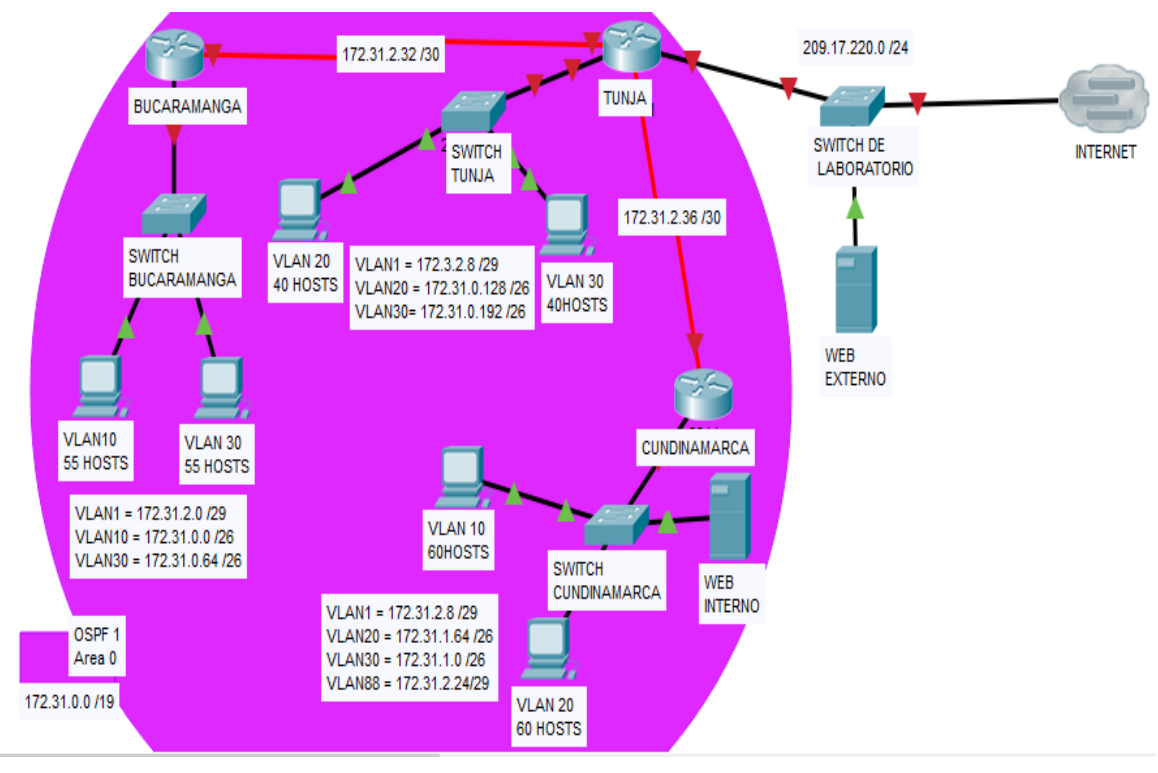

*Ilustración 57: Topología Escenario 2*

## **3.1.Desarrollo**

Los siguientes son los requerimientos necesarios:

- 1. Todos los routers deberán tener los siguiente:
	- Configuración básica.
	- Autenticación local con AAA.
	- Cifrado de contraseñas.
	- Un máximo de internos para acceder al router.
	- Máximo tiempo de acceso al detectar ataques.
	- Establezca un servidor TFTP y almacene todos los archivos necesarios de los routers.
- 2. El DHCP deberá proporcionar solo direcciones a los hosts de Bucaramanga y Cundinamarca
- 3. El web server deberá tener NAT estático y el resto de los equipos de la topología emplearan NAT de sobrecarga (PAT).
- 4. El enrutamiento deberá tener autenticación.
- 5. Listas de control de acceso:
	- Los hosts de VLAN 20 en Cundinamarca no acceden a internet, solo a la red interna de Tunja.
	- Los hosts de VLAN 10 en Cundinamarca si acceden a internet y no a la red interna de Tunja.
	- Los hosts de VLAN 30 en Tunja solo acceden a servidores web y ftp de internet.
	- Los hosts de VLAN 20 en Tunja solo acceden a la VLAN 20 de Cundinamarca y VLAN 10 de Bucaramanga.
	- Los hosts de VLAN 30 de Bucaramanga acceden a internet y a cualquier equipo de VLAN 10.
	- Los hosts de VLAN 10 en Bucaramanga acceden a la red de Cundinamarca (VLAN 20) y Tunja (VLAN 20), no internet.
	- Los hosts de una VLAN no pueden acceder a los de otra VLAN en una ciudad.
	- Solo los hosts de las VLAN administrativas y de la VLAN de servidores tienen accedo a los routers e internet.
	- VLSM: utilizar la dirección 172.31.0.0 /18 para el direccionamiento.

## **3.2.Aspectos a tener en cuenta**

- Habilitar VLAN en cada switch y permitir su enrutamiento.
- Enrutamiento OSPF con autenticación en cada router.
- Servicio DHCP en el router Tunja, mediante el helper address, para los routers Bucaramanga y Cundinamarca.
- Configuración de NAT estático y de sobrecarga.
- Establecer una lista de control de acceso de acuerdo con los criterios señalados.
- Habilitar las opciones en puerto consola y terminal virtual

## **3.3.Todos los routers deberan tener la siguiente cofiguraciòn**

### Configuración Router BUCARAMANGA

*Router>enable*

*Router#conf term*

*Enter configuration commands, one per line. End with CNTL/Z.*

*Router(config)#hostname BUCARAMANGA*

*BUCARAMANGA(config)#no ip domain-lookup*

*BUCARAMANGA(config)#enable secret cisco*

*BUCARAMANGA(config)#banner motd #ACCESO RESTRINGIDO#*

*BUCARAMANGA(config)#line console 0*

*BUCARAMANGA(config-line)#password cisco*

*BUCARAMANGA(config-line)#login*

*BUCARAMANGA(config-line)#logging synchronous*

*BUCARAMANGA(config-line)#line vty 0 15*

*BUCARAMANGA(config-line)#password cisco*

*BUCARAMANGA(config-line)#login*

*BUCARAMANGA(config-line)#logging synchronous*

*BUCARAMANGA(config-line)#int f0/0.1*

*BUCARAMANGA(config-subif)#encapsulation dot1q 1*

*BUCARAMANGA(config-subif)#ip address 172.31.2.1 255.255.255.248*

*BUCARAMANGA(config-subif)#int f0/0.10*

*BUCARAMANGA(config-subif)#encapsulation dot1q 10*

*BUCARAMANGA(config-subif)#ip address 172.31.0.1 255.255.255.192*

*BUCARAMANGA(config-subif)#int f0/0.30*

*BUCARAMANGA(config-subif)#encapsulation dot1q 30*

*BUCARAMANGA(config-subif)#ip address 172.31.0.65 255.255.255.192*

*BUCARAMANGA(config-subif)#int f0/0*

*BUCARAMANGA(config-if)#no shutdown*

*BUCARAMANGA(config-if)#*

*%LINK-5-CHANGED: Interface FastEthernet0/0, changed state to up*

*%LINEPROTO-5-UPDOWN: Line protocol on Interface FastEthernet0/0, changed state to up*

*%LINK-5-CHANGED: Interface FastEthernet0/0.1, changed state to up*

*%LINEPROTO-5-UPDOWN: Line protocol on Interface FastEthernet0/0.1, changed state to up*

*%LINK-5-CHANGED: Interface FastEthernet0/0.10, changed state to up*

*%LINEPROTO-5-UPDOWN: Line protocol on Interface FastEthernet0/0.10, changed state to up*

*%LINK-5-CHANGED: Interface FastEthernet0/0.30, changed state to up*

*%LINEPROTO-5-UPDOWN: Line protocol on Interface FastEthernet0/0.30, changed state to up*

*BUCARAMANGA(config-if)#int s0/0/0*

*BUCARAMANGA(config-if)#ip address 172.31.2.34 255.255.255.252*

*BUCARAMANGA(config-if)#no shutdown*

*%LINK-5-CHANGED: Interface Serial0/0/0, changed state to down*

*BUCARAMANGA(config-if)#router ospf 1*

*BUCARAMANGA(config-router)#network 172.31.0.0 0.0.0.63 area 0*

*BUCARAMANGA(config-router)#network 172.31.0.64 0.0.0.63 area 0*

*BUCARAMANGA(config-router)#network 172.31.2.0 0.0.0.7 area 0*

*BUCARAMANGA(config-router)#network 172.31.2.32 0.0.0.3 area 0*

*BUCARAMANGA(config-router)#end*

*BUCARAMANGA#*

*%SYS-5-CONFIG\_I: Configured from console by console*

*BUCARAMANGA#*

## Configuración Router TUNJA

*Router>enable*

*Router#conf term*

*Enter configuration commands, one per line. End with CNTL/Z.*

*Router(config)#hostname TUNJA*

*TUNJA(config)#no ip domain-lookup*

*TUNJA(config)#enable secret cisco*

*TUNJA(config)#banner motd #ACCESO RESTRINGIDO#*

*TUNJA(config)#line console 0*

*TUNJA(config-line)#password cisco*

*TUNJA(config-line)#login*

*TUNJA(config-line)#logging synchronous*

*TUNJA(config-line)#line vty 0 15*

*TUNJA(config-line)#password cisco*

*TUNJA(config-line)#login*

*TUNJA(config-line)#logging synchronous*

*TUNJA(config-line)#int f0/0.1*

*TUNJA(config-subif)#encapsulation dot1q 1*

*TUNJA(config-subif)#ip address 172.3.2.9 255.255.255.248*

*TUNJA(config-subif)#int f0/0.20*

*TUNJA(config-subif)#encapsulation dot1q 20*

*TUNJA(config-subif)#ip address 172.31.0.129 255.255.255.192*

*TUNJA(config-subif)#int f0/0.30*

*TUNJA(config-subif)#encapsulation dot1q 30*

*TUNJA(config-subif)#ip address 172.31.0.193 255.255.255.192*

*TUNJA(config-subif)#int f0/0*

*TUNJA(config-if)#no shutdown*

*TUNJA(config-if)#*

*%LINK-5-CHANGED: Interface FastEthernet0/0, changed state to up*

*%LINEPROTO-5-UPDOWN: Line protocol on Interface FastEthernet0/0, changed state to up*

*%LINK-5-CHANGED: Interface FastEthernet0/0.1, changed state to up*

*%LINEPROTO-5-UPDOWN: Line protocol on Interface FastEthernet0/0.1, changed state to up*

*%LINK-5-CHANGED: Interface FastEthernet0/0.20, changed state to up*

*%LINEPROTO-5-UPDOWN: Line protocol on Interface FastEthernet0/0.20, changed state to up*

*%LINK-5-CHANGED: Interface FastEthernet0/0.30, changed state to up*

*%LINEPROTO-5-UPDOWN: Line protocol on Interface FastEthernet0/0.30, changed state to up*

*TUNJA(config-if)#int s0/0/0*

*TUNJA(config-if)#ip address 172.31.2.33 255.255.255.252*

*TUNJA(config-if)#no shutdown*

*TUNJA(config-if)#*

*%LINK-5-CHANGED: Interface Serial0/0/0, changed state to up*

*TUNJA(config-if)#*

*%LINEPROTO-5-UPDOWN: Line protocol on Interface Serial0/0/0, changed state to up*

*TUNJA(config-if)#int s0/0/1*

*TUNJA(config-if)#ip address 172.31.2.37 255.255.255.252*

*TUNJA(config-if)#no shutdown*

*%LINK-5-CHANGED: Interface Serial0/0/1, changed state to down*

*TUNJA(config-if)#int f0/1*

*TUNJA(config-if)#ip address 209.165.220.1 255.255.255.0*

*TUNJA(config-if)#no shutdown*

*TUNJA(config-if)#*

*%LINK-5-CHANGED: Interface FastEthernet0/1, changed state to up*

*%LINEPROTO-5-UPDOWN: Line protocol on Interface FastEthernet0/1, changed state to up*

*TUNJA(config-if)#router ospf 1*

*TUNJA(config-router)#network 172.3.2.8 0.0.0.7 area 0*

*TUNJA(config-router)#network 172.31.0.128 0.0.0.63 area 0*

*TUNJA(config-router)#network 172.31.0.192 0.0.0.63 area 0*

*TUNJA(config-router)#network 172.31.2.32 0.0.0.3 area 0*

*TUNJA(config-router)#*

*01:53:30: %OSPF-5-ADJCHG: Process 1, Nbr 172.31.2.34 on Serial0/0/0 from LOADING to FULL, Loading Done*

*TUNJA(config-router)#network 172.31.2.36 0.0.0.3 area 0*

*TUNJA(config-router)#end*

*TUNJA#*

*%SYS-5-CONFIG\_I: Configured from console by console*

*TUNJA#*

## Configuración Router CUNDINAMARCA

*Router>enable Router#conf term Enter configuration commands, one per line. End with CNTL/Z. Router(config)#hostname CUNDINAMARCA CUNDINAMARCA(config)#no ip domain-lookup CUNDINAMARCA(config)#enable secret cisco CUNDINAMARCA(config)#banner motd #ACCESO RESTRINGIDO# CUNDINAMARCA(config)#line console 0 CUNDINAMARCA(config-line)#password cisco*

*CUNDINAMARCA(config-line)#login CUNDINAMARCA(config-line)#logging synchronous CUNDINAMARCA(config-line)#line vty 0 15 CUNDINAMARCA(config-line)#password cisco CUNDINAMARCA(config-line)#login CUNDINAMARCA(config-line)#logging synchronous CUNDINAMARCA(config-line)#int f0/0.1 CUNDINAMARCA(config-subif)#encapsulation dot1q 1 CUNDINAMARCA(config-subif)#ip address 172.31.2.9 255.255.255.248 CUNDINAMARCA(config-subif)#int f0/0.20 CUNDINAMARCA(config-subif)#encapsulation dot1q 20 CUNDINAMARCA(config-subif)#ip address 172.31.1.65 255.255.255.192 CUNDINAMARCA(config-subif)#int f0/0.30 CUNDINAMARCA(config-subif)#encapsulation dot1q 30 CUNDINAMARCA(config-subif)#ip address 172.31.1.1 255.255.255.192 CUNDINAMARCA(config-subif)#int f0/0.88 CUNDINAMARCA(config-subif)#encapsulation dot1q 88 CUNDINAMARCA(config-subif)#ip address 172.31.2.25 255.255.255.248 CUNDINAMARCA(config-subif)#int f0/0 CUNDINAMARCA(config-if)#no shutdown CUNDINAMARCA(config-if)# %LINK-5-CHANGED: Interface FastEthernet0/0, changed state to up %LINEPROTO-5-UPDOWN: Line protocol on Interface FastEthernet0/0, changed state to up %LINK-5-CHANGED: Interface FastEthernet0/0.1, changed state to up %LINEPROTO-5-UPDOWN: Line protocol on Interface FastEthernet0/0.1, changed state to up*

*%LINK-5-CHANGED: Interface FastEthernet0/0.20, changed state to up*

*%LINEPROTO-5-UPDOWN: Line protocol on Interface FastEthernet0/0.20, changed state to up*

*%LINK-5-CHANGED: Interface FastEthernet0/0.30, changed state to up*

*%LINEPROTO-5-UPDOWN: Line protocol on Interface FastEthernet0/0.30, changed state to up*

*%LINK-5-CHANGED: Interface FastEthernet0/0.88, changed state to up*

*%LINEPROTO-5-UPDOWN: Line protocol on Interface FastEthernet0/0.88, changed state to up*

*CUNDINAMARCA(config-if)#int s0/0/0*

*CUNDINAMARCA(config-if)#ip address 172.31.2.38 255.255.255.252*

*CUNDINAMARCA(config-if)#no shutdown*

*CUNDINAMARCA(config-if)#*

*%LINK-5-CHANGED: Interface Serial0/0/0, changed state to up*

*CUNDINAMARCA(config-if)#router ospf 1*

*CUNDINAMARCA(config-router)#*

*%LINEPROTO-5-UPDOWN: Line protocol on Interface Serial0/0/0, changed state to up*

*CUNDINAMARCA(config-router)#network 172.31.1.0 0.0.0.63 area 0*

*CUNDINAMARCA(config-router)#network 172.31.1.64 0.0.0.63 area 0*

*CUNDINAMARCA(config-router)#network 172.31.2.8 0.0.0.7 area 0*

*CUNDINAMARCA(config-router)#network 172.31.2.24 0.0.0.7 area 0*

*CUNDINAMARCA(config-router)#network 172.31.2.36 0.0.0.3 area 0*

*CUNDINAMARCA(config-router)#*

*00:17:55: %OSPF-5-ADJCHG: Process 1, Nbr 209.165.220.1 on Serial0/0/0 from LOADING to FULL, Loading Done*

*CUNDINAMARCA(config-router)#end*

*CUNDINAMARCA#*

*%SYS-5-CONFIG\_I: Configured from console by console*

*CUNDINAMARCA#*

## Configuración Switch BUCARAMANGA

*Switch>enable*

*Switch#conf term*

*Enter configuration commands, one per line. End with CNTL/Z.*

*Switch(config)#hostname BUCARAMANGA-SW*

*BUCARAMANGA-SW(config)#vlan 1*

*BUCARAMANGA-SW(config-vlan)#vlan 10*

*BUCARAMANGA-SW(config-vlan)#vlan 30*

*BUCARAMANGA-SW(config-vlan)#int f0/1*

*BUCARAMANGA-SW(config-if)#switchport mode access*

*BUCARAMANGA-SW(config-if)#switchport access vlan 10*

*BUCARAMANGA-SW(config-if)#int f0/2*

*BUCARAMANGA-SW(config-if)#switchport mode access*

*BUCARAMANGA-SW(config-if)#switchport access vlan 30*

*BUCARAMANGA-SW(config-if)#int f0/3*

*BUCARAMANGA-SW(config-if)#switchport mode trunk*

*BUCARAMANGA-SW(config-if)#*

*%LINEPROTO-5-UPDOWN: Line protocol on Interface FastEthernet0/3, changed state to down*

*%LINEPROTO-5-UPDOWN: Line protocol on Interface FastEthernet0/3, changed state to up*

*BUCARAMANGA-SW(config-if)#int vlan 1*

*BUCARAMANGA-SW(config-if)#ip address 172.31.2.3 255.255.255.248*

*BUCARAMANGA-SW(config-if)#no shutdown*

*BUCARAMANGA-SW(config-if)#*

*%LINK-5-CHANGED: Interface Vlan1, changed state to up*

*%LINEPROTO-5-UPDOWN: Line protocol on Interface Vlan1, changed state to up*

*BUCARAMANGA-SW(config-if)#ip default-gateway 172.31.2.1 BUCARAMANGA-SW(config)#exit BUCARAMANGA-SW# %SYS-5-CONFIG\_I: Configured from console by console*

## Configuración Switch TUNJA

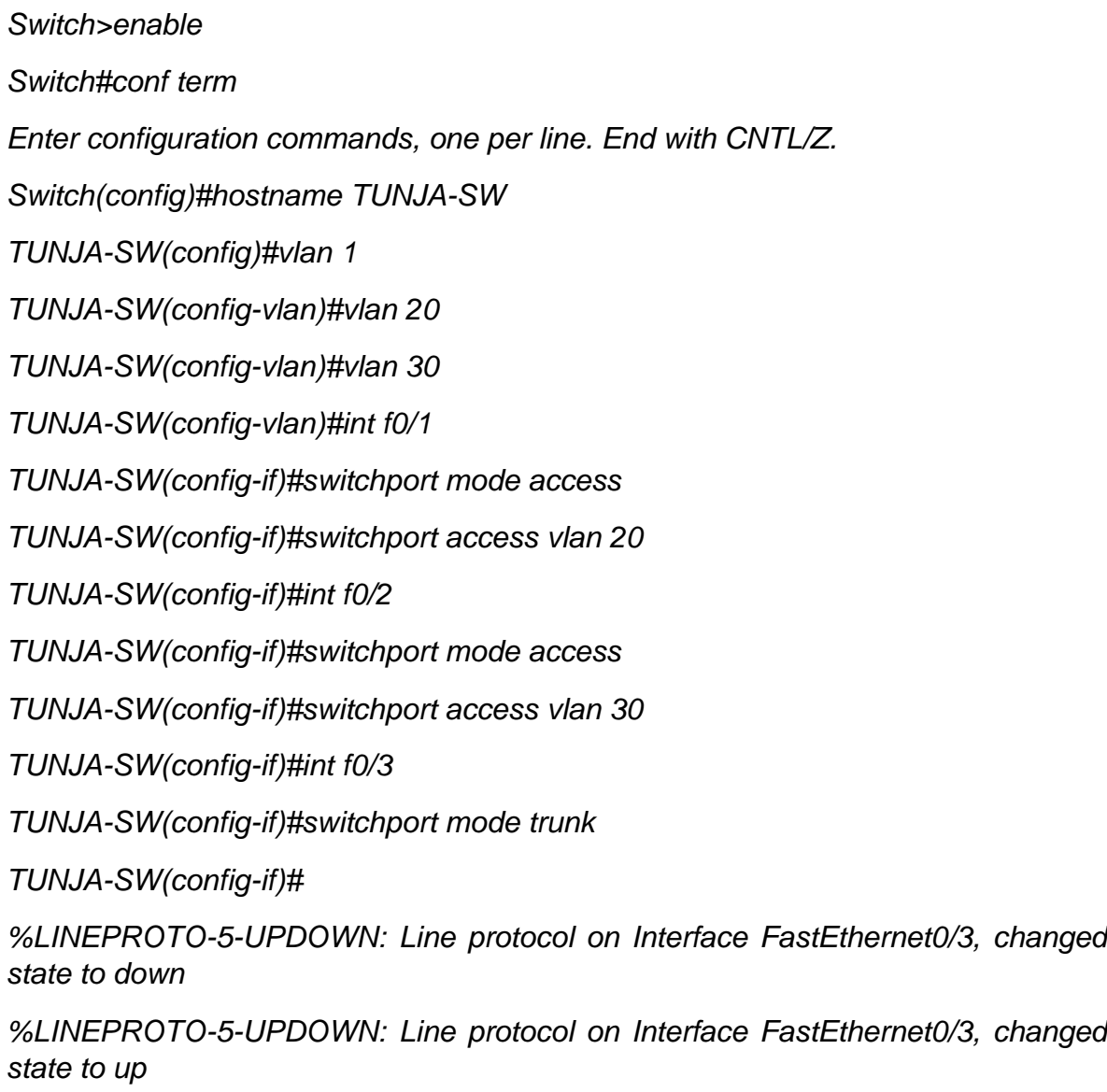

*TUNJA-SW(config-if)#int vlan 1*

*TUNJA-SW(config-if)#ip address 172.3.2.11 255.255.255.248*
*TUNJA-SW(config-if)#no shutdown TUNJA-SW(config-if)# %LINK-5-CHANGED: Interface Vlan1, changed state to up %LINEPROTO-5-UPDOWN: Line protocol on Interface Vlan1, changed state to up TUNJA-SW(config-if)#ip default-gateway 172.3.2.9 TUNJA-SW(config)#exit TUNJA-SW# %SYS-5-CONFIG\_I: Configured from console by console TUNJA-SW#*

### Configuración Switch CUNDINAMARCA

*Switch>enable*

*Switch#conf term*

*Enter configuration commands, one per line. End with CNTL/Z.*

*Switch(config)#hostname CUNDINAMARCA-SW*

*CUNDINAMARCA-SW(config)#vlan 1*

*CUNDINAMARCA-SW(config-vlan)#vlan 20*

*CUNDINAMARCA-SW(config-vlan)#vlan 30*

*CUNDINAMARCA-SW(config-vlan)#vlan 88*

*CUNDINAMARCA-SW(config-vlan)#exit*

*CUNDINAMARCA-SW(config)#int f0/1*

*CUNDINAMARCA-SW(config-if)#switchport mode access*

*CUNDINAMARCA-SW(config-if)#switchport access vlan 20*

*CUNDINAMARCA-SW(config-if)#int f0/2*

*CUNDINAMARCA-SW(config-if)#switchport mode access*

*CUNDINAMARCA-SW(config-if)#switchport access vlan 30*

*CUNDINAMARCA-SW(config-if)#int f0/4*

*CUNDINAMARCA-SW(config-if)#switchport mode access*

*CUNDINAMARCA-SW(config-if)#switchport access vlan 88*

*CUNDINAMARCA-SW(config-if)#int f0/3*

*CUNDINAMARCA-SW(config-if)#switchport mode trunk*

*CUNDINAMARCA-SW(config-if)#*

*%LINEPROTO-5-UPDOWN: Line protocol on Interface FastEthernet0/3, changed state to down*

*%LINEPROTO-5-UPDOWN: Line protocol on Interface FastEthernet0/3, changed state to up*

*CUNDINAMARCA-SW(config-if)#int vlan 1*

*CUNDINAMARCA-SW(config-if)#ip address 172.31.2.11 255.255.255.248*

*CUNDINAMARCA-SW(config-if)#no shutdown*

*CUNDINAMARCA-SW(config-if)#*

*%LINK-5-CHANGED: Interface Vlan1, changed state to up*

*%LINEPROTO-5-UPDOWN: Line protocol on Interface Vlan1, changed state to up*

*CUNDINAMARCA-SW(config-if)#ip default-gateway 172.31.2.9*

*CUNDINAMARCA-SW(config)#exit*

*CUNDINAMARCA-SW#*

*%SYS-5-CONFIG\_I: Configured from console by console*

Configuración Router BUCARAMANGA Autenticación local con AAA

*ACCESO RESTRINGIDO User Access Verification Password: BUCARAMANGA>enable Password: BUCARAMANGA#conf term Enter configuration commands, one per line. End with CNTL/Z.* *BUCARAMANGA(config)#line console 0 BUCARAMANGA(config-line)#username administrador secret cisco00000 BUCARAMANGA(config)#aaa new-model BUCARAMANGA(config)#aaa authentication login AUTH local BUCARAMANGA(config)#line console 0 BUCARAMANGA(config-line)#login authentication AUTH BUCARAMANGA(config-line)#line vty 0 15 BUCARAMANGA(config-line)#login authentication AUTH BUCARAMANGA(config-line)#exit BUCARAMANGA(config)#exit BUCARAMANGA# %SYS-5-CONFIG\_I: Configured from console by console BUCARAMANGA#*

### Configuración Router TUNJA Autenticación local con AAA

*ACCESO RESTRINGIDO User Access Verification Password: TUNJA>enable Password: TUNJA#conf term Enter configuration commands, one per line. End with CNTL/Z. TUNJA(config)#line console 0 TUNJA(config-line)#username administrador secret cisco00000 TUNJA(config)#aaa new-model TUNJA(config)#aaa authentication login AUTH local TUNJA(config)#line console 0*

*TUNJA(config-line)#login authentication AUTH TUNJA(config-line)#line vty 0 15 TUNJA(config-line)#login authentication AUTH TUNJA(config-line)#exit TUNJA(config)#exit TUNJA# %SYS-5-CONFIG\_I: Configured from console by console TUNJA#*

### Configuración Router CUNDINAMARCA Autenticación local con AAA

*ACCESO RESTRINGIDO User Access Verification Password: CUNDINAMARCA>enable Password: CUNDINAMARCA#conf term Enter configuration commands, one per line. End with CNTL/Z. CUNDINAMARCA(config)#line console 0 CUNDINAMARCA(config-line)#username administrador secret cisco00000 CUNDINAMARCA(config)#aaa new-model CUNDINAMARCA(config)#aaa authentication login AUTH local CUNDINAMARCA(config)#line console 0 CUNDINAMARCA(config-line)#login authentication AUTH CUNDINAMARCA(config-line)#line vty 0 15 CUNDINAMARCA(config-line)#login authentication AUTH CUNDINAMARCA(config-line)#exit CUNDINAMARCA(config)#exit*

*CUNDINAMARCA#*

*%SYS-5-CONFIG\_I: Configured from console by console*

Cifrado de contraseñas en Router BUCARAMANGA

*BUCARAMANGA#conf term Enter configuration commands, one per line. End with CNTL/Z. BUCARAMANGA(config)#service password-encryption BUCARAMANGA(config)#exit BUCARAMANGA# %SYS-5-CONFIG\_I: Configured from console by console BUCARAMANGA#*

# Cifrado de contraseñas en Router TUNJA

*TUNJA#conf term Enter configuration commands, one per line. End with CNTL/Z. TUNJA(config)#service password-encryption TUNJA(config)#exit TUNJA# %SYS-5-CONFIG\_I: Configured from console by console*

### Cifrado de contraseñas en Router CUNDINAMARCA

*CUNDINAMARCA#conf term Enter configuration commands, one per line. End with CNTL/Z. CUNDINAMARCA(config)#service password-encryption CUNDINAMARCA(config)#exit CUNDINAMARCA# %SYS-5-CONFIG\_I: Configured from console by console*

Configuración internos para acceder al Router y tiempo de acceso al detectar ataques en Router BUCARAMANGA

*BUCARAMANGA#conf term Enter configuration commands, one per line. End with CNTL/Z. BUCARAMANGA(config)#line console 0 BUCARAMANGA(config-line)#login block-for 10 attempts 3 within 60 BUCARAMANGA(config)#exit BUCARAMANGA# %SYS-5-CONFIG\_I: Configured from console by console*

Configuración internos para acceder al Router y tiempo de acceso al detectar ataques en Router TUNJA

*TUNJA#conf term Enter configuration commands, one per line. End with CNTL/Z. TUNJA(config)#line console 0 TUNJA(config-line)#login block-for 10 attempts 3 within 60 TUNJA(config)#exit TUNJA# %SYS-5-CONFIG\_I: Configured from console by console*

Configuración internos para acceder al Router y tiempo de acceso al detectar ataques en Router CUNDINAMARCA

*CUNDINAMARCA#conf term Enter configuration commands, one per line. End with CNTL/Z. CUNDINAMARCA(config)#line console 0 CUNDINAMARCA(config-line)#login block-for 10 attempts 3 within 60 CUNDINAMARCA(config)#exit CUNDINAMARCA#*

*%SYS-5-CONFIG\_I: Configured from console by console*

*CUNDINAMARCA#*

Establecer un servidor TFTP y almacenar todos los archivos necesarios de los routers

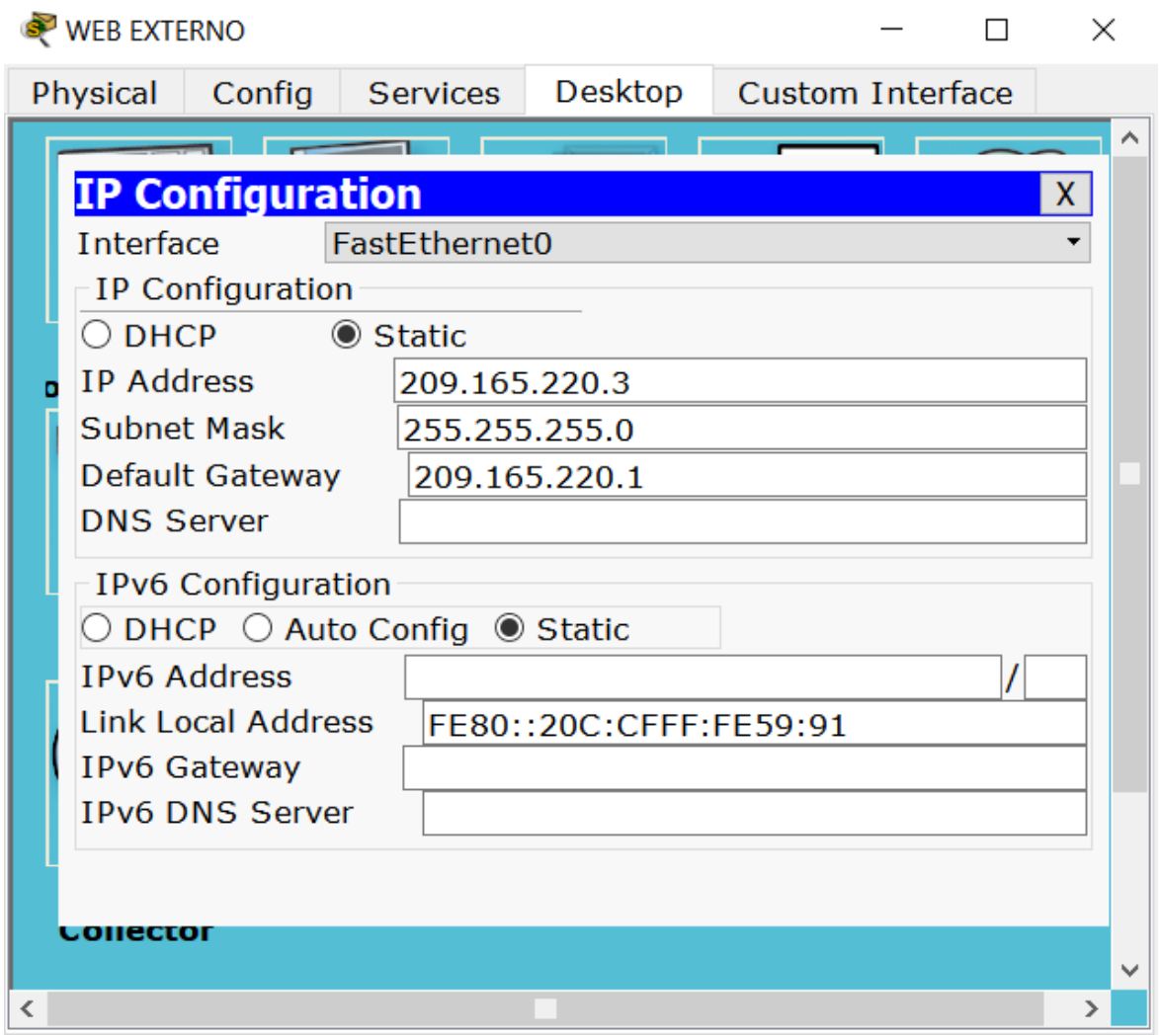

*Ilustración 58: Configuración WEB EXTERNO*

*TUNJA#show flash*

*TUNJA#copy flash tftp*

*Source filename []? c1841-advipservicesk9-mz.124-15.T1.bin*

*Address or name of remote host []? 209.165.220.3*

*Destination filename [c1841-advipservicesk9-mz.124-15.T1.bin]? TUNJA*

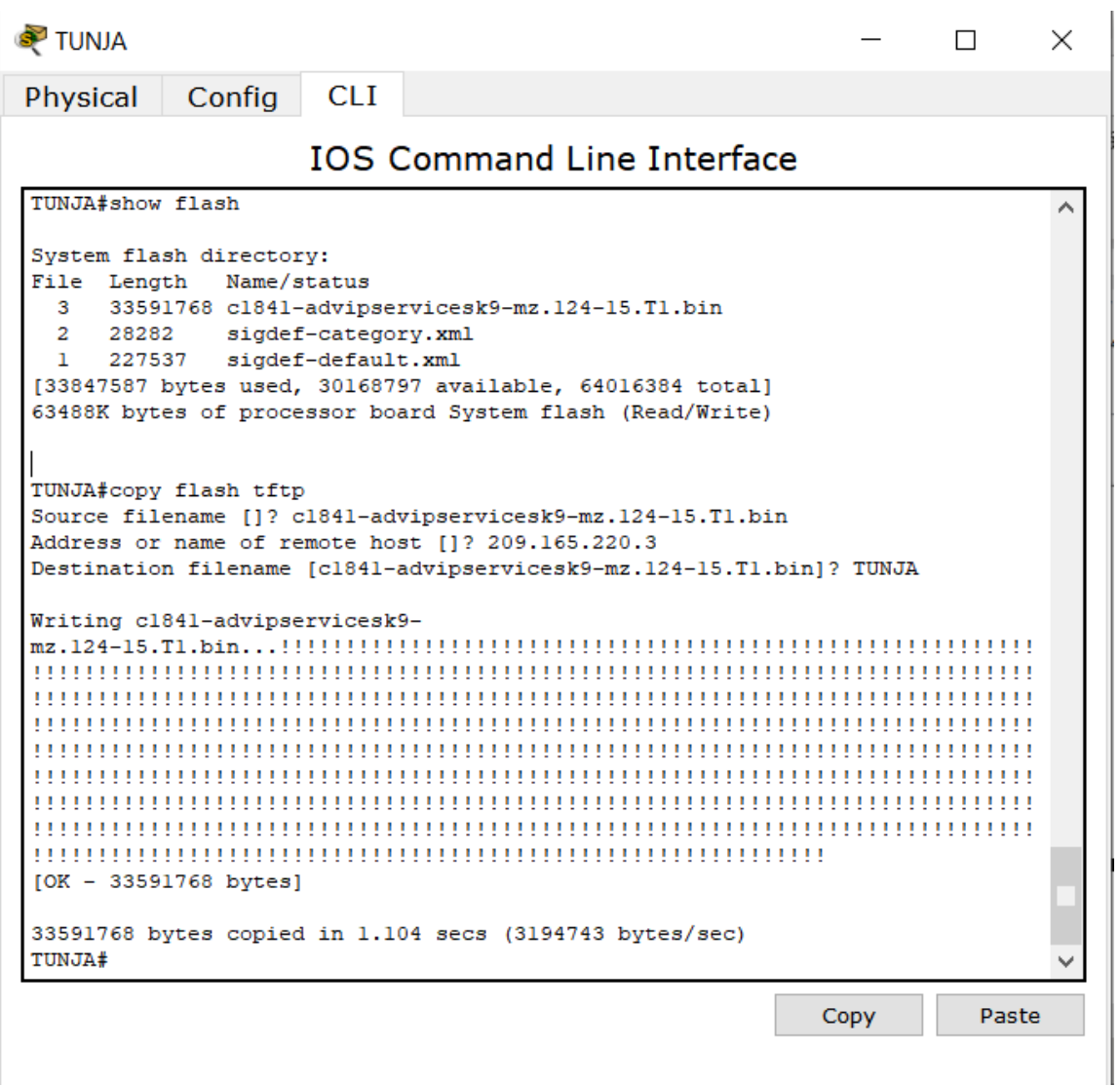

*Ilustración 59: Almacenamiento Archivos Router TUNJA*

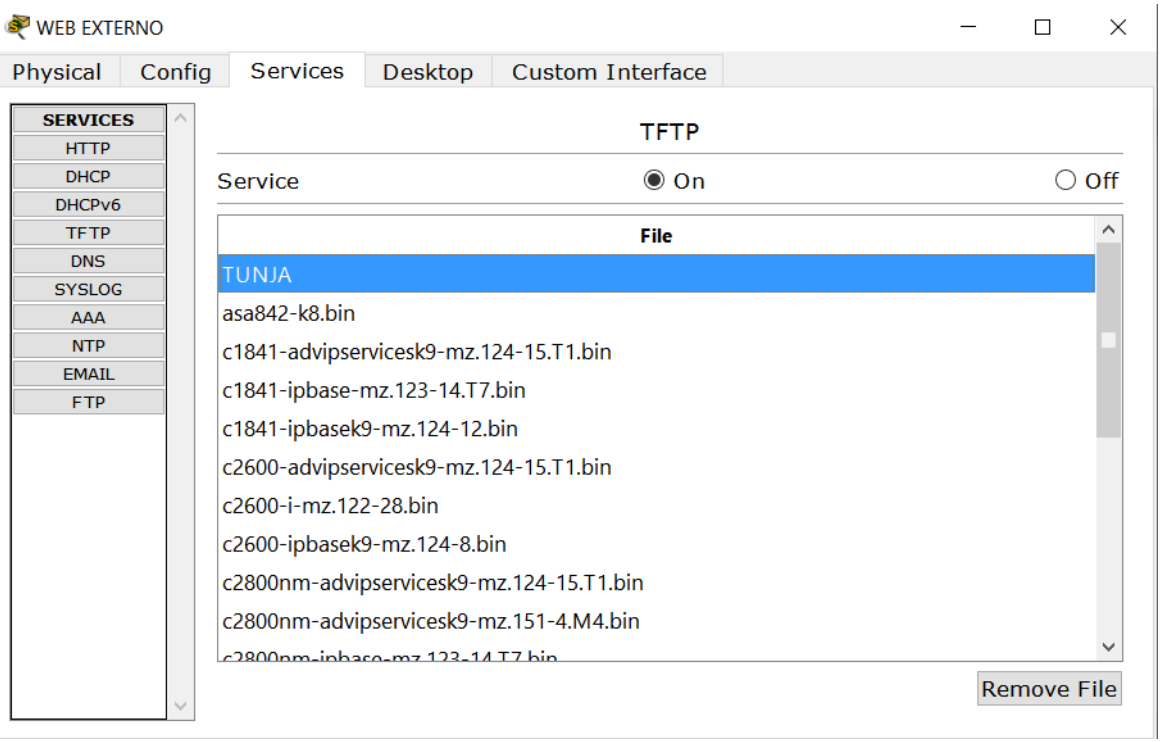

*Ilustración 60: Servidor TFTP*

El DHCP deberá proporcionar solo direcciones a los hosts de Bucaramanga y **Cundinamarca** 

### *ACCESO RESTRINGIDO*

*User Access Verification*

*Username: administrador*

*Password:*

*TUNJA>enable*

*Password:*

*TUNJA#conf term*

*Enter configuration commands, one per line. End with CNTL/Z.*

*TUNJA(config)#ip dhcp excluded-address 172.31.0.1*

*TUNJA(config)#ip dhcp excluded-address 172.31.0.65*

*TUNJA(config)#ip dhcp excluded-address 172.31.1.65 TUNJA(config)#ip dhcp excluded-address 172.31.1.1 TUNJA(config)#ip dhcp pool V10B TUNJA(dhcp-config)#network 172.31.0.0 255.255.255.192 TUNJA(dhcp-config)#default-router 172.31.0.1 TUNJA(dhcp-config)#dns-server 172.31.2.28 TUNJA(dhcp-config)#ip dhcp pool V30B TUNJA(dhcp-config)#network 172.31.0.64 255.255.255.192 TUNJA(dhcp-config)#default-router 172.31.0.65 TUNJA(dhcp-config)#dns-server 172.31.2.28 TUNJA(dhcp-config)#ip dhcp pool V20C TUNJA(dhcp-config)#network 172.31.1.64 255.255.255.192 TUNJA(dhcp-config)#default-router 172.31.1.65 TUNJA(dhcp-config)#dns-server 172.31.2.28 TUNJA(dhcp-config)#ip dhcp pool V30C TUNJA(dhcp-config)#network 172.31.1.0 255.255.255.192 TUNJA(dhcp-config)#default-router 172.31.1.1 TUNJA(dhcp-config)#dns-server 172.31.2.28 TUNJA(dhcp-config)#exit TUNJA(config)#exit TUNJA# %SYS-5-CONFIG\_I: Configured from console by console TUNJA#*

# *ACCESO RESTRINGIDO User Access Verification Username: administrador*

*Password:*

*BUCARAMANGA>enable*

*Password:*

*BUCARAMANGA#conf term*

*Enter configuration commands, one per line. End with CNTL/Z.*

*BUCARAMANGA(config)#int f0/0.10*

*BUCARAMANGA(config-subif)#ip helper-address 172.31.2.33*

*BUCARAMANGA(config-subif)#int f0/0.30*

*BUCARAMANGA(config-subif)#ip helper-address 172.31.2.33*

*BUCARAMANGA(config-subif)#end*

*BUCARAMANGA#*

*%SYS-5-CONFIG\_I: Configured from console by console*

*BUCARAMANGA#*

### *ACCESO RESTRINGIDO*

*User Access Verification Username: administrador Password: CUNDINAMARCA>enable Password: CUNDINAMARCA#conf term Enter configuration commands, one per line. End with CNTL/Z. CUNDINAMARCA(config)#int f0/0.20 CUNDINAMARCA(config-subif)#ip helper-address 172.31.2.37 CUNDINAMARCA(config-subif)#int f0/0.30 CUNDINAMARCA(config-subif)#ip helper-address 172.31.2.37 CUNDINAMARCA(config-subif)#end*

### *CUNDINAMARCA#*

# *%SYS-5-CONFIG\_I: Configured from console by console*

# *CUNDINAMARCA#*

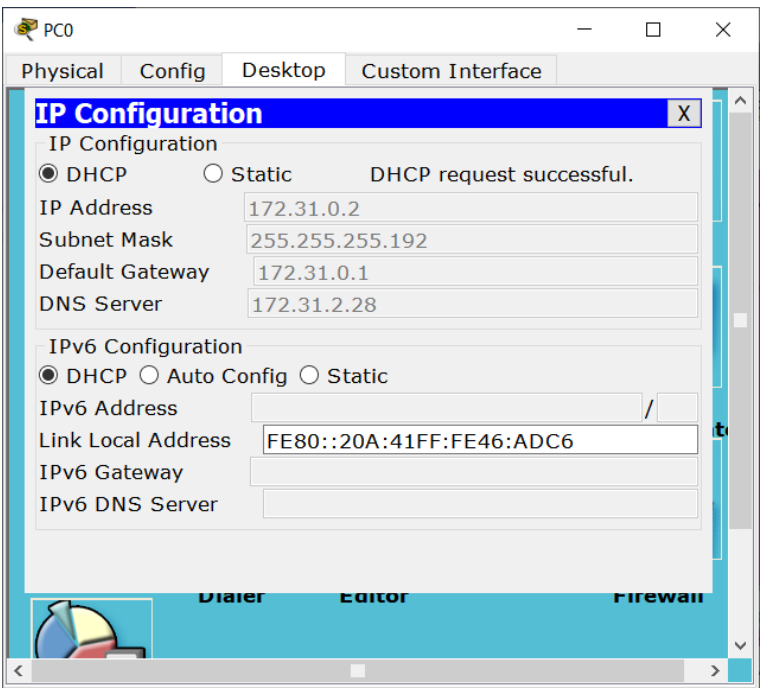

*Ilustración 61: Configuración PC0*

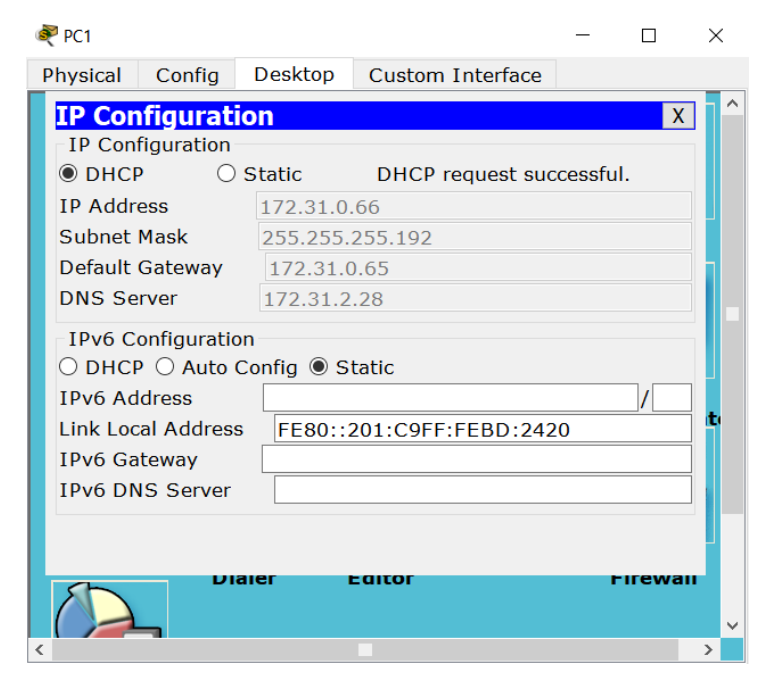

*Ilustración 62: Configuración PC1*

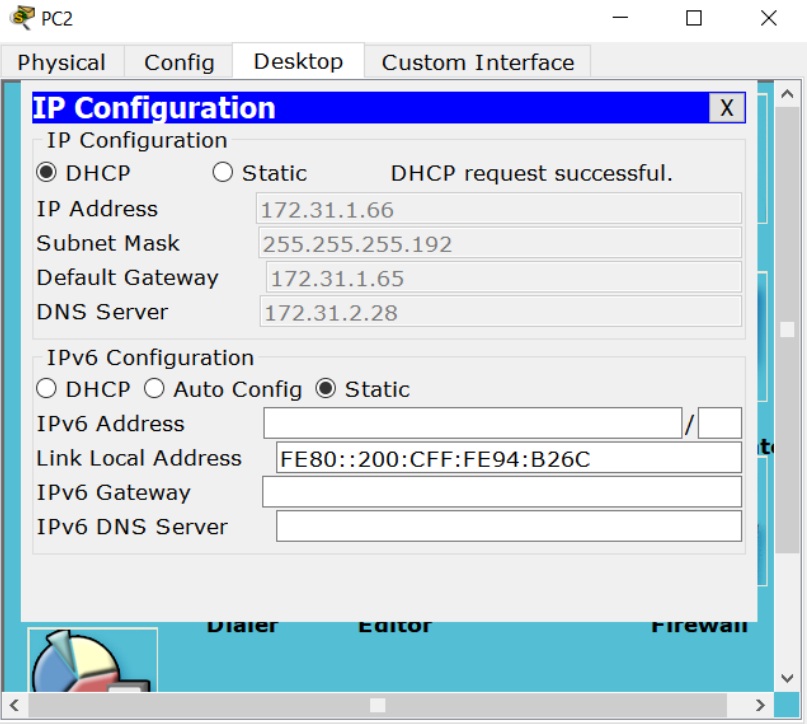

*Ilustración 63: Configuración PC2*

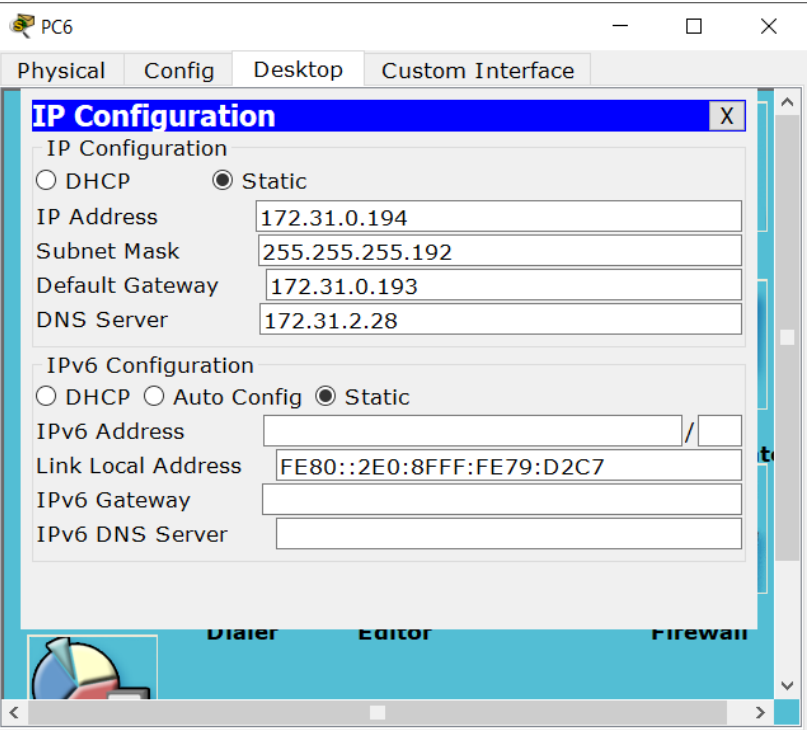

*Ilustración 64: Configuración PC6*

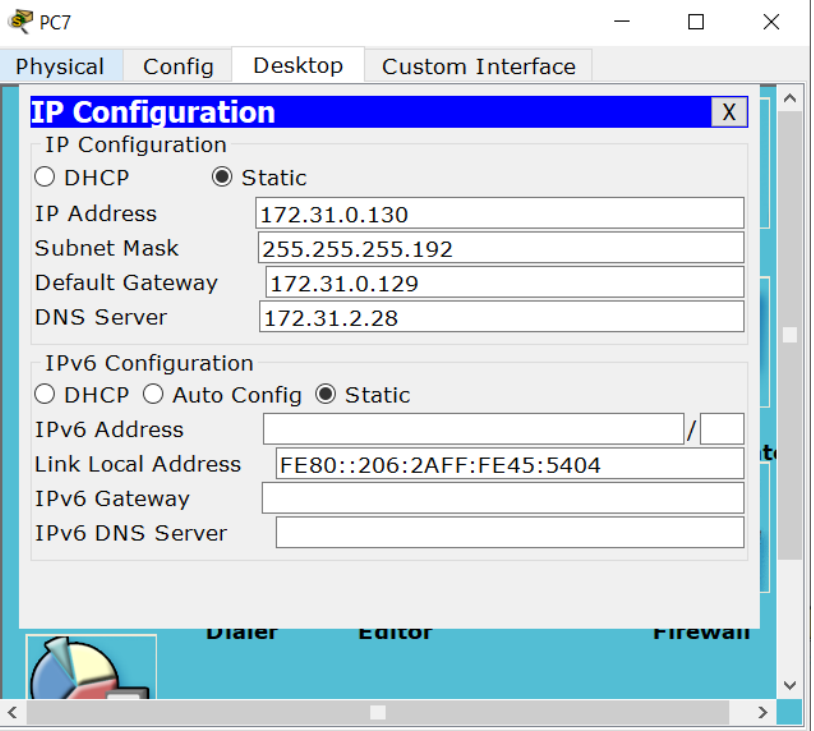

*Ilustración 65: Configuración PC7*

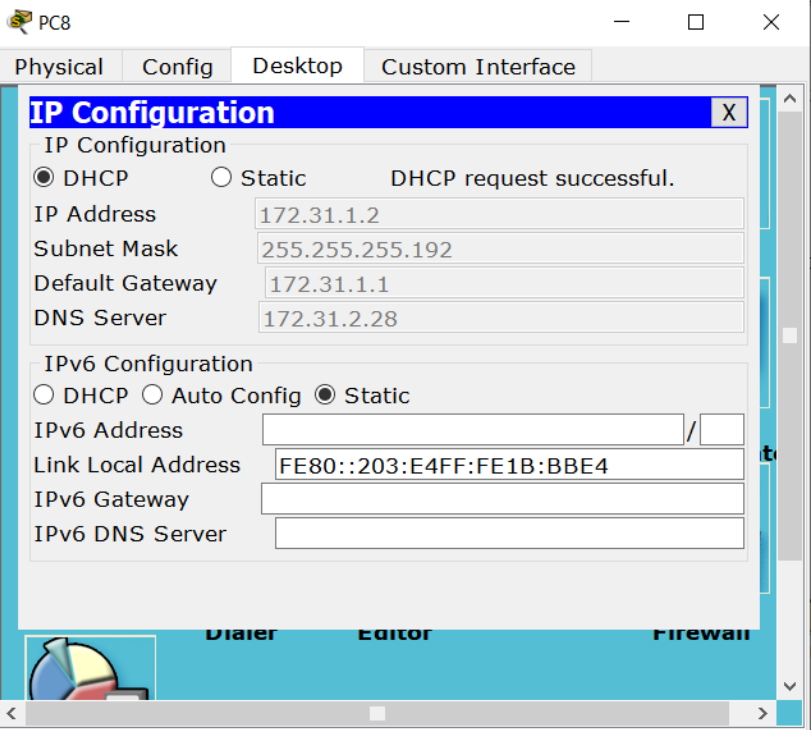

*Ilustración 66: Configuración PC8*

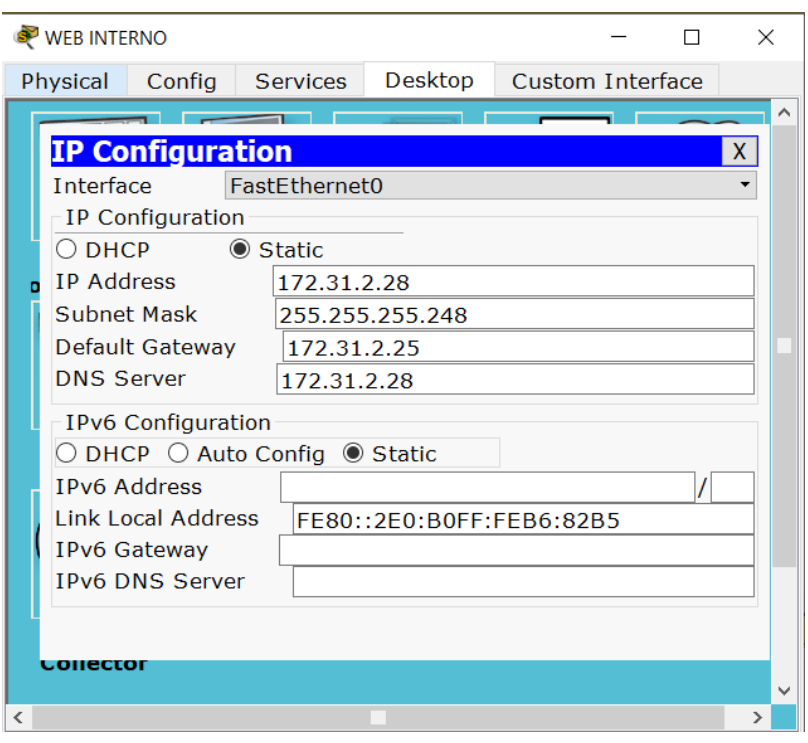

*Ilustración 67: Configuración WEB INTERNO*

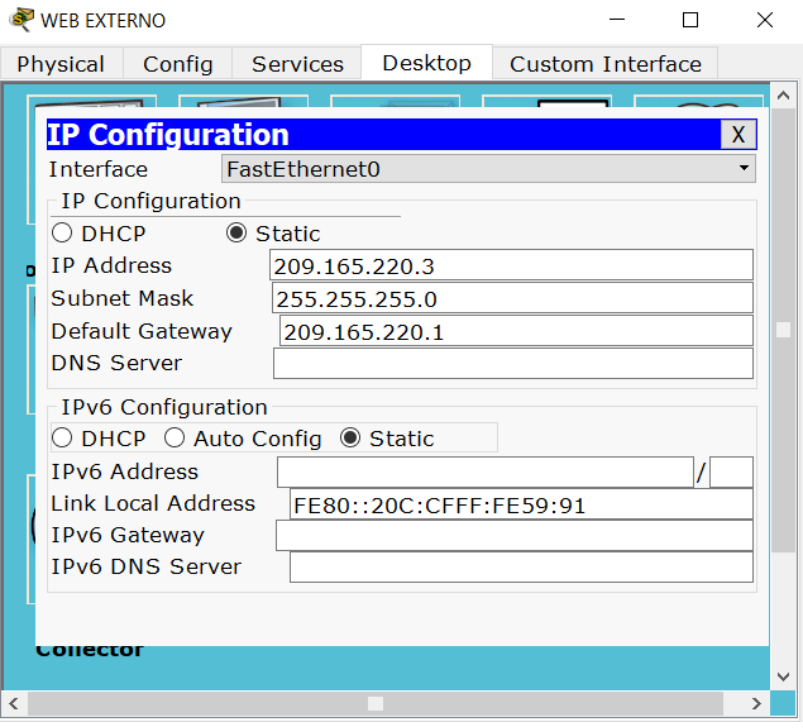

*Ilustración 68: Configuración WEB EXTERNO*

El web server deberá tener NAT estático y el resto de los equipos de la topología emplearan NAT de sobrecarga (PAT).

*TUNJA#conf term*

*Enter configuration commands, one per line. End with CNTL/Z.*

*TUNJA(config)#ip dhcp pool V10B*

*TUNJA(dhcp-config)#ip nat inside source static 172.31.2.28 209.165.220.4*

*TUNJA(config)#access-list 1 permit 172.0.0.0 0.255.255.255*

*TUNJA(config)#ip nat inside source list 1 interface f0/1 overload*

*TUNJA(config)#int f0/1*

*TUNJA(config-if)#ip nat outside*

*TUNJA(config-if)#int f0/0.1*

*TUNJA(config-subif)#ip nat inside*

*TUNJA(config-subif)#int f0/0.20*

*TUNJA(config-subif)#ip nat inside*

*TUNJA(config-subif)#int f0/0.30*

*TUNJA(config-subif)#ip nat inside*

*TUNJA(config-subif)#int s0/0/0*

*TUNJA(config-if)#ip nat inside*

*TUNJA(config-if)#int s0/0/1*

*TUNJA(config-if)#ip nat inside*

*TUNJA(config-if)#exit*

*TUNJA(config)#ip route 0.0.0.0 0.0.0.0 209.165.220.3*

*TUNJA(config)#router ospf 1*

*TUNJA(config-router)#default-information originate*

*TUNJA(config-router)#exit*

*TUNJA(config)#exit*

| TUNJA                                                  |                     |            |                                                                                                    |       | $\times$ |
|--------------------------------------------------------|---------------------|------------|----------------------------------------------------------------------------------------------------|-------|----------|
| Physical                                               | Confia              | <b>CLI</b> |                                                                                                    |       |          |
|                                                        |                     |            | <b>IOS Command Line Interface</b>                                                                                                    |       |          |
|                                                        | TUNJA#show ip route |            | Codes: C - connected, S - static, I - IGRP, R - RIP, M - mobile, B - BGP<br>D - EIGRP, EX - EIGRP external, O - OSPF, IA - OSPF inter area<br>N1 - OSPF NSSA external type 1, N2 - OSPF NSSA external type 2<br>$E1 - OSPF$ external type 1, E2 - OSPF external type 2, E - EGP<br>i - IS-IS, Ll - IS-IS level-1, L2 - IS-IS level-2, ia - IS-IS inter area<br>$*$ - candidate default, $U - per$ -user static route, o - ODR<br>P - periodic downloaded static route                                                                                                    |       |          |
| c<br>o<br>$\circ$<br>c<br>c<br>$\circ$<br>$\circ$<br>o |                     |            | Gateway of last resort is 209.165.220.3 to network 0.0.0.0<br>$172.3.0.0/29$ is subnetted, 1 subnets<br>172.3.2.8 is directly connected, FastEthernet0/0.1<br>172.31.0.0/16 is variably subnetted, 11 subnets, 3 masks<br>172.31.0.0/26 [110/65] via 172.31.2.34, 00:56:16, Serial0/0/0<br>172.31.0.64/26 [110/65] via 172.31.2.34, 00:56:16, Serial0/0/0<br>172.31.0.128/26 is directly connected, FastEthernet0/0.20<br>172.31.0.192/26 is directly connected, FastEthernet0/0.30<br>172.31.1.0/26 [110/65] via 172.31.2.38, 00:56:16, Serial0/0/1<br>172.31.1.64/26 [110/65] via 172.31.2.38, 00:56:16, Serial0/0/1<br>172.31.2.0/29 [110/65] via 172.31.2.34, 00:56:16, Serial0/0/0 |       |          |
| o<br>$\circ$<br>TUNJA#                                 |                     |            | 172.31.2.8/29 [110/65] via 172.31.2.38, 00:56:16, Serial0/0/1<br>172.31.2.24/29 [110/65] via 172.31.2.38, 00:56:16, Serial0/0/1                                                                                                    |       |          |
|                                                        |                     |            | Copy                                                                                                    | Paste |          |

*Ilustración 69: Ruta IP del Router TUNJA*

| <b>BUCARAMANGA</b>                                                                                                    |                                   |            |  |  |  |      | $\times$ |  |  |  |
|----------------------------------------------------------------------------------------------------|-----------------------------------|------------|--|--|--|------|----------|--|--|--|
| Physical                                                                                                    | Config                            | <b>CLI</b> |  |  |  |      |          |  |  |  |
|                                                                                                    | <b>IOS Command Line Interface</b> |            |  |  |  |      |          |  |  |  |
| BUCARAMANGA#show ip route<br>Codes: C - connected, S - static, I - IGRP, R - RIP, M - mobile, B - BGP<br>D - EIGRP, EX - EIGRP external, O - OSPF, IA - OSPF inter area<br>N1 - OSPF NSSA external type 1, N2 - OSPF NSSA external type 2<br>El - OSPF external type 1, E2 - OSPF external type 2, E - EGP<br>i - IS-IS, Ll - IS-IS level-1, L2 - IS-IS level-2, ia - IS-IS inter area<br>$*$ - candidate default, U - per-user static route, o - ODR<br>P - periodic downloaded static route                                                                                                    |                                   |            |  |  |  |      |          |  |  |  |
| Gateway of last resort is 172.31.2.33 to network 0.0.0.0<br>$172.3.0.0/29$ is subnetted, 1 subnets<br>172.3.2.8 [110/65] via 172.31.2.33, 00:58:19, Serial0/0/0<br>٥<br>172.31.0.0/16 is variably subnetted, ll subnets, 3 masks<br>172.31.0.0/26 is directly connected, FastEthernet0/0.10<br>c<br>Ċ<br>172.31.0.64/26 is directly connected. FastEthernet0/0.30<br>$\circ$<br>172.31.0.128/26 [110/65] via 172.31.2.33, 00:58:19, Serial0/0/0<br>$\circ$<br>172.31.0.192/26 [110/65] via 172.31.2.33, 00:58:19, Serial0/0/0<br>$\circ$<br>172.31.1.0/26 [110/129] via 172.31.2.33, 00:58:09, Serial0/0/0<br>$\circ$<br>172.31.1.64/26 [110/129] via 172.31.2.33, 00:58:09, Serial0/0/0<br>c<br>172.31.2.0/29 is directly connected, FastEthernet0/0.1<br>o<br>172.31.2.8/29 [110/129] via 172.31.2.33, 00:58:09, Serial0/0/0<br>$\Omega$<br>172.31.2.24/29 [110/129] via 172.31.2.33, 00:58:09, Serial0/0/0 |                                   |            |  |  |  |      |          |  |  |  |
|                                                                                                    | BUCARAMANGA#                      |            |  |  |  |      |          |  |  |  |
|                                                                                                    |                                   |            |  |  |  | Copy | Paste    |  |  |  |

*Ilustración 70: Ruta IP del Router BUCARAMANGA*

| CUNDINAMARCA                                                     |                            |            |                                        |                                                                                                    |  | $\times$ |
|------------------------------------------------------------------|----------------------------|------------|----------------------------------------|----------------------------------------------------------------------------------------------------|--|----------|
| Physical                                                         | Config                     | <b>CLI</b> |                                        |                                                                                                    |  |          |
|                                                                  |                            |            |                                        | <b>IOS Command Line Interface</b>                                                                                                    |  |          |
|                                                                  | CUNDINAMARCA#show ip route |            | P - periodic downloaded static route   | Codes: C - connected, S - static, I - IGRP, R - RIP, M - mobile, B - BGP<br>D - EIGRP, EX - EIGRP external, O - OSPF, IA - OSPF inter area<br>N1 - OSPF NSSA external type 1, N2 - OSPF NSSA external type 2<br>El - OSPF external type 1, E2 - OSPF external type 2, E - EGP<br>i - IS-IS, Ll - IS-IS level-1, L2 - IS-IS level-2, ia - IS-IS inter area<br>$*$ - candidate default, U - per-user static route, o - ODR<br>Gateway of last resort is 172.31.2.37 to network 0.0.0.0                                                                                                    |  |          |
| $\circ$<br>o<br>۰<br>$\circ$<br>۰<br>c<br>c<br>$\circ$<br>Ċ<br>Ċ |                            |            | $172.3.0.0/29$ is subnetted, 1 subnets | 172.3.2.8 [110/65] via 172.31.2.37, 01:00:06, Serial0/0/0<br>172.31.0.0/16 is variably subnetted, 11 subnets, 3 masks<br>172.31.0.0/26 [110/129] via 172.31.2.37, 01:00:06, Serial0/0/0<br>172.31.0.64/26 [110/129] via 172.31.2.37, 01:00:06, Serial0/0/0<br>172.31.0.128/26 [110/65] via 172.31.2.37, 01:00:06, Serial0/0/0<br>172.31.0.192/26 [110/65] via 172.31.2.37, 01:00:06, Serial0/0/0<br>172.31.1.0/26 is directly connected, FastEthernet0/0.30<br>172.31.1.64/26 is directly connected, FastEthernet0/0.20<br>172.31.2.0/29 [110/129] via 172.31.2.37, 01:00:06, Serial0/0/0<br>172.31.2.8/29 is directly connected. FastEthernet0/0.1<br>172.31.2.24/29 is directly connected, FastEthernet0/0.88 |  |          |
| CUNDINAMARCA#                                                    |                            |            |                                        |                                                                                                    |  |          |

*Ilustración 71: Ruta IP del Router CUNDINAMARCA*

| Physical                                                 | Confia                               | CLI                                  |                                                                          |                |                 |  |  |
|----------------------------------------------------------|--------------------------------------|--------------------------------------|--------------------------------------------------------------------------|----------------|-----------------|--|--|
|                                                          |                                      |                                      |                                                                          |                |                 |  |  |
|                                                          |                                      |                                      | <b>IOS Command Line Interface</b>                                        |                |                 |  |  |
|                                                          |                                      |                                      |                                                                          |                |                 |  |  |
|                                                          | TUNJA#show ip route                  |                                      |                                                                          |                |                 |  |  |
|                                                          |                                      |                                      | Codes: C - connected, S - static, I - IGRP, R - RIP, M - mobile, B - BGP |                |                 |  |  |
|                                                          |                                      |                                      | D - EIGRP, EX - EIGRP external, O - OSPF, IA - OSPF inter area           |                |                 |  |  |
|                                                          |                                      |                                      | N1 - OSPF NSSA external type 1, N2 - OSPF NSSA external type 2           |                |                 |  |  |
|                                                          |                                      |                                      | El - OSPF external type 1, E2 - OSPF external type 2, E - EGP            |                |                 |  |  |
|                                                          |                                      |                                      | i - IS-IS, L1 - IS-IS level-1, L2 - IS-IS level-2, ia - IS-IS inter      |                |                 |  |  |
| area                                                     |                                      |                                      |                                                                          |                |                 |  |  |
|                                                          |                                      | P - periodic downloaded static route | * - candidate default, U - per-user static route, o - ODR                |                |                 |  |  |
|                                                          |                                      |                                      |                                                                          |                |                 |  |  |
|                                                          |                                      |                                      | Gateway of last resort is 209.165.220.3 to network 0.0.0.0               |                |                 |  |  |
|                                                          |                                      |                                      |                                                                          |                |                 |  |  |
|                                                          | 172.3.0.0/29 is subnetted, 1 subnets |                                      |                                                                          |                |                 |  |  |
| c                                                        |                                      |                                      | 172.3.2.8 is directly connected, FastEthernet0/0.1                       |                |                 |  |  |
| 172.31.0.0/16 is variably subnetted, 11 subnets, 3 masks |                                      |                                      |                                                                          |                |                 |  |  |
| ۰                                                        |                                      |                                      | 172.31.0.0/26 [110/65] via 172.31.2.34, 01:18:08, Serial0/0/0            |                |                 |  |  |
| $\circ$                                                  |                                      |                                      | 172.31.0.64/26 [110/65] via 172.31.2.34, 01:18:08, Serial0/0/0           |                |                 |  |  |
| c                                                        |                                      |                                      | 172.31.0.128/26 is directly connected, FastEthernet0/0.20                |                |                 |  |  |
| d                                                        |                                      |                                      | 172.31.0.192/26 is directly connected, FastEthernet0/0.30                |                |                 |  |  |
| $\circ$                                                  |                                      |                                      | 172.31.1.0/26 [110/65] via 172.31.2.38, 01:14:38, Serial0/0/1            |                |                 |  |  |
| $\circ$                                                  |                                      |                                      | 172.31.1.64/26 [110/65] via 172.31.2.38, 01:14:38, Serial0/0/1           |                |                 |  |  |
| $\circ$                                                  |                                      |                                      | 172.31.2.0/29 [110/65] via 172.31.2.34, 01:18:08, Serial0/0/0            |                |                 |  |  |
| $\circ$                                                  |                                      |                                      | 172.31.2.8/29 [110/65] via 172.31.2.38, 01:14:38, Serial0/0/1            |                |                 |  |  |
| $\circ$                                                  |                                      |                                      | 172.31.2.24/29 [110/65] via 172.31.2.38, 01:14:38, Serial0/0/1           |                |                 |  |  |
|                                                          | TUNJA#enable                         |                                      |                                                                          |                |                 |  |  |
|                                                          | TUNJA#show ip nat translation        |                                      |                                                                          |                |                 |  |  |
|                                                          | Pro Inside global                    | Inside local                         | Outside local                                                            | Outside global |                 |  |  |
|                                                          | icmp 209.165.220.1:8 172.31.1.2:8    |                                      | 209.165.220.3:8                                                          |                | 209.165.220.3:8 |  |  |
|                                                          | $--- 209.165.220.4 172.31.2.28$      |                                      |                                                                          |                |                 |  |  |
|                                                          |                                      |                                      |                                                                          |                |                 |  |  |
| TUNJA#                                                   |                                      |                                      |                                                                          |                |                 |  |  |
|                                                          |                                      |                                      |                                                                          |                |                 |  |  |
|                                                          |                                      |                                      |                                                                          |                |                 |  |  |

*Ilustración 72: Ruta IP del Router TUNJA*

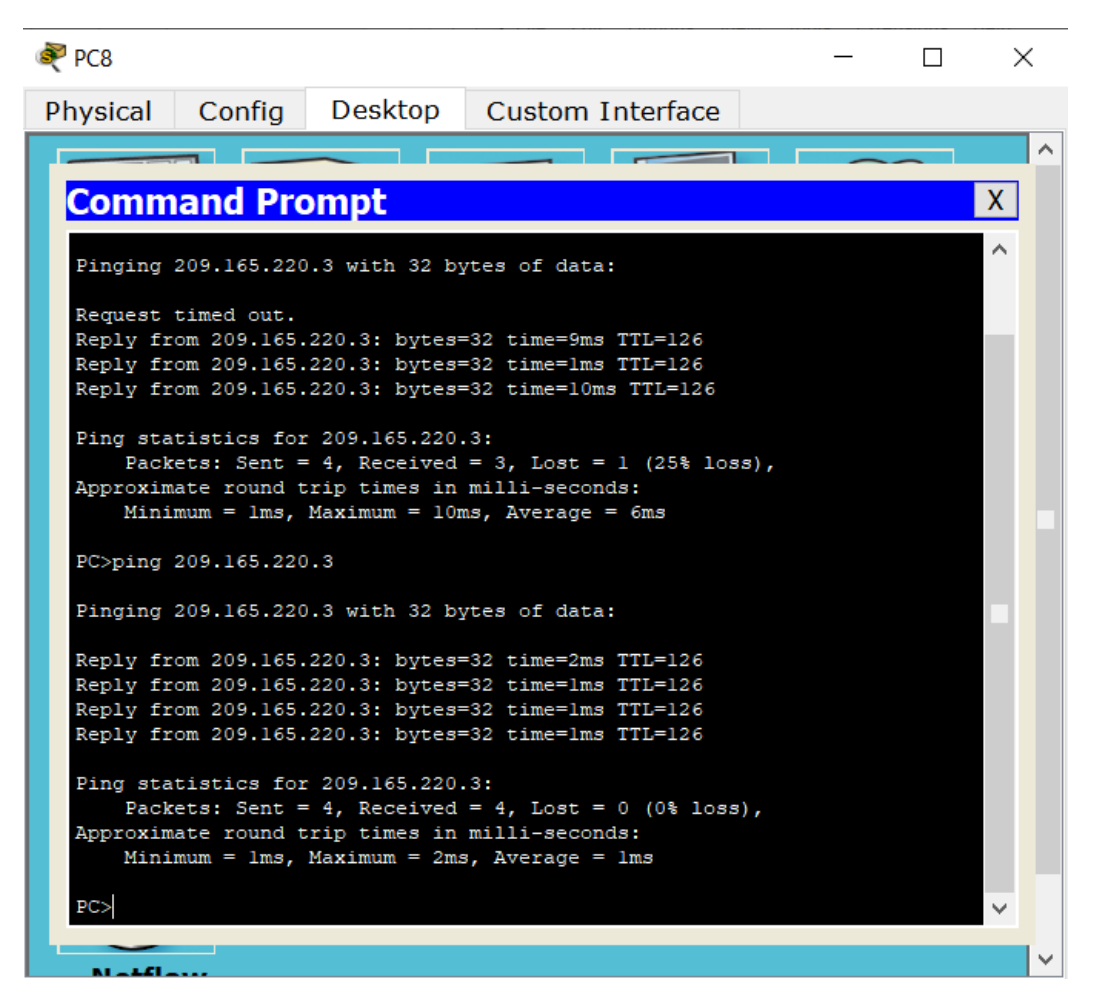

*Ilustración 73: Comunicación entre PC8 y Servidor WEB EXTERNO*

El enrutamiento deberá tener autenticación Router BUCARAMANGA

*ACCESO RESTRINGIDO User Access Verification Username: administrador Password: BUCARAMANGA>enable Password: BUCARAMANGA#enable BUCARAMANGA#conf t*

*Enter configuration commands, one per line. End with CNTL/Z. BUCARAMANGA(config)#int s0/0/0 BUCARAMANGA(config-if)#ip ospf authentication message-digest BUCARAMANGA(config-if)#ip ospf message-digest-key 1 md5 cisco000 OSPF: Key 1 already exists BUCARAMANGA(config-if)#exit BUCARAMANGA(config)#exit BUCARAMANGA# %SYS-5-CONFIG\_I: Configured from console by console*

El enrutamiento deberá tener autenticación Router CUNDINAMARCA

*ACCESO RESTRINGIDO User Access Verification Username: administrador Password: CUNDINAMARCA>enable Password: CUNDINAMARCA#conf t Enter configuration commands, one per line. End with CNTL/Z. CUNDINAMARCA(config)#int s0/0/0 CUNDINAMARCA(config-if)#ip ospf authentication message-digest CUNDINAMARCA(config-if)#ip ospf message-digest-key 1 md5 cisco000 CUNDINAMARCA(config-if)#exit CUNDINAMARCA(config)#exit CUNDINAMARCA# %SYS-5-CONFIG\_I: Configured from console by console CUNDINAMARCA#*

El enrutamiento deberá tener autenticación Router TUNJA

*ACCESO RESTRINGIDO*

*User Access Verification*

*Username: administrador*

*Password:*

*TUNJA>enable*

*Password:*

*TUNJA#conf t*

*Enter configuration commands, one per line. End with CNTL/Z.*

*TUNJA(config)#int s0/0/0*

*TUNJA(config-if)#ip ospf authentication message-digest*

*TUNJA(config-if)#ip ospf message-digest-key 1 md5 cisco000*

*TUNJA(config-if)#int s0/0/1*

*04:24:23: %OSPF-5-ADJCHG: Process 1, Nbr 172.31.2.34 on Serial0/0/0 from LOADING to FULL, Loading Done*

*TUNJA(config-if)#int s0/0/1*

*TUNJA(config-if)#ip ospf authentication message-digest*

*TUNJA(config-if)#ip ospf message-digest-key 1 md5 cisco000*

*TUNJA(config-if)#*

*04:24:55: %OSPF-5-ADJCHG: Process 1, Nbr 172.31.2.38 on Serial0/0/1 from LOADING to FULL, Loading Done*

*TUNJA(config-if)#exit*

*TUNJA(config)#exit*

*TUNJA#*

*%SYS-5-CONFIG\_I: Configured from console by console*

### **3.4.Listas de control de acceso:**

Los hosts de VLAN 20 en Cundinamarca no acceden a internet, solo a la red interna de Tunja

*ACCESO RESTRINGIDO*

*User Access Verification*

*Username: administrador*

*Password:*

*CUNDINAMARCA>enable*

*Password:*

*CUNDINAMARCA#conf t*

*Enter configuration commands, one per line. End with CNTL/Z.*

*CUNDINAMARCA(config)#int s0/0/0*

*CUNDINAMARCA(config-if)#access-list 111 deny ip 172.31.1.64 0.0.0.63 209.165.220.0 0.0.0.255*

*CUNDINAMARCA(config)#access-list 111 permit ip any any*

*CUNDINAMARCA(config)#int f0/0.20*

*CUNDINAMARCA(config-subif)#ip access-group 111 in*

*CUNDINAMARCA(config-subif)#exit*

*CUNDINAMARCA(config)#exit*

*CUNDINAMARCA#*

*%SYS-5-CONFIG\_I: Configured from console by console*

*CUNDINAMARCA#*

|                                                                                                    | P <sub>CC</sub>                              |                       |                                    |                                                                                                    |  |  | ×  |  |  |
|----------------------------------------------------------------------------------------------------|----------------------------------------------|-----------------------|------------------------------------|----------------------------------------------------------------------------------------------------|--|--|----|--|--|
|                                                                                                    | Physical                                     | Config                | Desktop                            | Custom Interface                                                                                                    |  |  |    |  |  |
|                                                                                                    |                                              |                       |                                    |                                                                                                    |  |  |    |  |  |
|                                                                                                    |                                              | <b>Command Prompt</b> |                                    |                                                                                                    |  |  | X. |  |  |
|                                                                                                    | PC>ping 172.31.0.2                           |                       |                                    |                                                                                                    |  |  |    |  |  |
|                                                                                                    | Pinging 172.31.0.2 with 32 bytes of data:    |                       |                                    |                                                                                                    |  |  |    |  |  |
| Reply from 172.31.0.2: bytes=32 time=2ms TTL=125<br>Reply from 172.31.0.2: bytes=32 time=2ms TTL=125<br>Reply from 172.31.0.2: bytes=32 time=2ms TTL=125<br>Reply from 172.31.0.2: bytes=32 time=4ms TTL=125 |                                              |                       |                                    |                                                                                                    |  |  |    |  |  |
| Ping statistics for 172.31.0.2:<br>Packets: Sent = 4, Received = 4, Lost = 0 (0% loss),<br>Approximate round trip times in milli-seconds:<br>Minimum = $2ms$ , Maximum = $4ms$ , Average = $2ms$             |                                              |                       |                                    |                                                                                                    |  |  |    |  |  |
|                                                                                                    | PC>ping 209.165.220.3                        |                       |                                    |                                                                                                    |  |  |    |  |  |
|                                                                                                    | Pinging 209.165.220.3 with 32 bytes of data: |                       |                                    |                                                                                                    |  |  |    |  |  |
|                                                                                                    |                                              |                       |                                    | Reply from 172.31.1.65: Destination host unreachable.<br>Reply from 172.31.1.65: Destination host unreachable.<br>Reply from 172.31.1.65: Destination host unreachable.<br>Reply from 172.31.1.65: Destination host unreachable. |  |  |    |  |  |
|                                                                                                    |                                              |                       | Ping statistics for 209.165.220.3: | Packets: Sent = 4, Received = 0, Lost = 4 (100% loss),                                                                                                    |  |  |    |  |  |
|                                                                                                    | PC                                           |                       |                                    |                                                                                                    |  |  |    |  |  |
| ∢                                                                                                    |                                              |                       |                                    |                                                                                                    |  |  |    |  |  |

*Ilustración 74: Prueba desde PC2*

Los host de VLAN10 en Cundinamarca si acceden a internet y no a la red interna de Tunja.

*ACCESO RESTRINGIDO*

*User Access Verification*

*Username: administrador*

*Password:*

*CUNDINAMARCA>en*

*Password:*

*CUNDINAMARCA#conf t*

*CUNDINAMARCA(config)#int f0/0.30 CUNDINAMARCA(config-subif)#access-list 112 permit ip 172.31.1.0 0.0.0.63 209.165.220.0 0.0.0.255 CUNDINAMARCA(config)#access-list 112 deny ip any any CUNDINAMARCA(config)#int f0/0.30 CUNDINAMARCA(config-subif)#ip access-group 112 in CUNDINAMARCA(config-subif)#exit CUNDINAMARCA(config)#exit CUNDINAMARCA# %SYS-5-CONFIG\_I: Configured from console by console CUNDINAMARCA#*

*Enter configuration commands, one per line. End with CNTL/Z.*

Los hosts de VLAN 30 en Tunja solo acceden a servidores web y ftp de internet.

*ACCESO RESTRINGIDO*

*User Access Verification*

*Username: administrador*

*Password:*

*TUNJA>enable*

*Password:*

*TUNJA#conf t*

*Enter configuration commands, one per line. End with CNTL/Z.*

*TUNJA(config)#access-list 111 permit tcp 172.31.0.192 0.0.0.63 209.165.220.0 0.0.0.255 eq 80*

*TUNJA(config)#access-list 111 permit tcp 172.31.0.192 0.0.0.63 209.165.220.0 0.0.0.255 eq 21*

*TUNJA(config)#access-list 111 permit tcp 172.31.0.192 0.0.0.63 209.165.220.0 0.0.0.255 eq 20*

*TUNJA(config)#int f0/0.30 TUNJA(config-subif)#ip access-group 111 in TUNJA(config-subif)#exit TUNJA(config)#exit TUNJA# %SYS-5-CONFIG\_I: Configured from console by console*

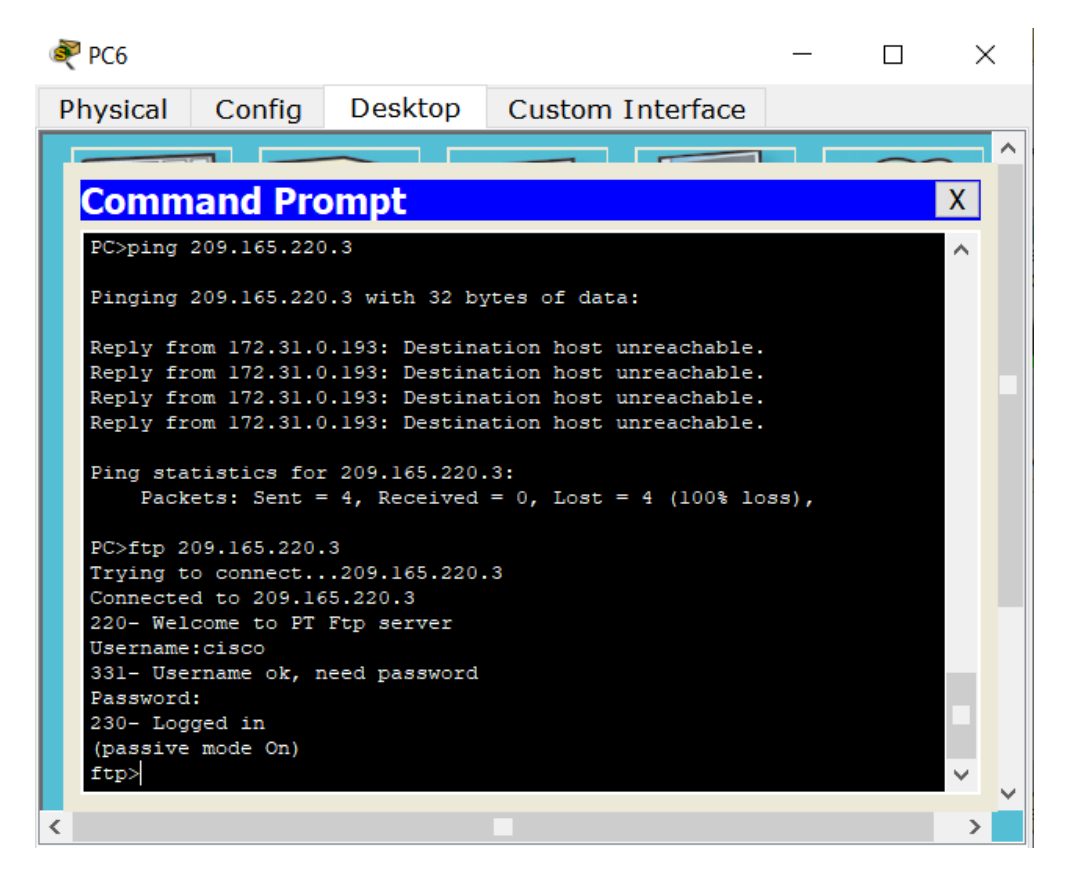

*Ilustración 75: Prueba desde PC6*

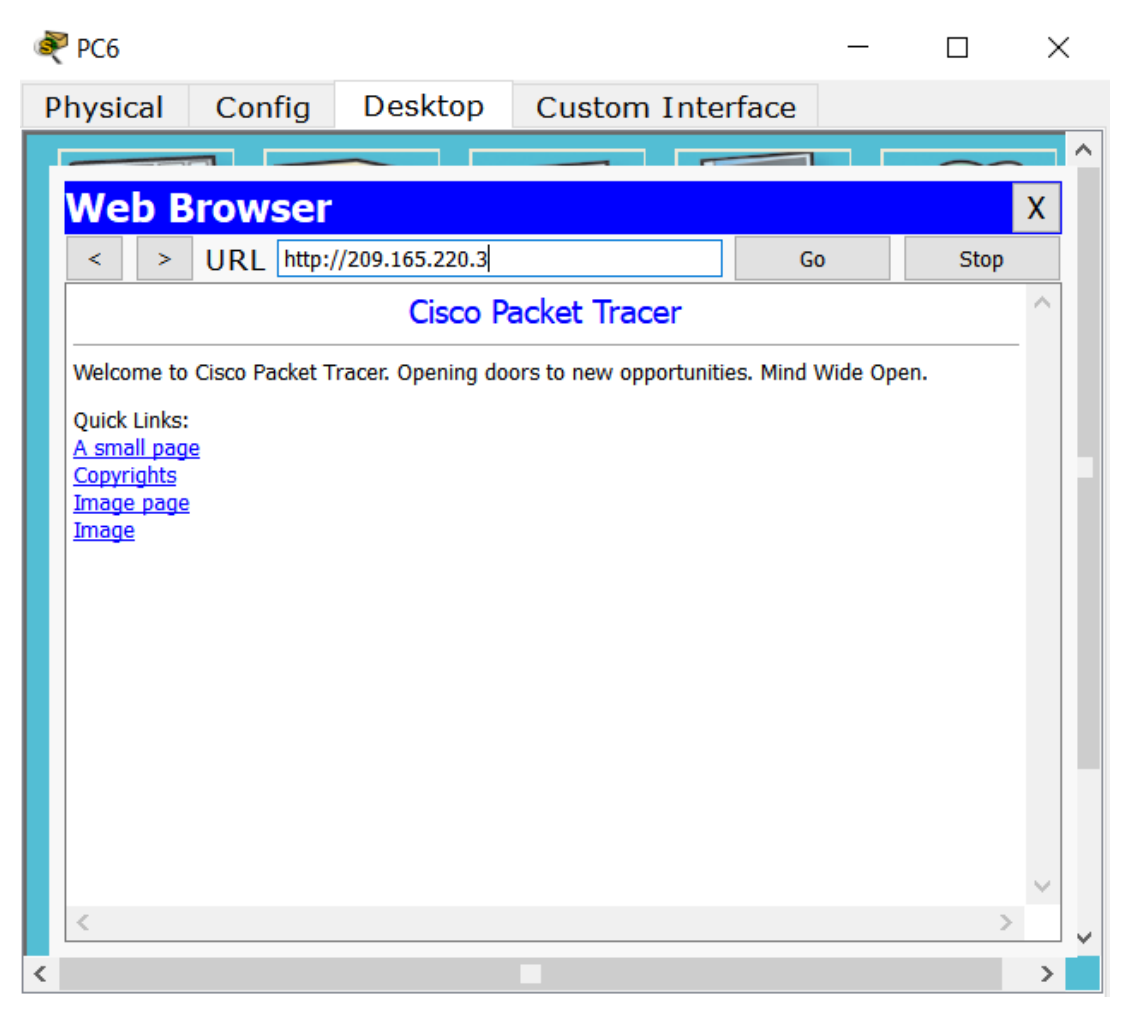

*Ilustración 76: Prueba desde PC6 a URL*

Los hosts de VLAN 20 en Tunja solo acceden a la VLAN 20 de Cundinamarca y VLAN 10 de Bucaramanga.

*ACCESO RESTRINGIDO*

*User Access Verification*

*Username: administrador*

*Password:*

*TUNJA>en*

*Password:*

*TUNJA#conf t*

*Enter configuration commands, one per line. End with CNTL/Z.*

*TUNJA(config)#int f0/0.20*

*TUNJA(config-subif)#access-list 112 permit ip 172.31.0.128 0.0.0.63 172.31.1.64 0.0.0.63*

*TUNJA(config)#access-list 112 permit ip 172.31.0.128 0.0.0.63 172.31.0.0 0.0.0.63*

*TUNJA(config)#int f0/0.20*

*TUNJA(config-subif)#ip access-group 112 in*

*TUNJA(config-subif)#exit*

*TUNJA(config)#exit*

*TUNJA#*

*%SYS-5-CONFIG\_I: Configured from console by console*

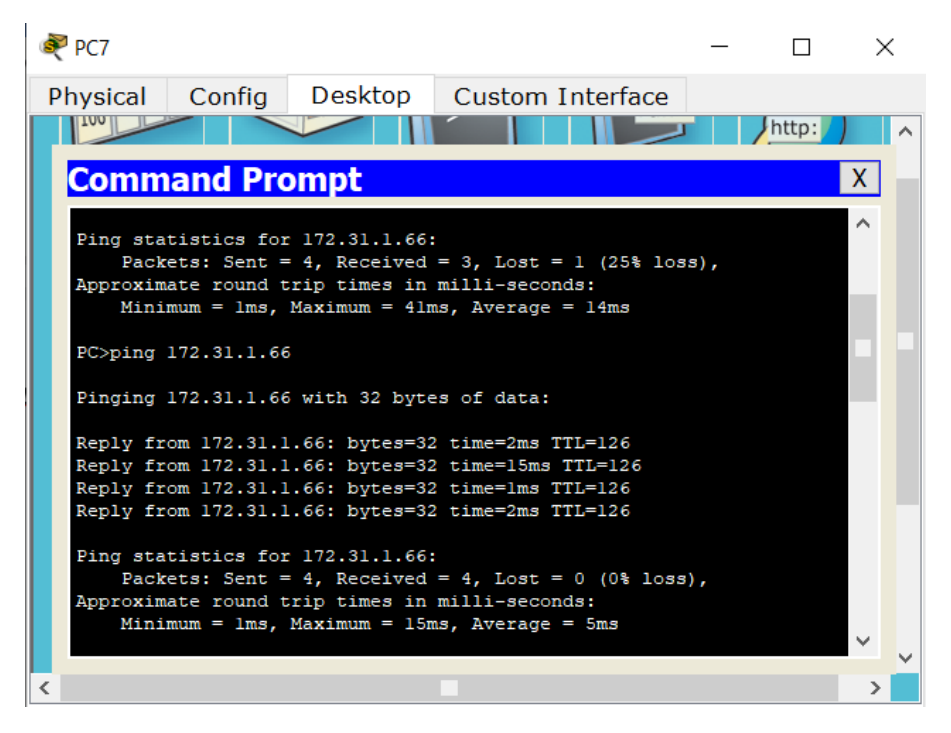

*Ilustración 77: Prueba desde PC7*

Los hosts de VLAN 30 de Bucaramanga acceden a internet y a cualquier equipo de VLAN 10.

*ACCESO RESTRINGIDO User Access Verification Username: administrador Password: BUCARAMANGA>enable Password: BUCARAMANGA#conf t Enter configuration commands, one per line. End with CNTL/Z. BUCARAMANGA(config)#access-list 111 permit ip 172.31.0.64 0.0.0.63 209.165.220.0 0.0.0.255 BUCARAMANGA(config)#int f0/0.30 BUCARAMANGA(config-subif)#ip access-group 111 in BUCARAMANGA(config-subif)#exit BUCARAMANGA(config)#exit BUCARAMANGA# %SYS-5-CONFIG\_I: Configured from console by console BUCARAMANGA#*

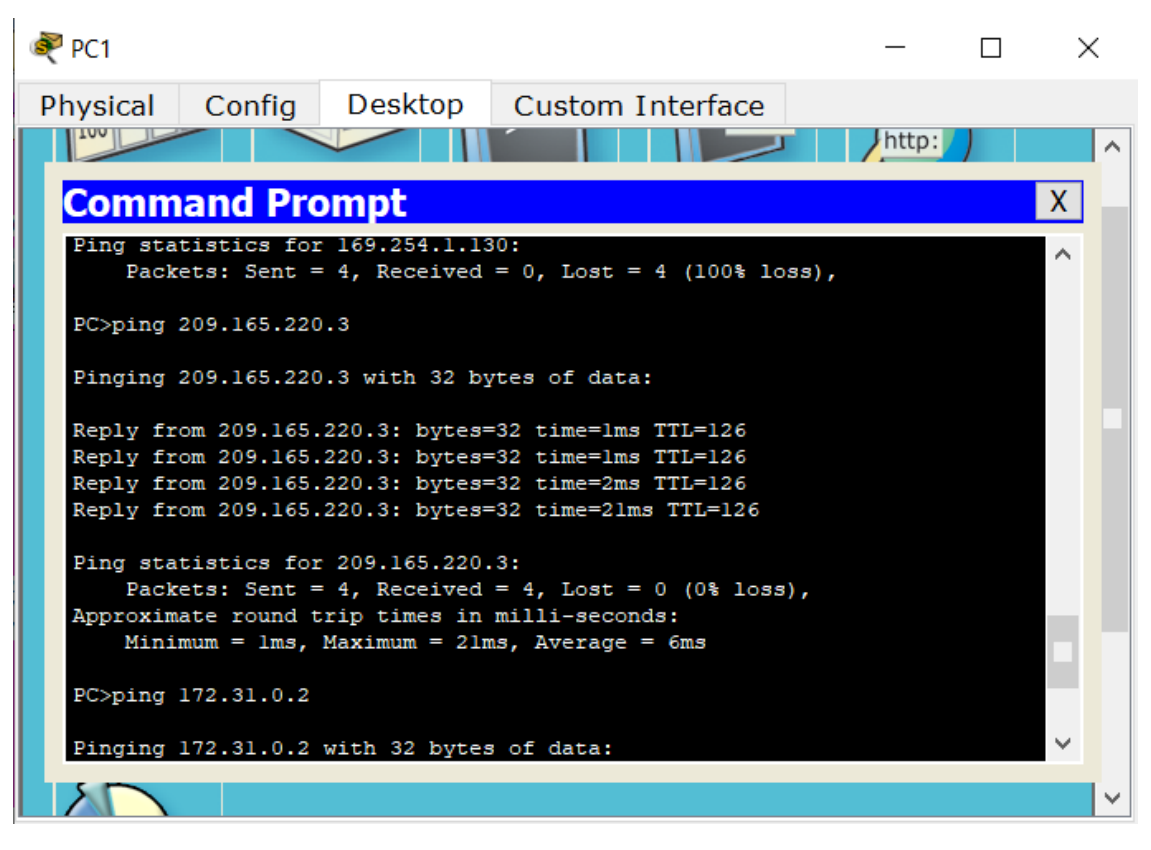

*Ilustración 78: Prueba desde PC1*

Los hosts de VLAN 10 en Bucaramanga acceden a la red de Cundinamarca (VLAN 20) y Tunja (VLAN 20), no internet.

### ACCESO RESTRINGIDO

User Access Verification

Username: administrador

Password:

BUCARAMANGA>enable

Password:

BUCARAMANGA#conf t

Enter configuration commands, one per line. End with CNTL/Z.

BUCARAMANGA(config)#int f0/0.10

BUCARAMANGA(config-subif)#access-list 112 permit ip 172.31.0.0 0.0.0.63 172.31.1.64 0.0.0.63

BUCARAMANGA(config)#access-list 112 permit ip 172.31.0.0 0.0.0.63 172.31.0.128 0.0.0.63

BUCARAMANGA(config)#int f0/0.10

BUCARAMANGA(config-subif)#ip access-group 112 in

BUCARAMANGA(config-subif)#exit

BUCARAMANGA(config)#exit

BUCARAMANGA#

%SYS-5-CONFIG I: Configured from console by console

BUCARAMANGA#

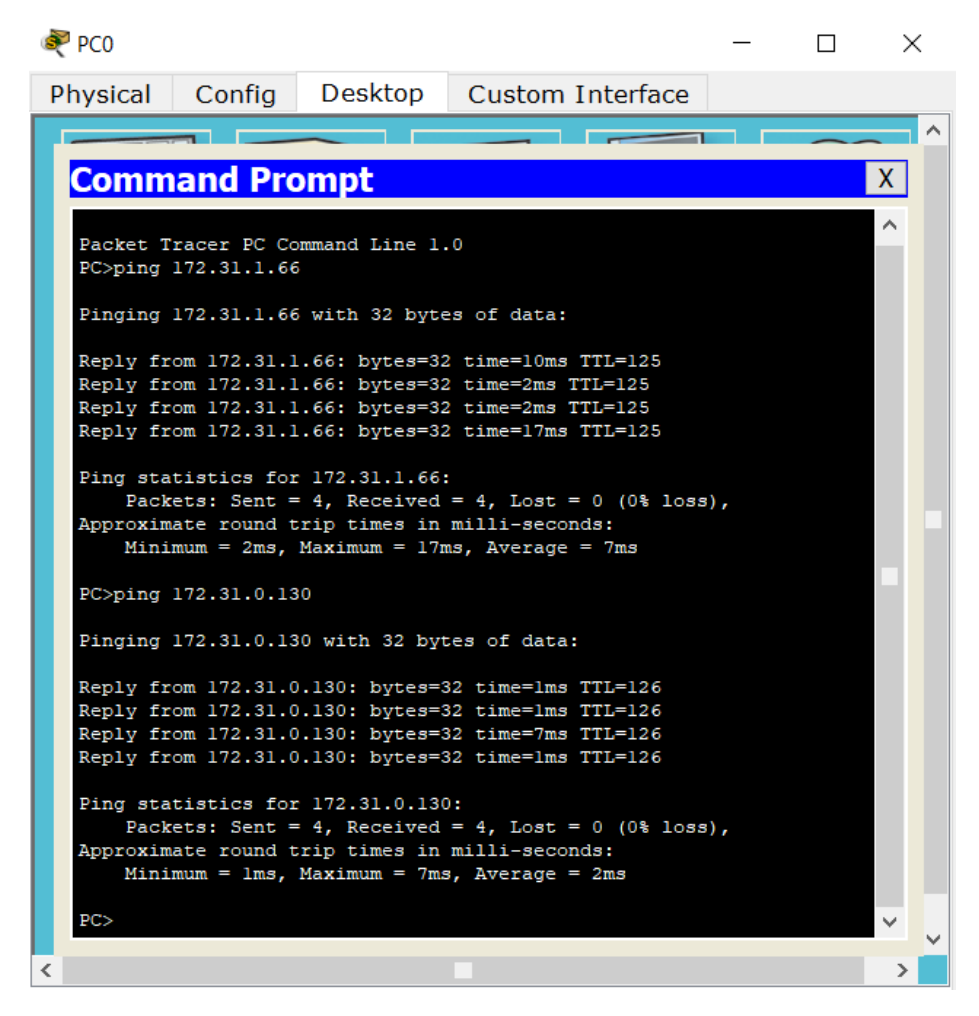

*Ilustración 79: Prueba desde PC0*

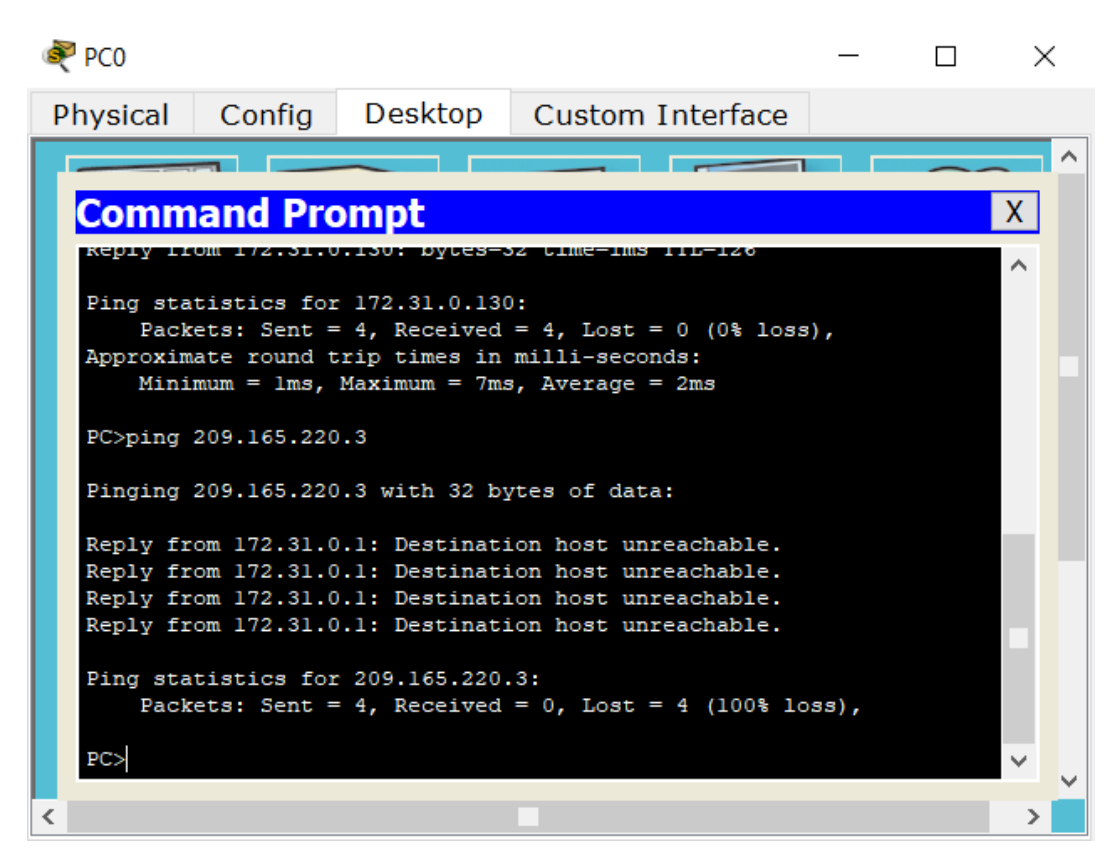

*Ilustración 80: Prueba desde PC0 a Servidor EXTERNO*

Los hosts de una VLAN no pueden acceder a los de otra VLAN en una ciudad.

### ACCESO RESTRINGIDO

User Access Verification

Username: administrador

Password:

BUCARAMANGA>enable

Password:

BUCARAMANGA#conf t

Enter configuration commands, one per line. End with CNTL/Z.

BUCARAMANGA(config)#int f0/0.10

BUCARAMANGA(config-subif)#access-list 113 deny ip 172.31.2.0 0.0.0.7 172.31.0.0 0.0.0.63

BUCARAMANGA(config)#access-list 113 deny ip 172.31.0.64 0.0.0.63 172.31.0.0 0.0.0.63

BUCARAMANGA(config)#access-list 113 permit ip any any

BUCARAMANGA(config)#int f0/0.10

BUCARAMANGA(config-subif)#ip access-group 113 out

BUCARAMANGA(config-subif)#exit

BUCARAMANGA(config)#exit

BUCARAMANGA#

%SYS-5-CONFIG\_I: Configured from console by console

BUCARAMANGA#

### ACCESO RESTRINGIDO

User Access Verification

Username: administrador

Password:

TUNJA>enable

Password:

TUNJA#conf t

Enter configuration commands, one per line. End with CNTL/Z.

TUNJA(config)#access-list 113 deny ip 172.3.2.8 0.0.0.7 172.31.0.128 0.0.0.63

TUNJA(config)#access-list 113 deny ip 172.3.0.192 0.0.0.63 172.31.0.128 0.0.0.63

TUNJA(config)#access-list 113 permit ip any any

TUNJA(config)#int f0/0.20

TUNJA(config-subif)#ip access-group 113 out

TUNJA(config-subif)#exit

TUNJA(config)#exit

%SYS-5-CONFIG\_I: Configured from console by console

TUNJA#

# ACCESO RESTRINGIDO

User Access Verification

Username: administrador

Password:

CUNDINAMARCA>enable

Password:

CUNDINAMARCA#conf t

Enter configuration commands, one per line. End with CNTL/Z.

CUNDINAMARCA(config)#access-list 113 deny ip 172.31.2.8 0.0.0.7 172.31.1.64 0.0.0.63

CUNDINAMARCA(config)#access-list 113 deny ip 172.31.1.0 0.0.0.63 172.31.1.64 0.0.0.63

CUNDINAMARCA(config)#access-list 113 deny ip 172.31.2.24 0.0.0.7 172.31.1.64 0.0.0.63

CUNDINAMARCA(config)#access-list 113 permit ip any any

CUNDINAMARCA(config)#int f0/0.20

CUNDINAMARCA(config-subif)#ip access-group 113 out

CUNDINAMARCA(config-subif)#exit

CUNDINAMARCA(config)#exit

CUNDINAMARCA#

%SYS-5-CONFIG\_I: Configured from console by console

CUNDINAMARCA#

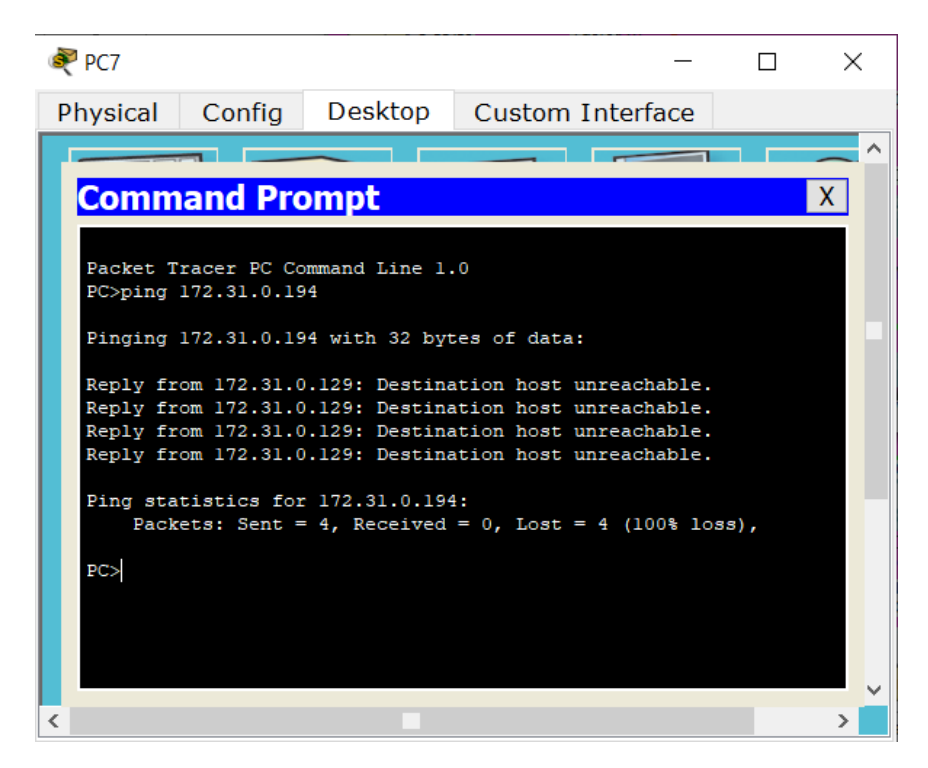

*Ilustración 81: Prueba desde PC7*

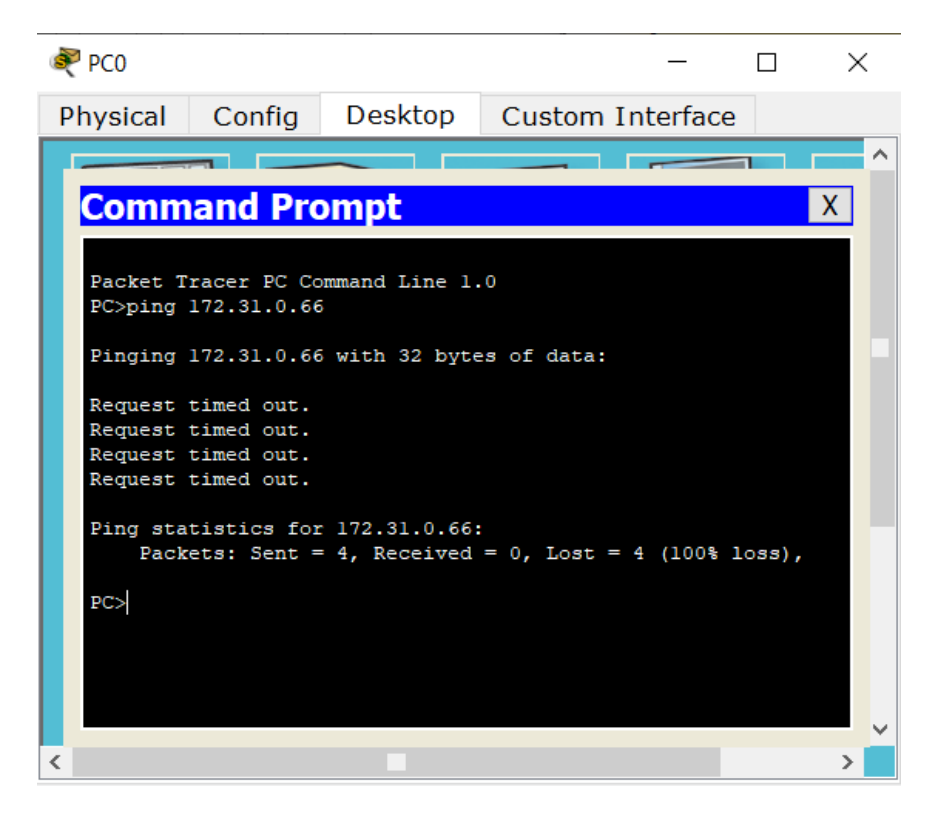

*Ilustración 82: Prueba desde PC0*

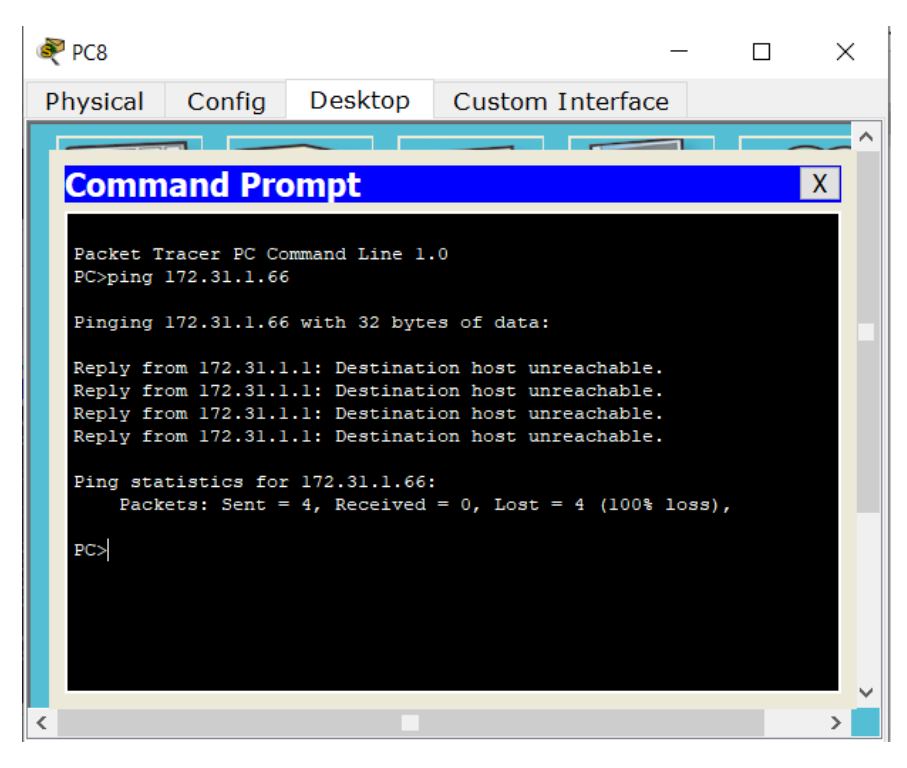

*Ilustración 83: Prueba desde PC8*

Solo los hosts de las VLAN administrativas y de la VLAN de servidores tienen accedo a los routers e internet.

### ACCESO RESTRINGIDO

User Access Verification

Username: administrador

Password:

BUCARAMANGA>enable

Password:

BUCARAMANGA#config t

Enter configuration commands, one per line. End with CNTL/Z.

BUCARAMANGA(config)#int f0/0.10

BUCARAMANGA(config-subif)#access-list 3 permit 172.31.2.0 0.0.0.7

BUCARAMANGA(config)#access-list 3 permit 172.3.2.8 0.0.0.7 BUCARAMANGA(config)#access-list 3 permit 172.31.2.8 0.0.0.7 BUCARAMANGA(config)#line vty 0 15 BUCARAMANGA(config-line)#access-class 3 in BUCARAMANGA(config-line)#exit BUCARAMANGA(config)#exit BUCARAMANGA# %SYS-5-CONFIG\_I: Configured from console by console BUCARAMANGA#

# ACCESO RESTRINGIDO

User Access Verification

Username: administrador

Password:

TUNJA>enable

Password:

TUNJA#config t

Enter configuration commands, one per line. End with CNTL/Z.

TUNJA(config)#int f0/0.20

TUNJA(config-subif)#access-list 3 permit 172.31.2.0 0.0.0.7

TUNJA(config)#access-list 3 permit 172.3.2.8 0.0.0.7

TUNJA(config)#access-list 3 permit 172.31.2.8 0.0.0.7

TUNJA(config)#line vty 0 15

TUNJA(config-line)#access-class 3 in

TUNJA(config-line)#exit

TUNJA(config)#exit
%SYS-5-CONFIG\_I: Configured from console by console TUNJA#

## ACCESO RESTRINGIDO

User Access Verification

Username: administrador

Password:

CUNDINAMARCA>enable

Password:

CUNDINAMARCA#config t

Enter configuration commands, one per line. End with CNTL/Z.

CUNDINAMARCA(config)#int f0/0.20

CUNDINAMARCA(config-subif)#access-list 3 permit 172.31.2.0 0.0.0.7

CUNDINAMARCA(config)#access-list 3 permit 172.3.2.8 0.0.0.7

CUNDINAMARCA(config)#access-list 3 permit 172.31.2.8 0.0.0.7

CUNDINAMARCA(config)#line vty 0 15

CUNDINAMARCA(config-line)#access-class 3 in

CUNDINAMARCA(config-line)#exit

CUNDINAMARCA(config)#exit

CUNDINAMARCA#

%SYS-5-CONFIG\_I: Configured from console by console

CUNDINAMARCA#

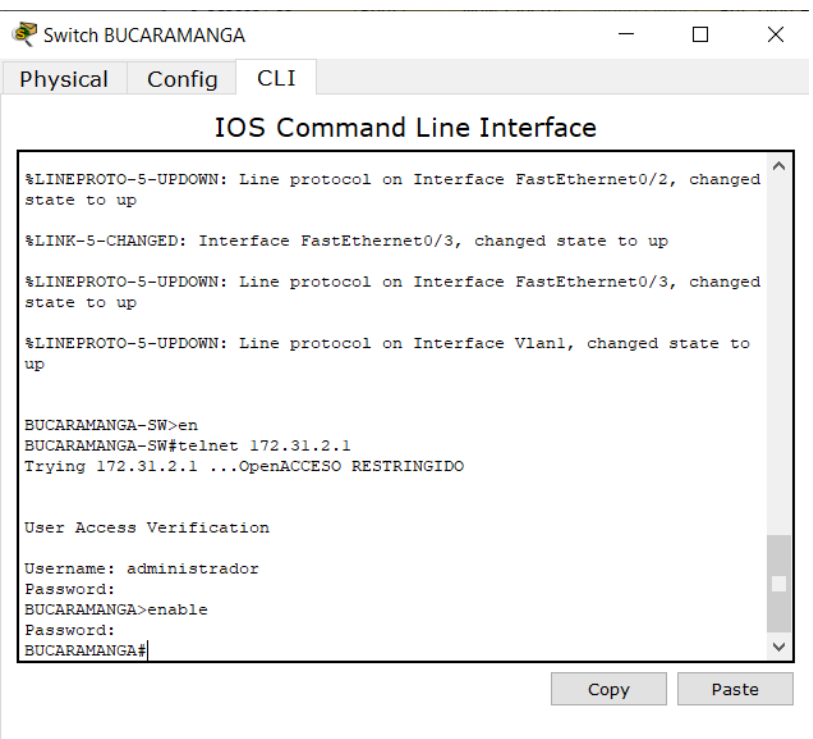

*Ilustración 84: Prueba desde Switch BUCARAMANGA*

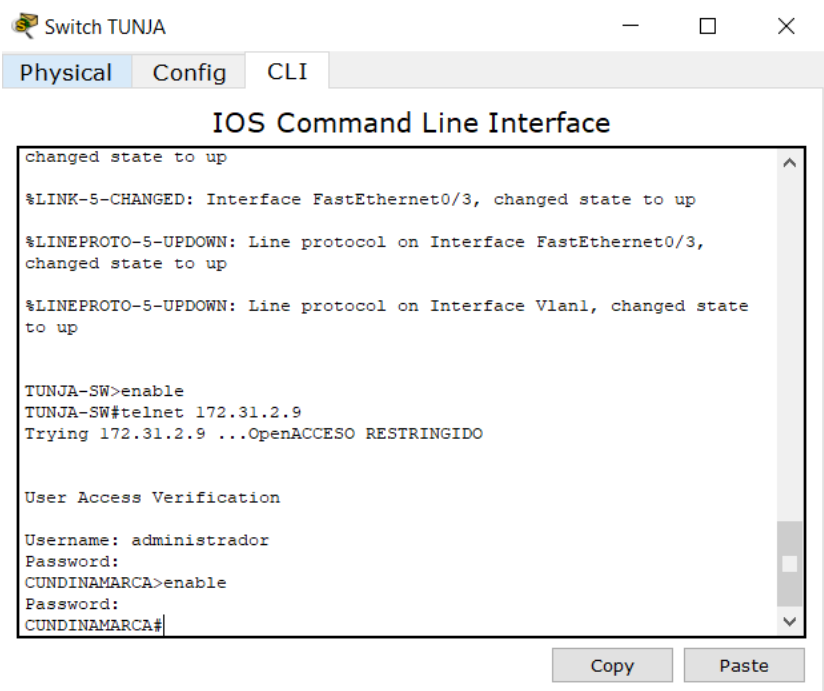

*Ilustración 85: Prueba desde Switch TUNJA*

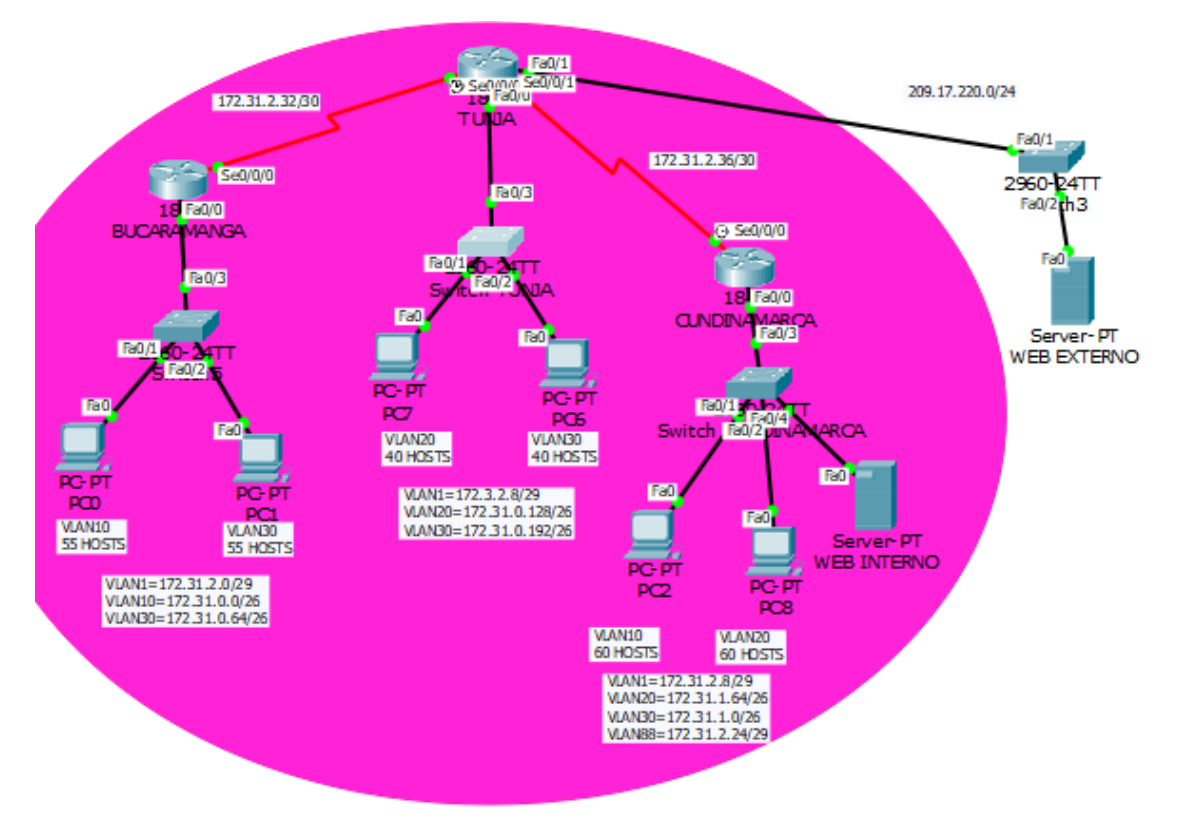

*Ilustración 86: Comunicación Final Escenario 2*

## **CONCLUSIONES**

- Packet Tracer es la herramienta de aprendizaje y simulación de redes interactiva que permite crear topologías de red, configurar dispositivos, insertar paquetes, simular e interactuar con dispositivos finales como PC`s o intermedios (host) como Swich y Routers. Además de una gran variedad de medios de transmisión en redes LAN y WAN soportando múltiples protocolos como por ejemplo, HTTP, TCP/IP, Telnet, SSH, TFTP, DHCP y DNS 2. TCP/UDP, IPv4, IPv6, Ethernet 802.3 y 802.11.
- Al desarrollar esta actividad se puede concluir que, existen protocolos sencillos y fáciles de implementar, los cuales ayudan a asignar un hostname, como también unas contraseñas de consola y del modo EXEC privilegiado las direcciones Ip de las diferentes interfaces de los distintos dispositivos que conforman una red; haciendo énfasis en el router, donde se pueden usar protocolos para enrutar y comunicar a diferentes redes, tanto LAN como WAN.
- Los switches de capa 3 cada vez se hacen más imprescindible en centros de datos, redes empresariales complejas, aplicaciones comerciales e incluso en proyectos avanzados para clientes, ya que puede ejecutar enrutamiento estático y enrutamiento dinámico utilizando una tabla de direcciones MAC y una tabla de enrutamiento o de direcciones IP.
- Los switches de red Cisco están compuestos por una variedad de configuraciones que permiten administrar y Proteger de manera adecuada los sistemas de comunicaciones y los controles de acceso hacia los mismos, manteniendo así un óptimo desempeño y estabilidad den las comunicaciones
- La función Ping es un comando o una herramienta de diagnóstico que permite hacer una verificación del estado de una determinada conexión de un host local con al menos un equipo remoto de la red. Además, nos permite determinar si una dirección IP específica o host es accesible desde la red o no.
- Es muy importante guardar las configuraciones realizadas en una red y almacenarlas como archivos de copia de seguridad en caso de que se produzca un problema. Esto es una forma de proteger el tiempo y el esfuerzo invertidos en configurar un determinado equipo. Los archivos de configuración y los documentos de red se pueden almacenar en un servidor de protocolo trivial de transferencia de archivos (TFTP) o en una unidad USB. Esta práctica es parte fundamental del desarrollo de algún tipo de tolerancia a fallos dentro de la interconexión de redes construida.

## **BIBLIOGRAFIA**

- CISCO. (2014). Exploración de la red. Fundamentos de Networking. Recuperado de [https://static-course](https://static-course-assets.s3.amazonaws.com/ITN50ES/module1/index.html#1.0.1.1)[assets.s3.amazonaws.com/ITN50ES/module1/index.html#1.0.1.1](https://static-course-assets.s3.amazonaws.com/ITN50ES/module1/index.html#1.0.1.1)
- CISCO. (2014). Configuración de un sistema operativo de red. Fundamentos de Networking. Recuperado de [https://static-course](https://static-course-assets.s3.amazonaws.com/ITN50ES/module2/index.html#2.0.1.1)[assets.s3.amazonaws.com/ITN50ES/module2/index.html#2.0.1.1](https://static-course-assets.s3.amazonaws.com/ITN50ES/module2/index.html#2.0.1.1)
- CISCO. (2014). Protocolos y comunicaciones de red. Fundamentos de Networking. Recuperado de de [https://static-course](https://static-course-assets.s3.amazonaws.com/ITN50ES/module2/index.html#3.0.1.1)[assets.s3.amazonaws.com/ITN50ES/module2/index.html#3.0.1.1](https://static-course-assets.s3.amazonaws.com/ITN50ES/module2/index.html#3.0.1.1)
- CISCO. (2014). Acceso a la red. Fundamentos de Networking. Recuperado de [https://static-course](https://static-course-assets.s3.amazonaws.com/ITN50ES/module2/index.html#4.0.1.1)[assets.s3.amazonaws.com/ITN50ES/module2/index.html#4.0.1.1](https://static-course-assets.s3.amazonaws.com/ITN50ES/module2/index.html#4.0.1.1)
- CISCO. (2014). Capa de red. Fundamentos de Networking. Recuperado de https://static-coursessets.s3.amazonaws.com/ITN50ES/module2/index.html#6.0.1.1